# SIMATIC WinCC V7.x

## *Reverse Osmosis Water Plant*

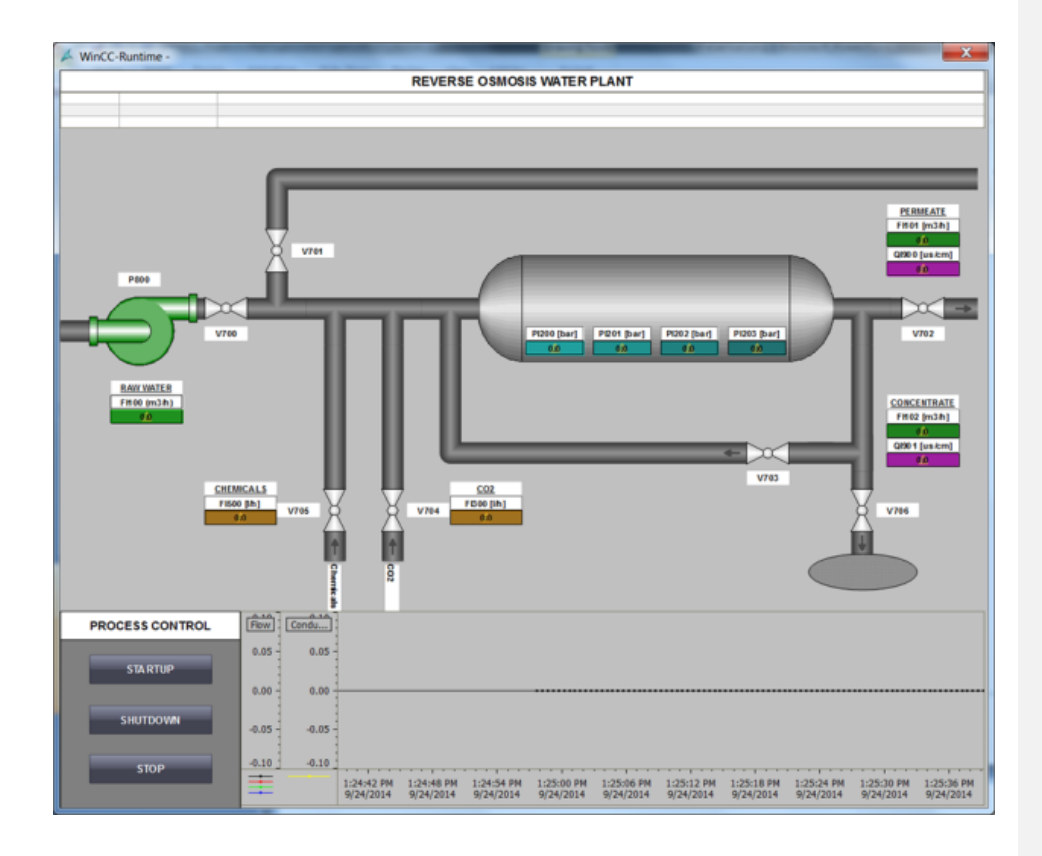

#### **Revision History**

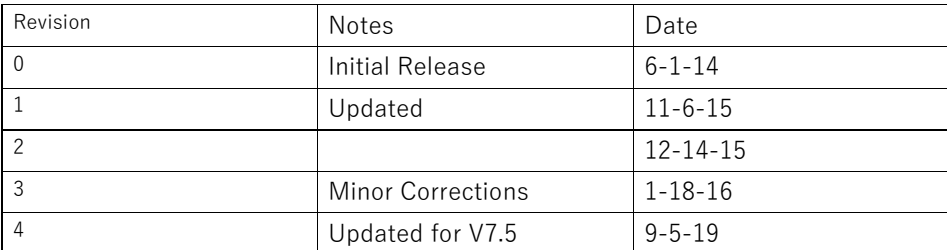

### **Purpose**

This SIPEC Event is intended to provide customers with an introduction to WinCC and the programming tool and steps to create a base project. It is not intended to replace any formal products training. It is set up to create a WinCC project and learn the basics of creating connections, tags, screen, alarms and trends. The average time for completion is about 4 hours. The following file contains the STEP 7 project to run in PLCSIM as well as an exported tag database and library object to be transported into WinCC.

WinCC V7.x Workshop Materials:

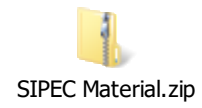

### **Suggested Literature**

The following literature is recommended for the WinCC V7.x An introduction to SCADA seminar.

These items can be order through Literature fulfillment:

- **General WinCC Brochure** Order Number: HMGF-A820P-0814
- **Demo DVD** Order Number: HMDV-1DN70-0516

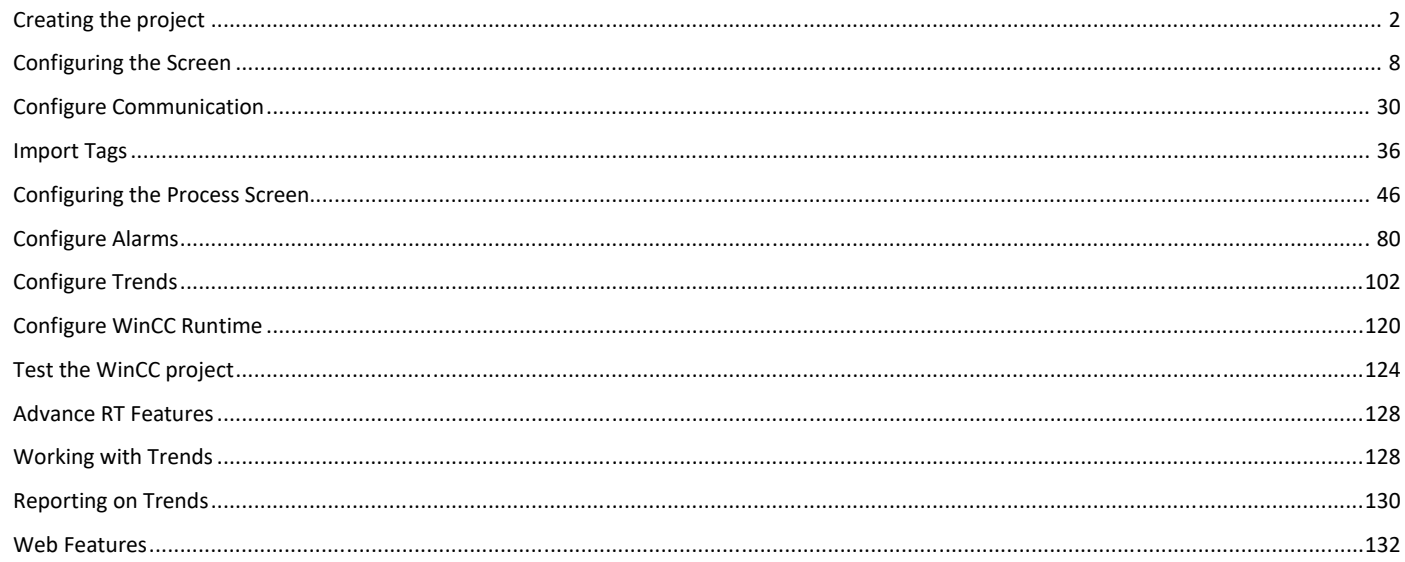

### <span id="page-5-0"></span>**Creating the project**

The following steps will show you how to start WinCC and create the "MyProject" project.

You will create the "MyProject" project as a "Single-user project".

A "Single-user project" only runs on one computer. Other computers cannot access this project. The project runs on a computer that serves as the server for data processing and as an operating station.

### **Procedure**

1. Start WinCC from the desktop icon.

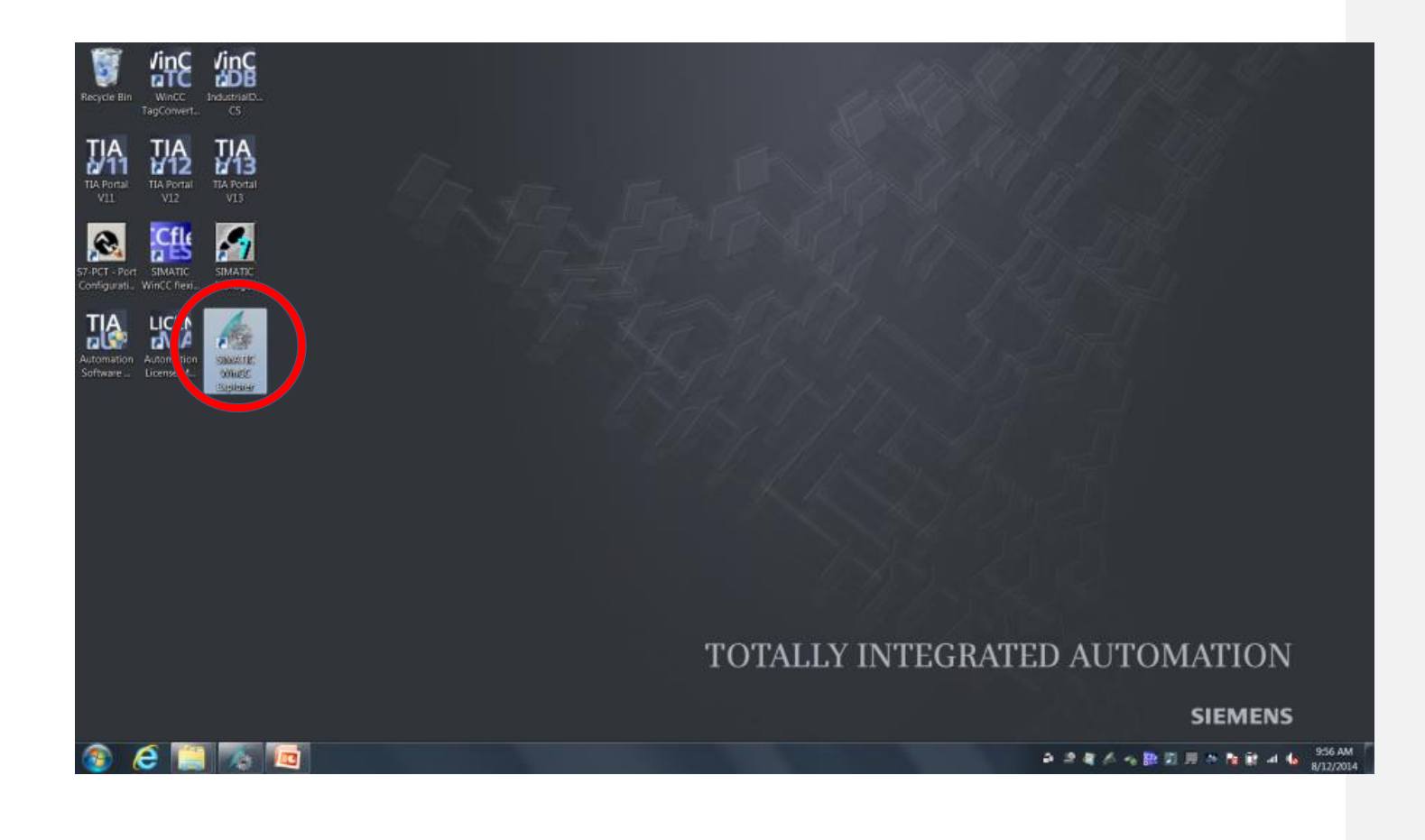

2. Select the project type "Single-user project", name your project "MyProject" and create the WinCC project. (INSTRUCTOR NOTE: Explain the other types of projects that you can select in WinCC)

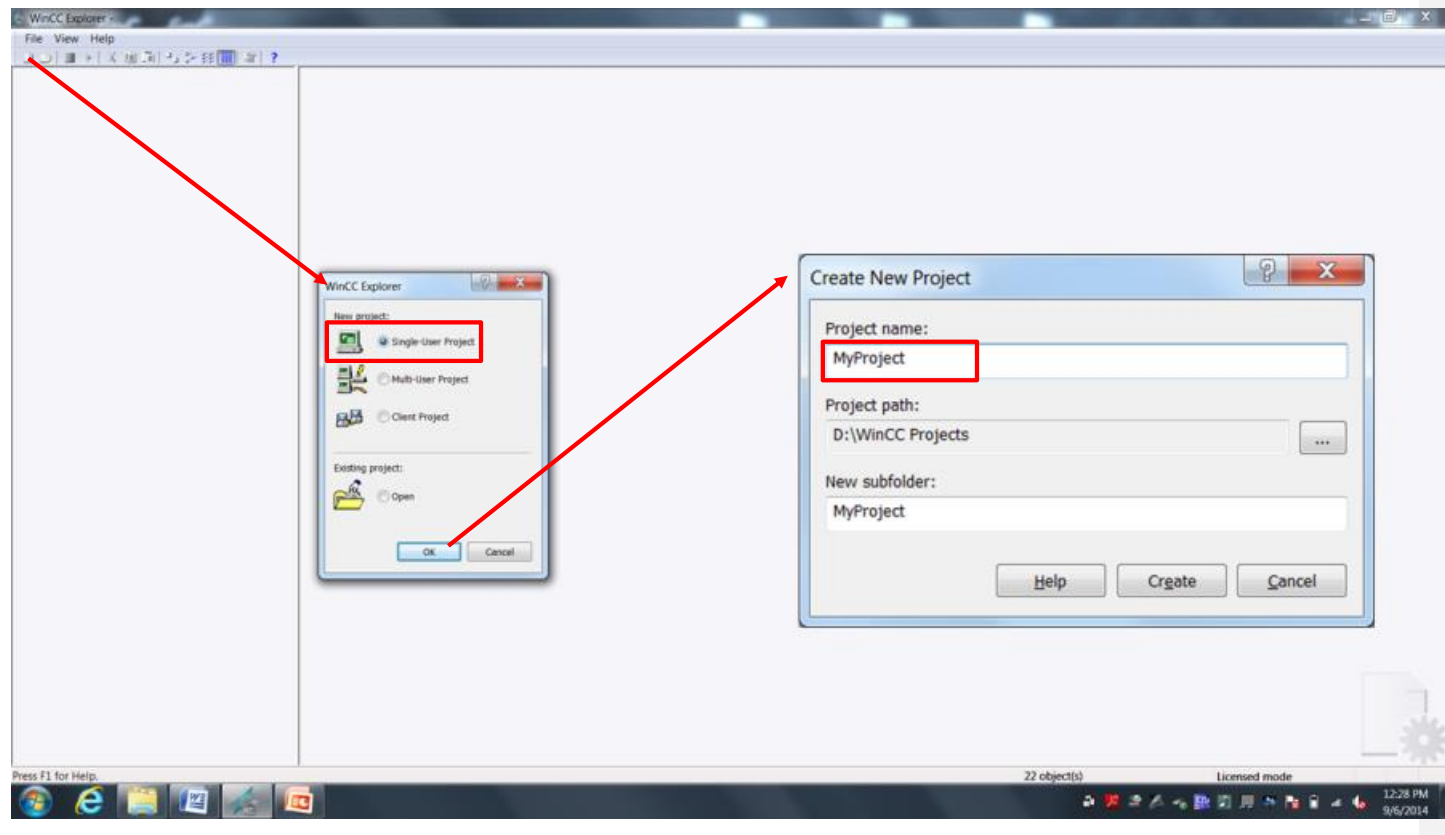

### **Result**

You have created the "MyProject" project. The project is now opened in the WinCC Explorer. The project structure with the necessary editors and directories is displayed in the left partial window of the WinCC Explorer. The right partial window shows the elements belonging to an editor or directory.

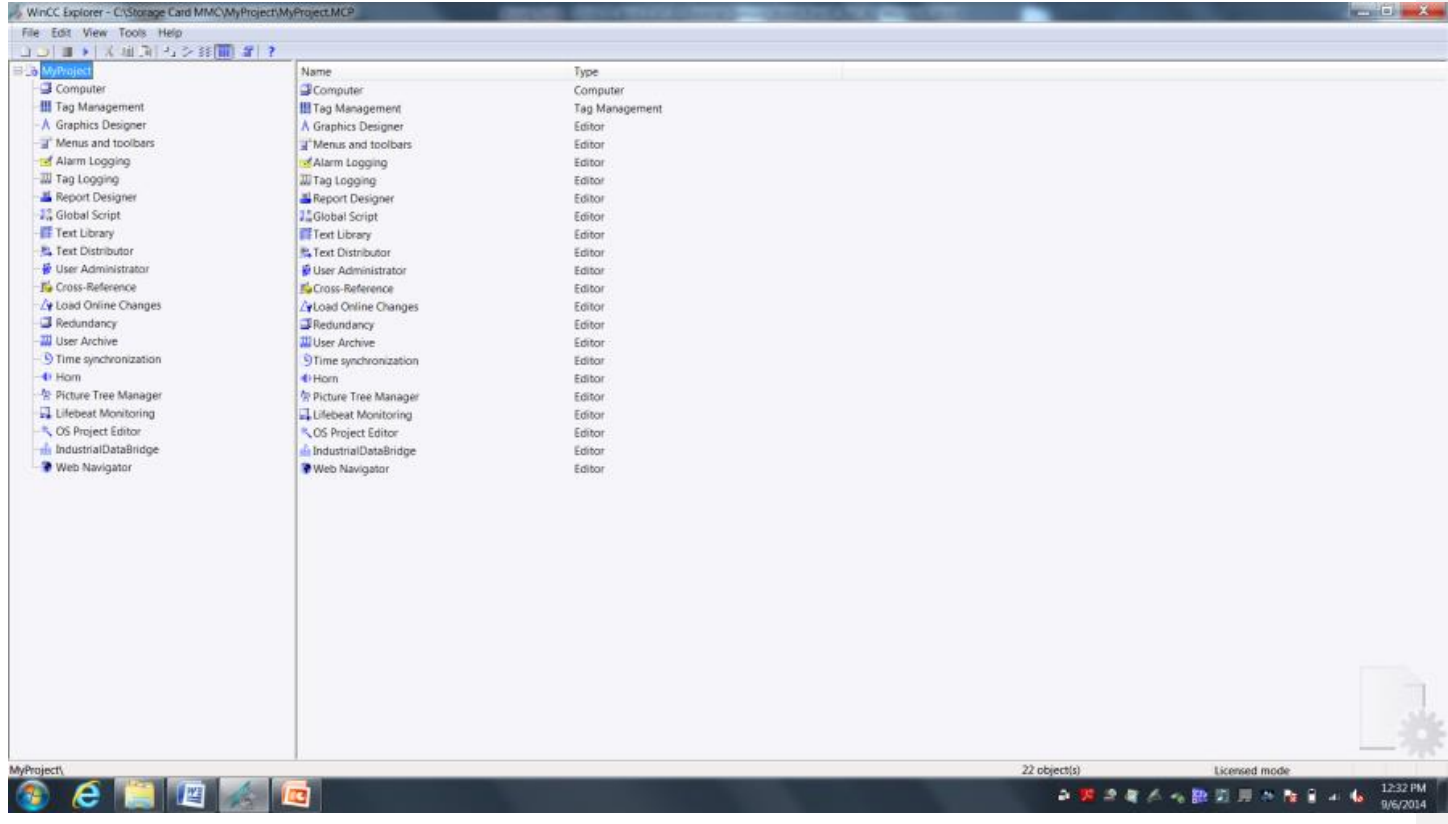

### <span id="page-11-0"></span>**Configuring the Screen**

The following steps will show you how to configure the start screen in WinCC Explorer.

The graphics screens are main elements of a project. They represent a process and allow the operation and observation of this process.

### **Procedure**

1. Create a new graphics screen from the Graphics Design editor. Right Click to access menu.

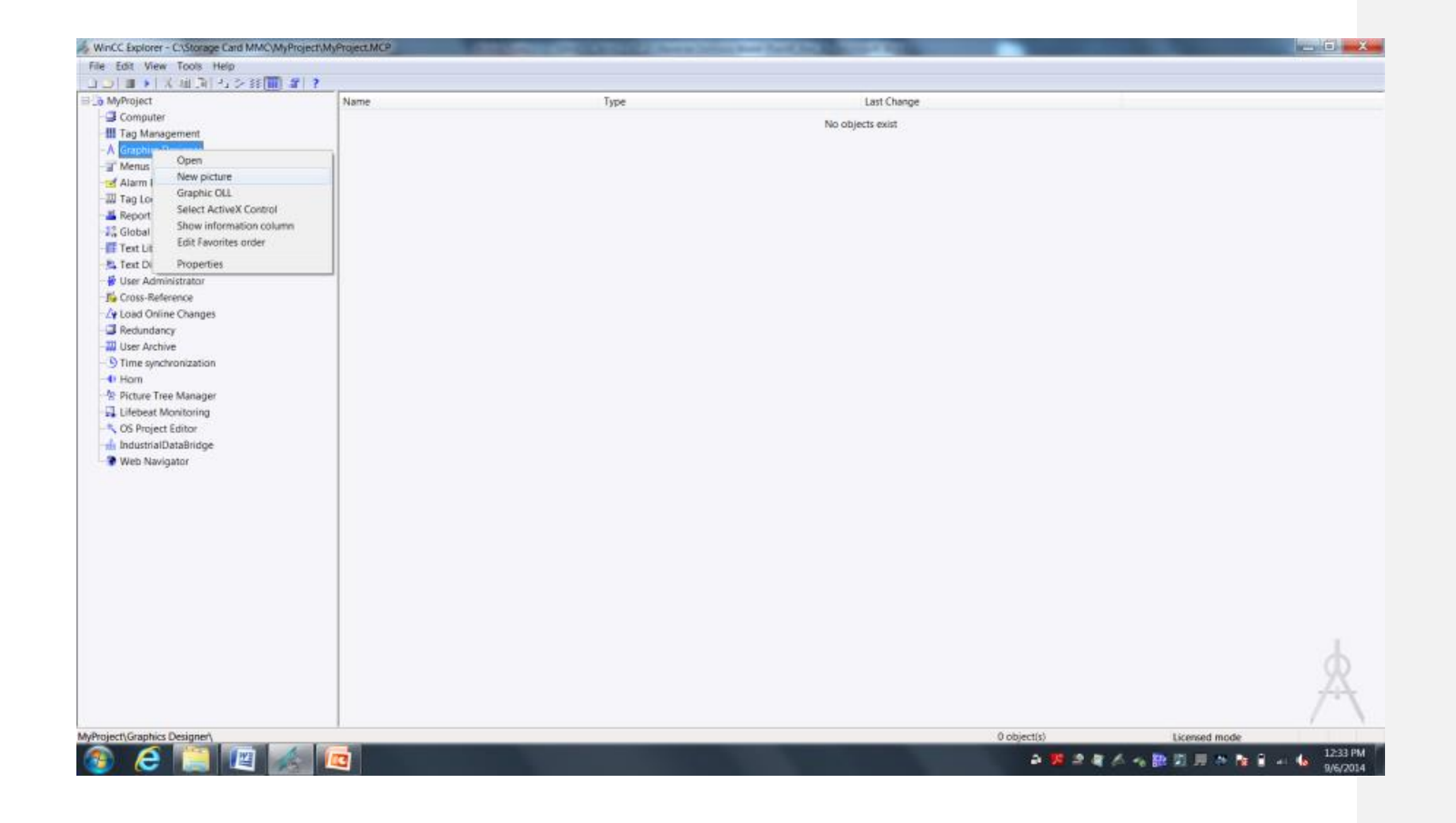

2. Rename the created picture to "Reverse Osmosis.pdl". Right Click to access menu.

3. Create a Second Screen named "Maintenance.pdl"

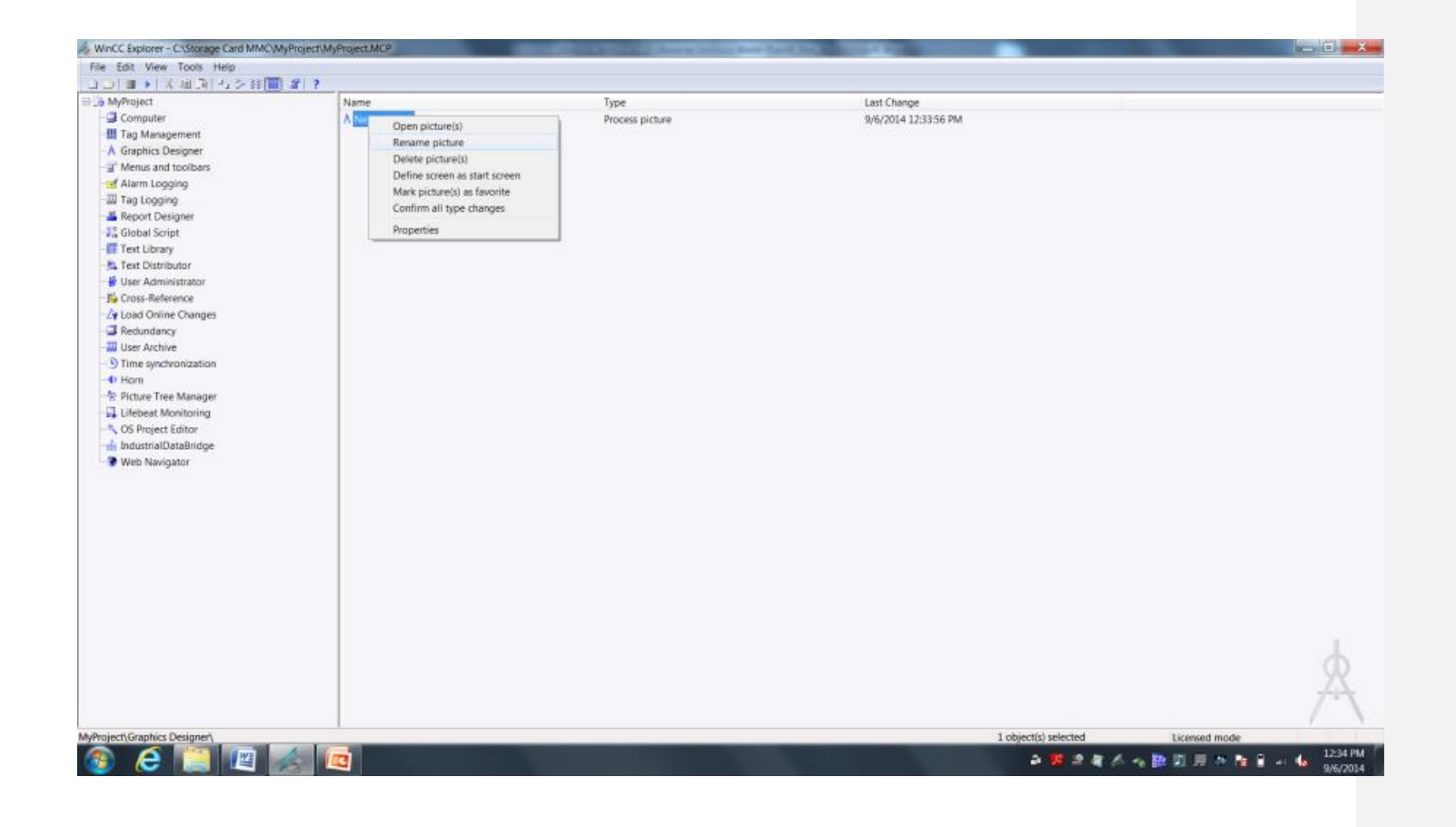

4. Open the created picture "Reverse Osmosis.pdl" to start the WinCC Graphics Designer in a new window.

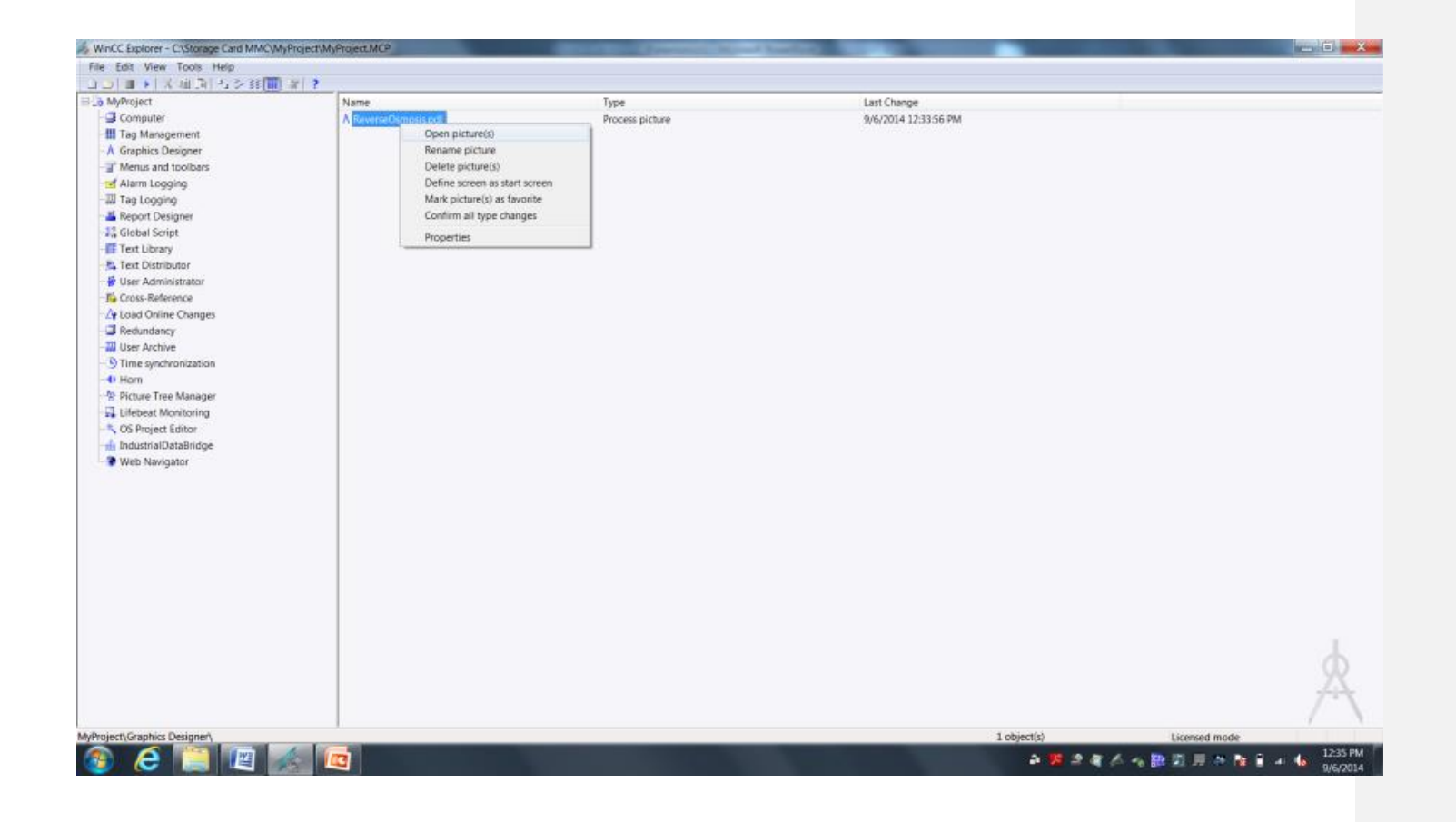

5. Insert header into the opened picture.

We will add a title header to the picture. To insert the header, select the "Static Text" object in the standard area of the object palette tool and place on the screen area.

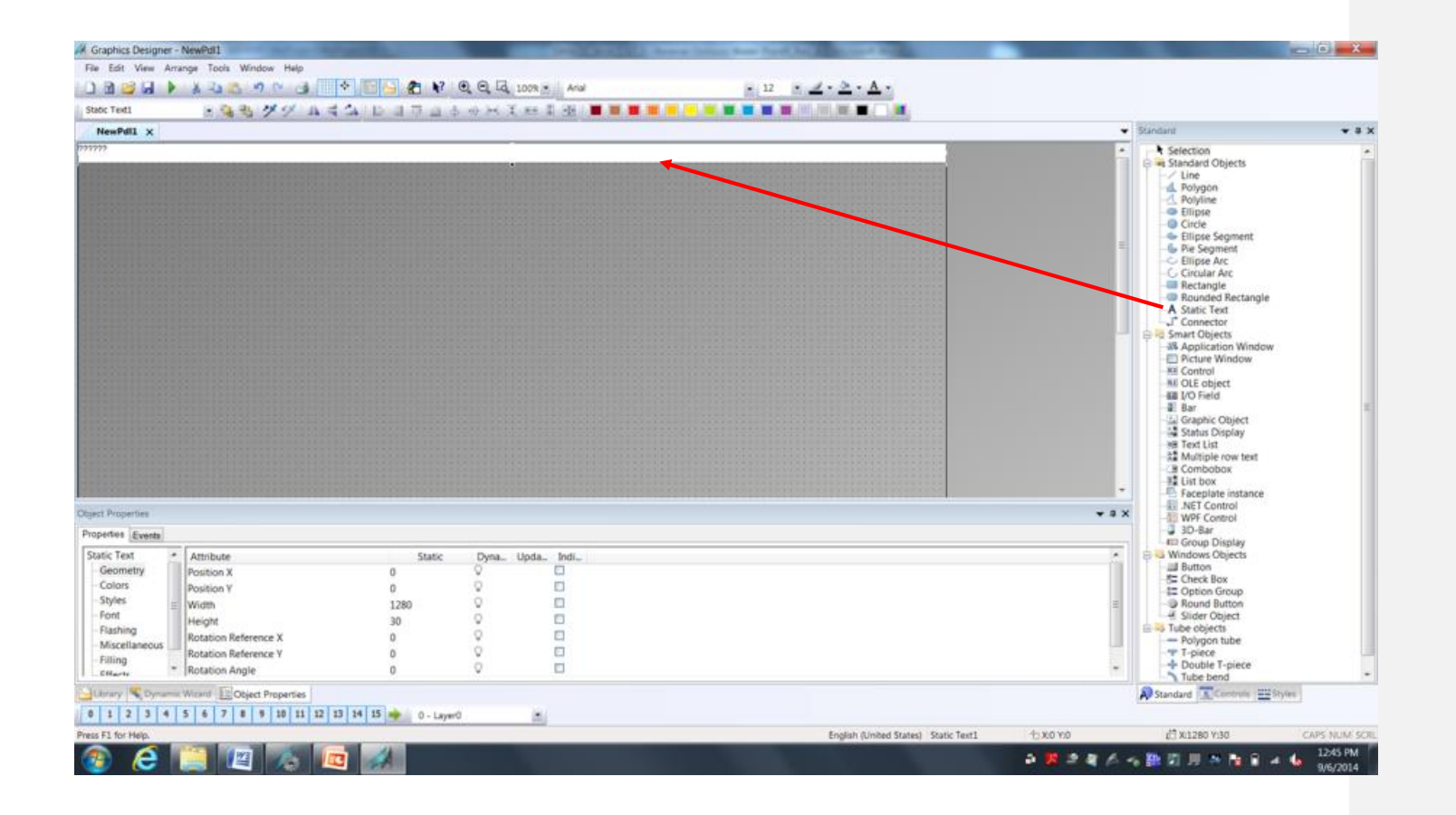

6. We need to set the size and position of this header bar. We can do that by dragging and sizing on screen or by manually entering a size in the properties dialog. We will use the properties view to manualy enter the values so that we know we keep the object on the screen and fill completely from one side to the other. In the properties view of the inserted object, change size and position of the object.

To open the properties view , select focus on the inserted control object and the properities will be in the Object Properities at the bottom of the page. Make the settings below for the Geometry settings:

Position X: 0 Position Y: 0 Width: 1280 Height: 30

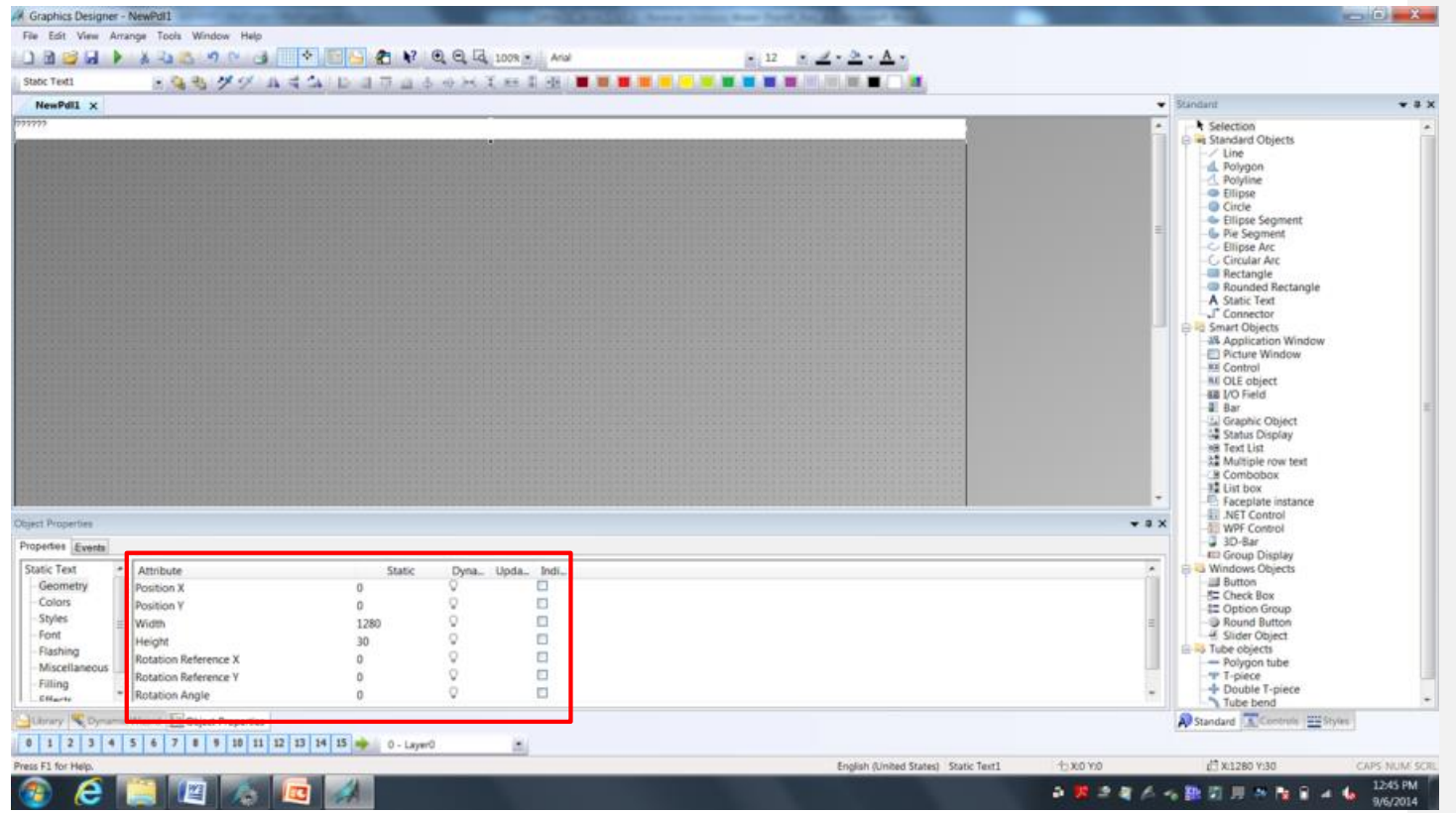

7. Properties such and text, color, font, style, effect and others can also be changed in the properties view. We will change the header text and font of the object from the default values. In the properties view of the inserted object, change header text and font of the object.

Make the settings below for the Font settings:

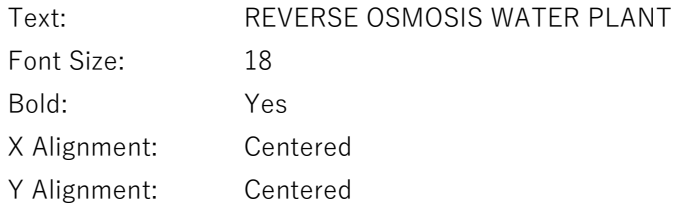

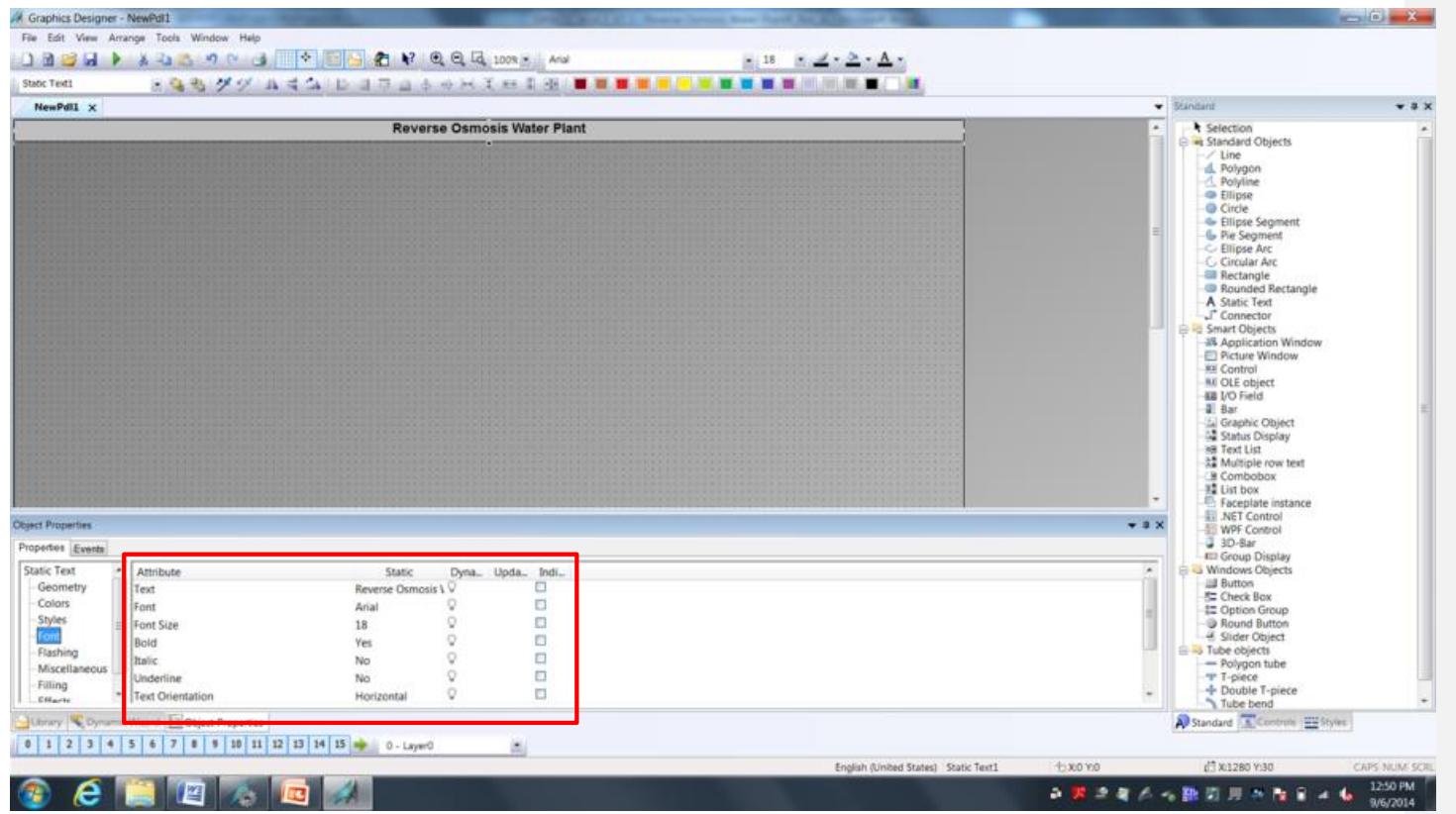

8. Add button to the screen and place on the upper left part of the screen You can find the button in the Standard controls under Windows Objects

For Text type Maintenance

Under Change Picture on Mouse Click select the picture button and select the Maintenance Screen

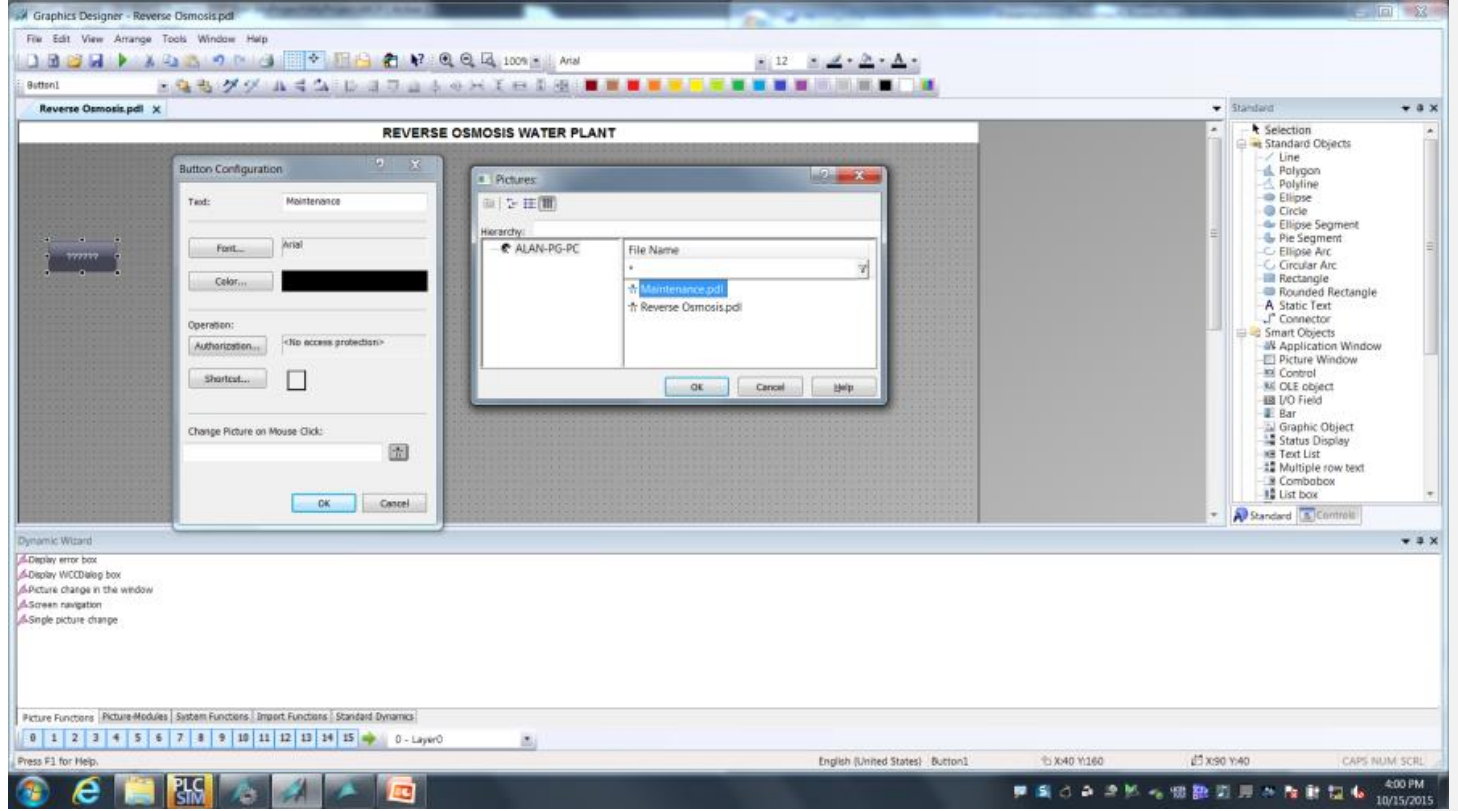

9. Copy this button and paste on the Maintenance Screen.

Right Click and open the Configuration Dialog

Rename this button to Main Screen and under Change Picture select the Reverse Osmosis picture.

**Commented [s1]:** How to open maintenance screen- open file folder icon and click on maintenance.pdl

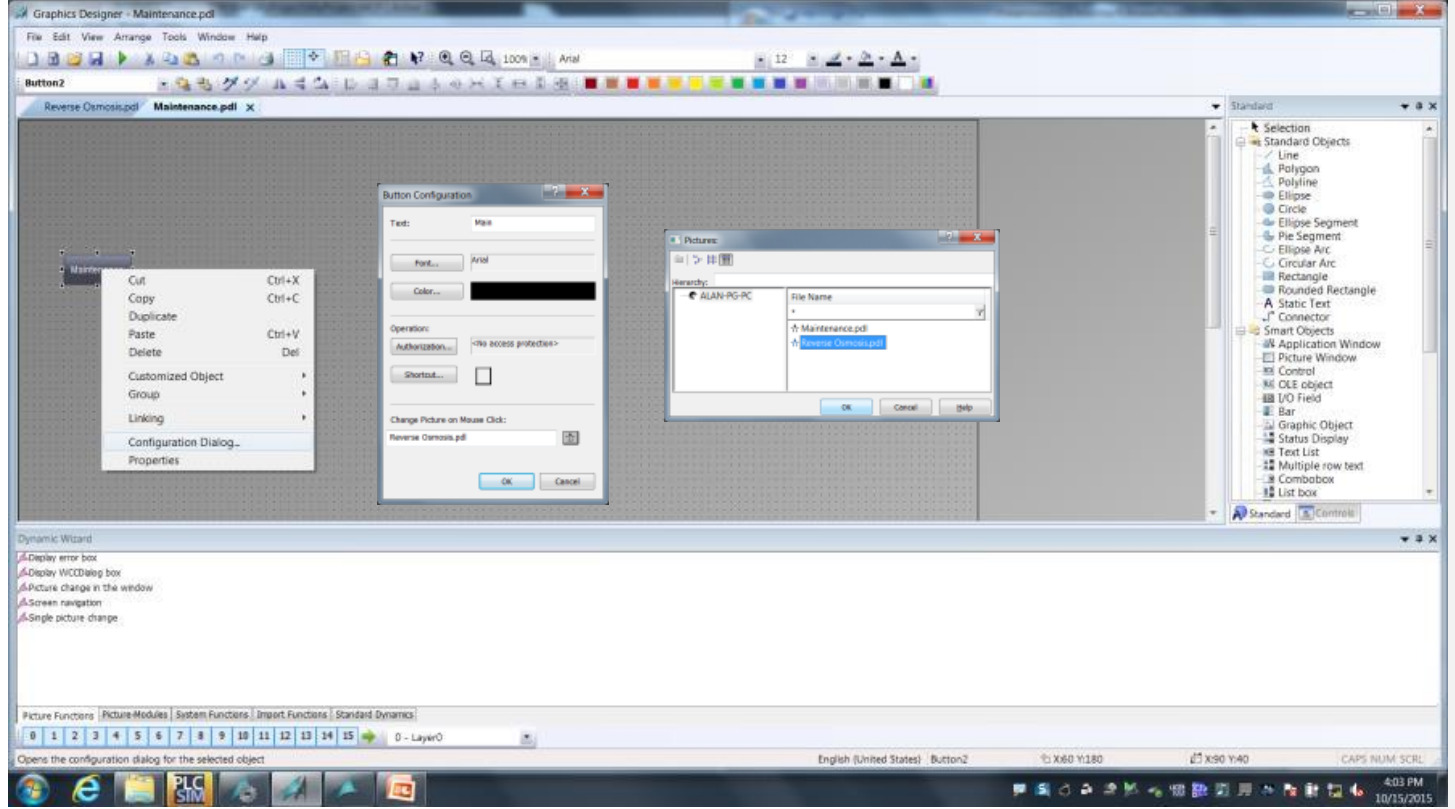

10. Save the pictures, and exit Graphics Designer.

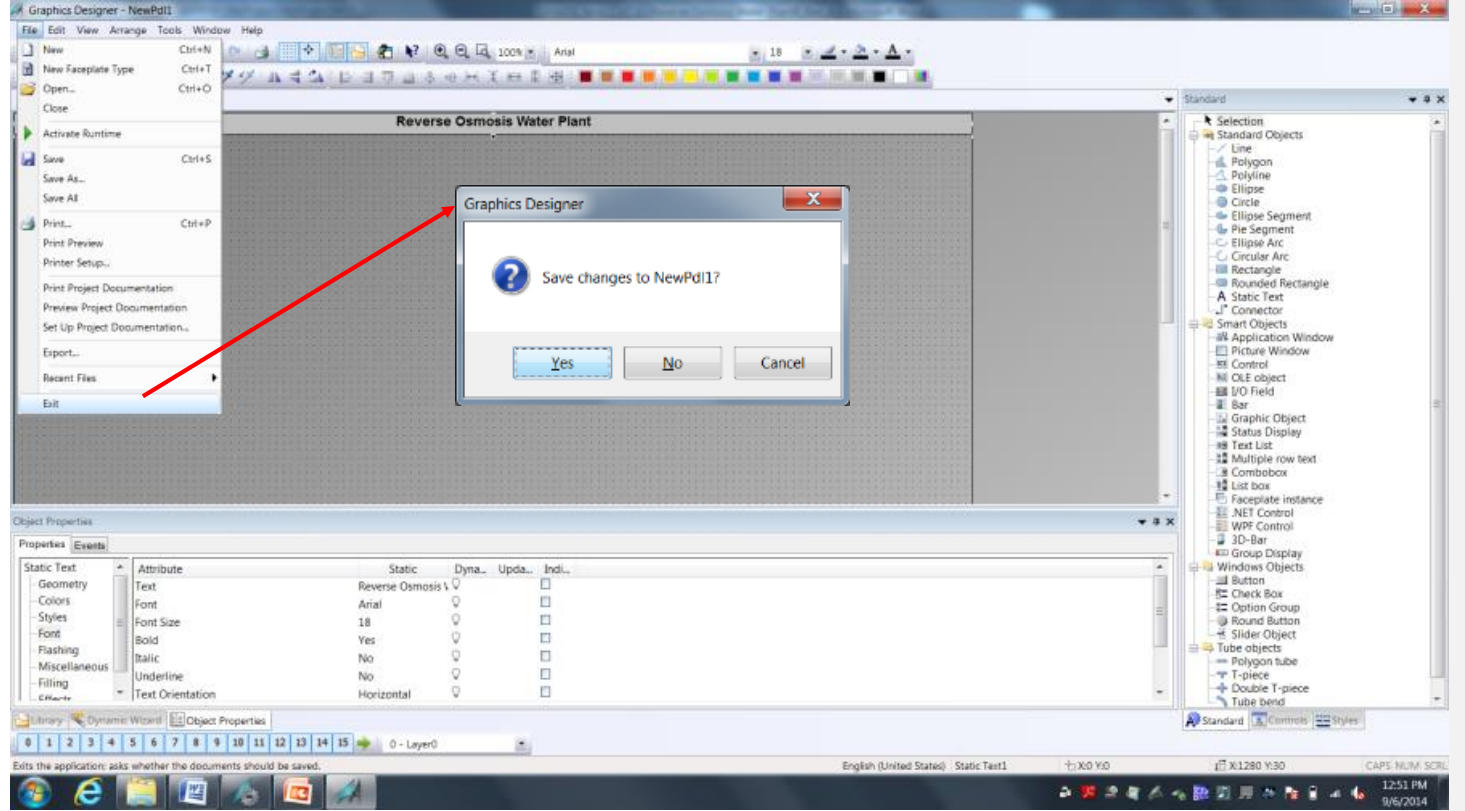

11. We need to tell WinCC which picture to start with when it is placed into RunTime. We can do this with either the computer editor or by right clicking on the picture name in the picture list. Set the created "Reverse Osmosis.pdl" screen as the project start picture from the Graphics Design editor in WinCC Explorer.

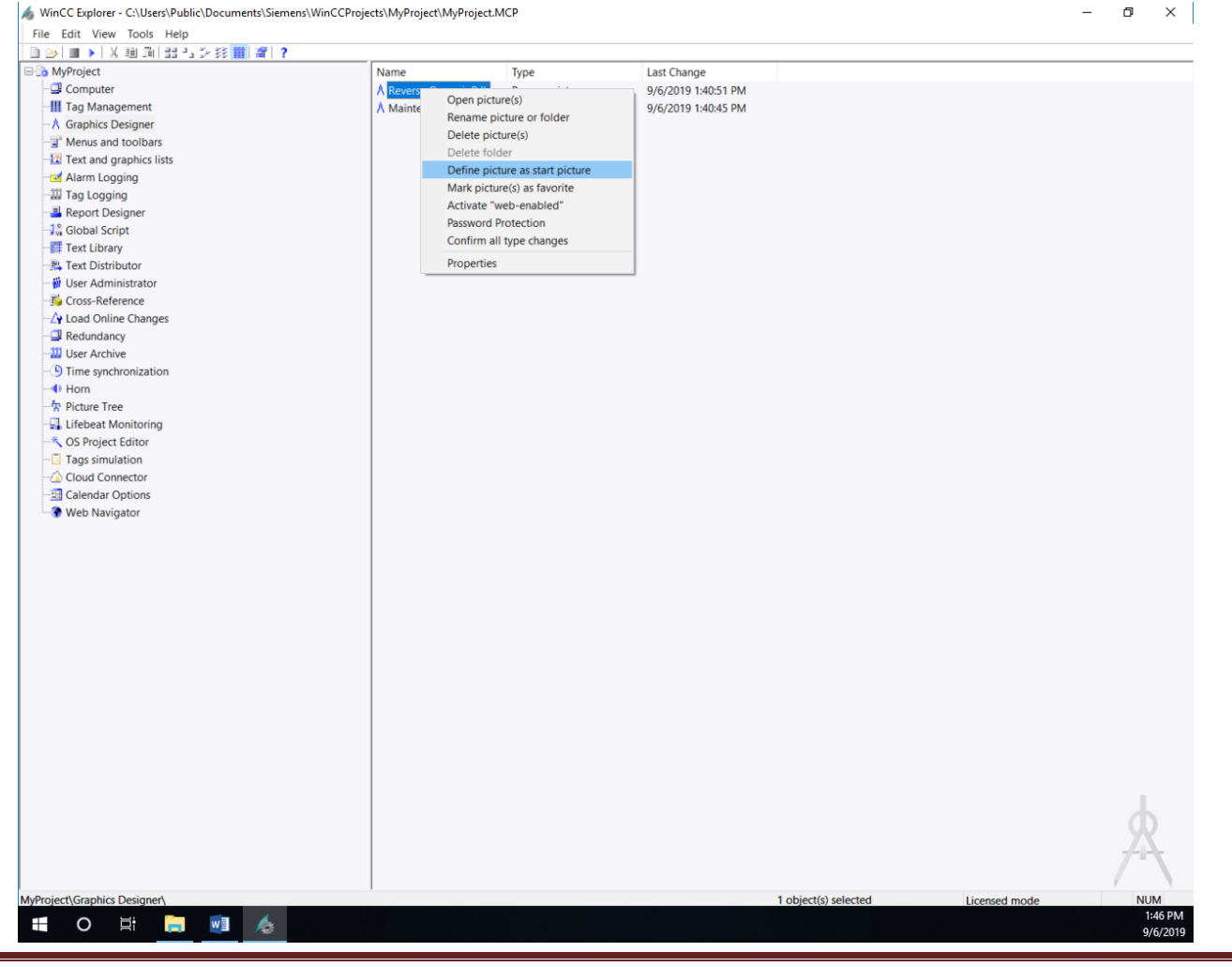

### **Result**

You have created the "MyProject" project and set "Reverse Osmosis.pdl" as the start screen

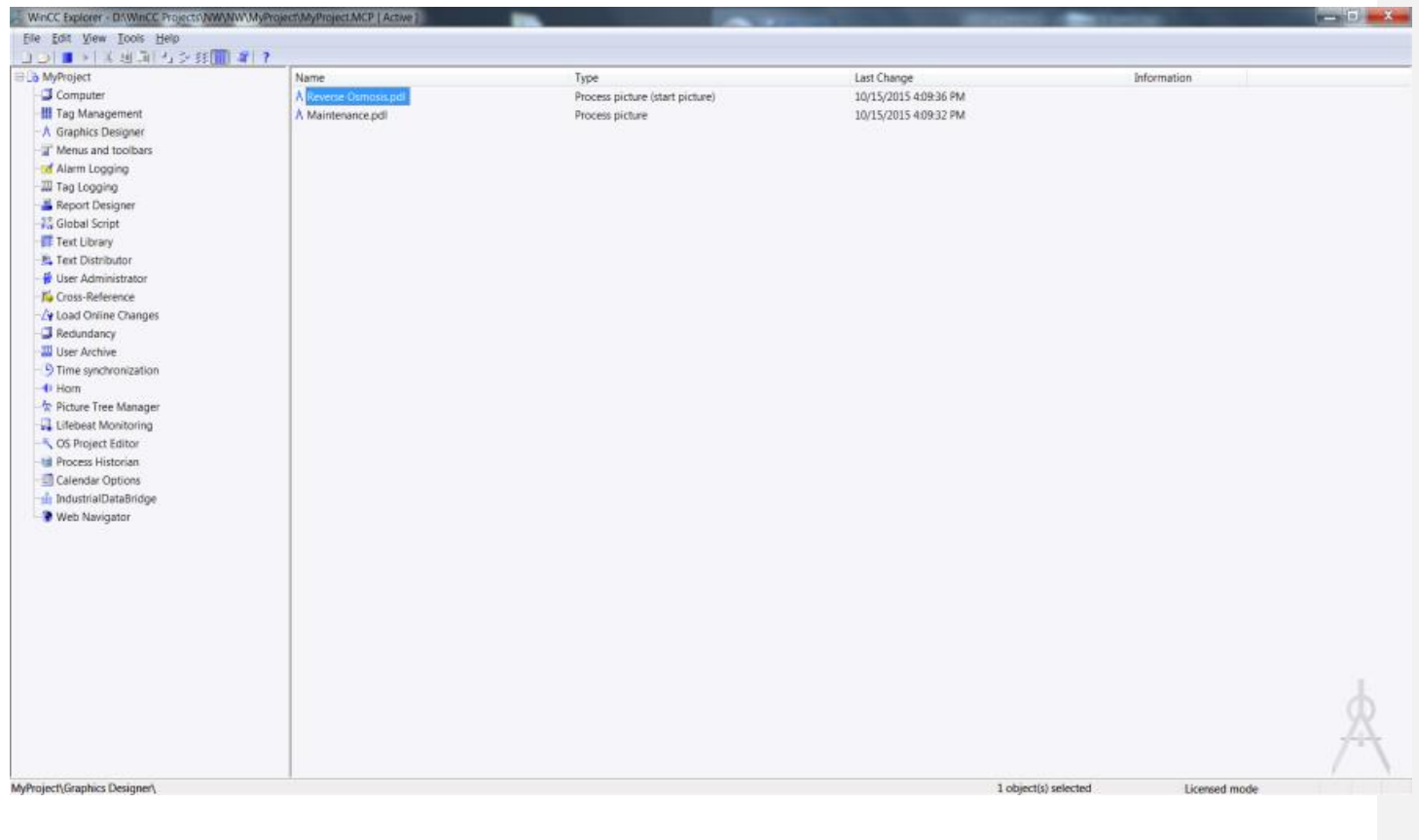

### <span id="page-33-0"></span>**Configure Communication**

For WinCC to gather data from the field you will need to define a communication channel for the devices you wish to communicate with. The following steps will show you how to configure communication between WinCC and the automation system controller. In this case we will be communicating with a S7-1500 controller.

### **Procedure**

- 1. Right click on Tag Management Editor and open the editor.
- 2. Create a new communication channel from the Tag Management editor by opening the "Add new driver" dialog. Add the "S7 SIMATIC S7-1200, S7-1500 channel".

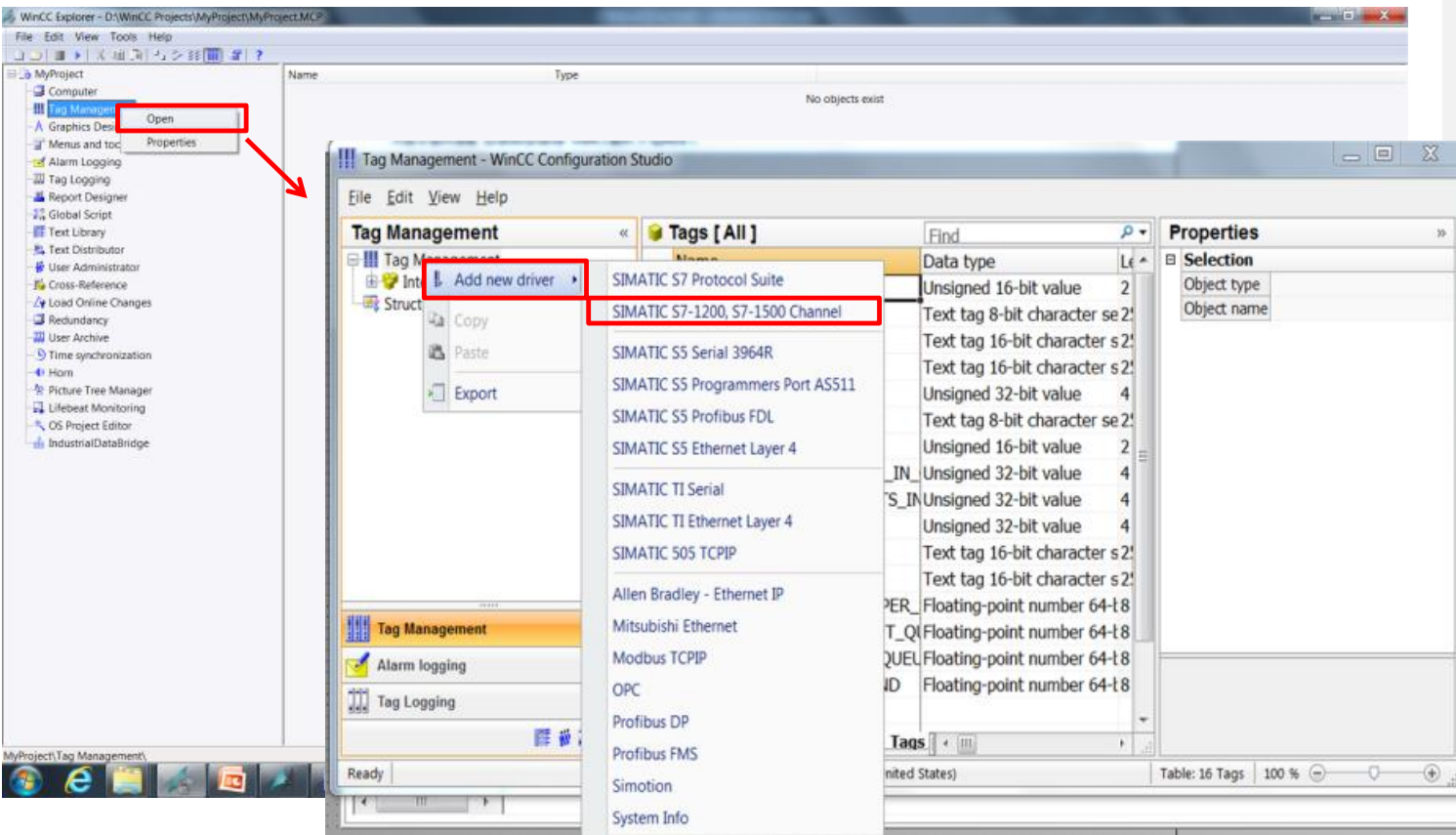

- 3. Expand, from the Tag Management editor, the "SIMATIC S7-1200, S7-1500 Channel" and right hand mouse click on "OMS+, then left click on "New Connection" to create a new connection. Rename this connection to "Reverse\_Osmosis"
- 4. Right click on this new connection, then left click on Connection Parameters to open up the connection parameters configuration view

In the System Parameter view, make the settings below for the Unit settings:

IP Address 192.168.0.1 Access Point S7ONLINE Product Family s71500-connection
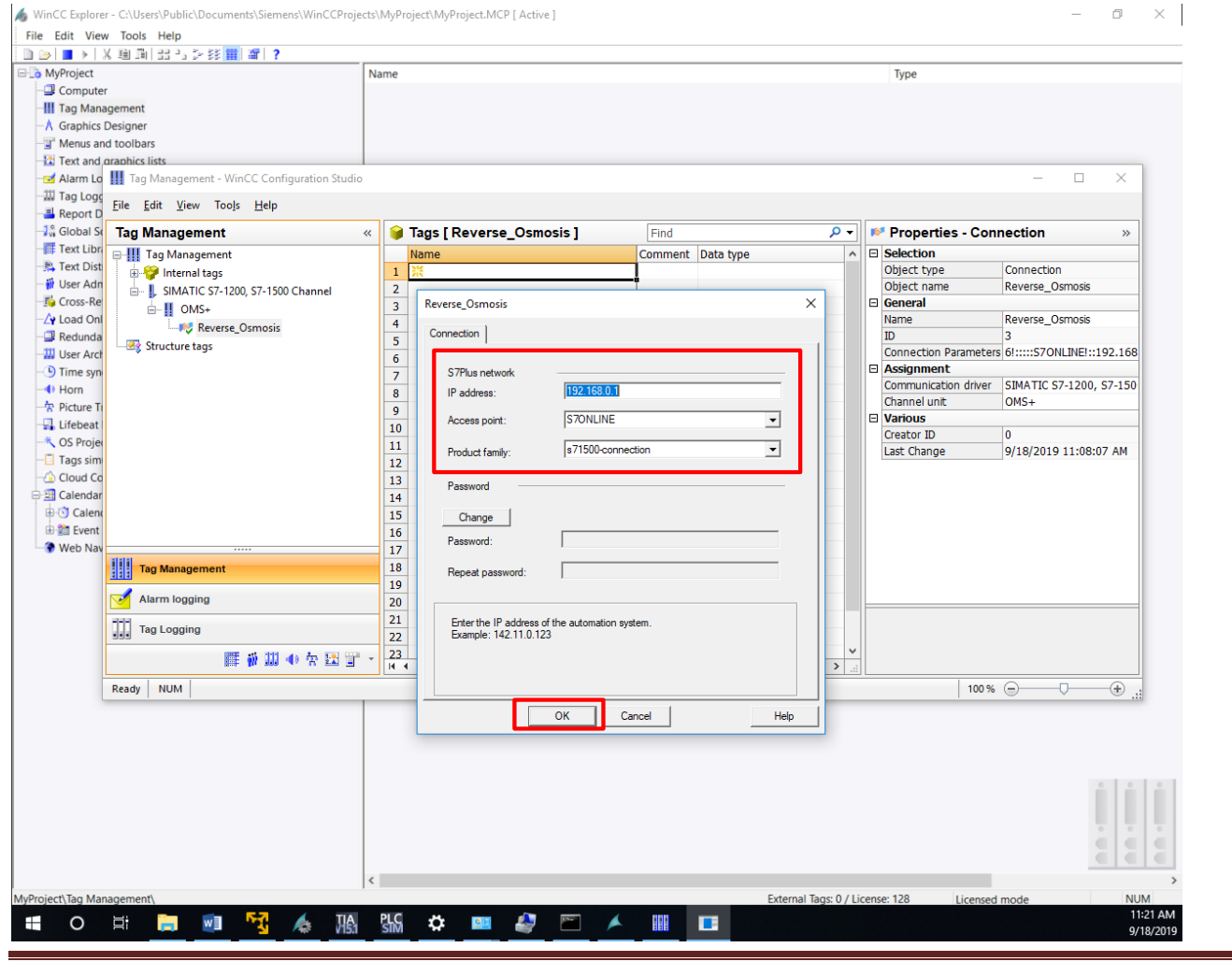

 $\Box$   $\times$  |

# **Result**

You have created the driver communication connection to the S7 PLC, allowing for communication with the PLCSIM project located on your desktop.

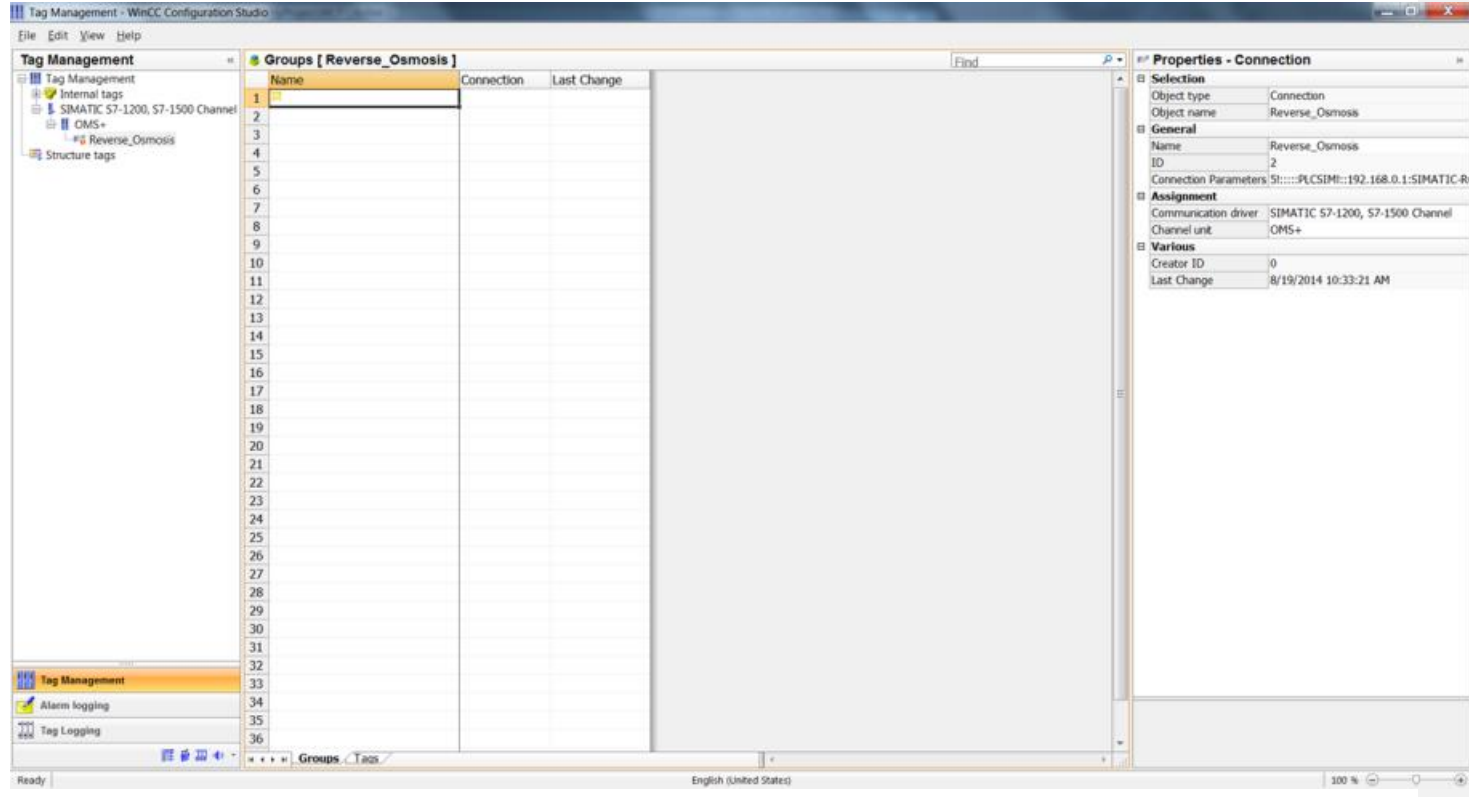

# **Import Tags**

The following steps will show you how to import and create tags in WinCC Explorer. We will be importing tags directly from the PLC program running in the S7-1500 controller (Using the PLC Simulator, PLCSIM).

These tags will be used for monitor and control of the PLCSIM project located on your desktop.

# **Procedure**

1. Open the folder on the desktop called SIPEC Material` the folder Reverse Osmosis Water System and double click on file "Reverse Osmosis Water System.sim15\_1" to start PLCSIM. Once opened you will first need to turn on the CPU and then put the PLC in Run Mode.

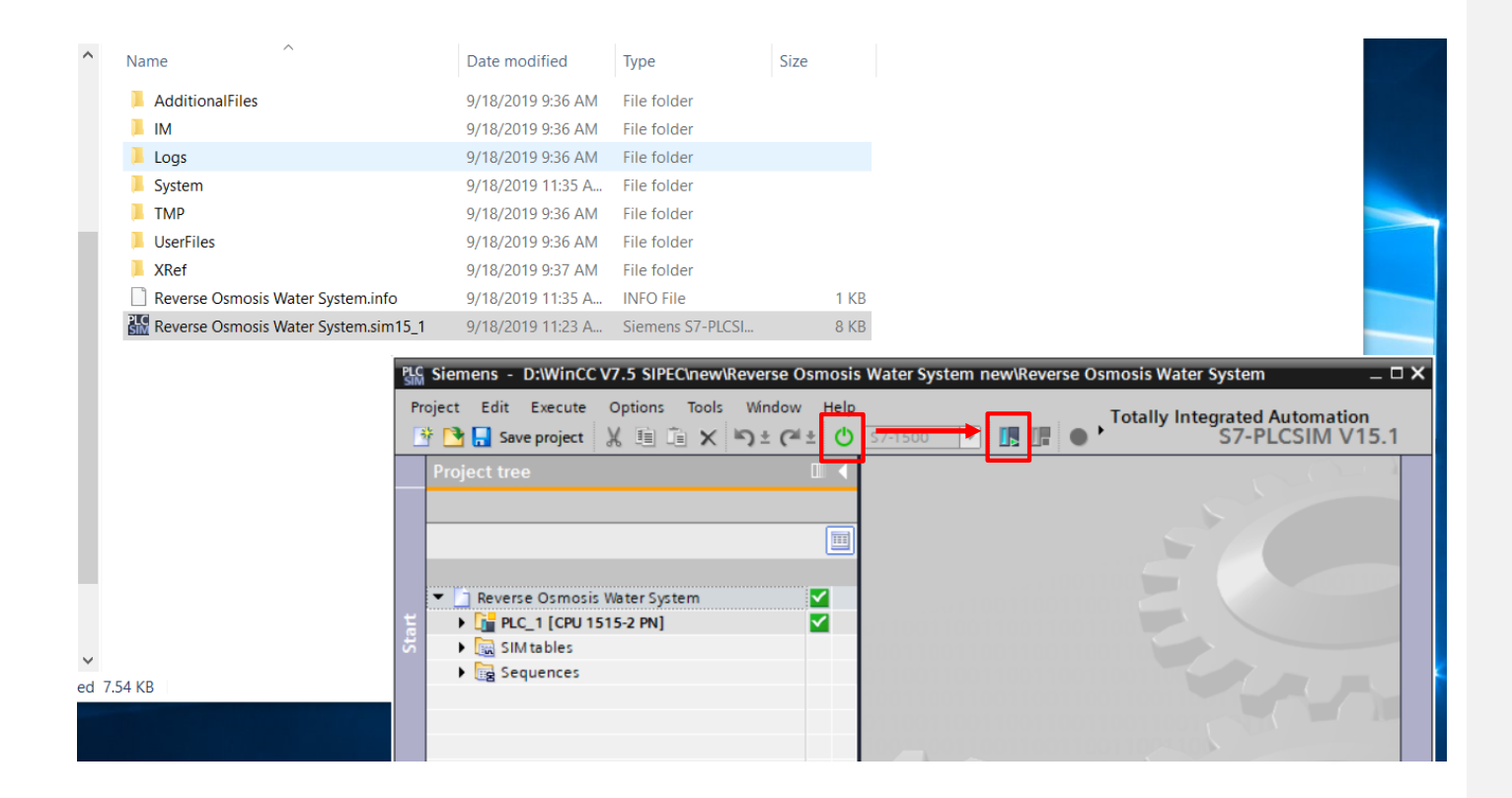

2. To establish communications between the WinCC station and the PLC you need to put WinCC in RunTime. Click the triangle to start the WinCC RT.

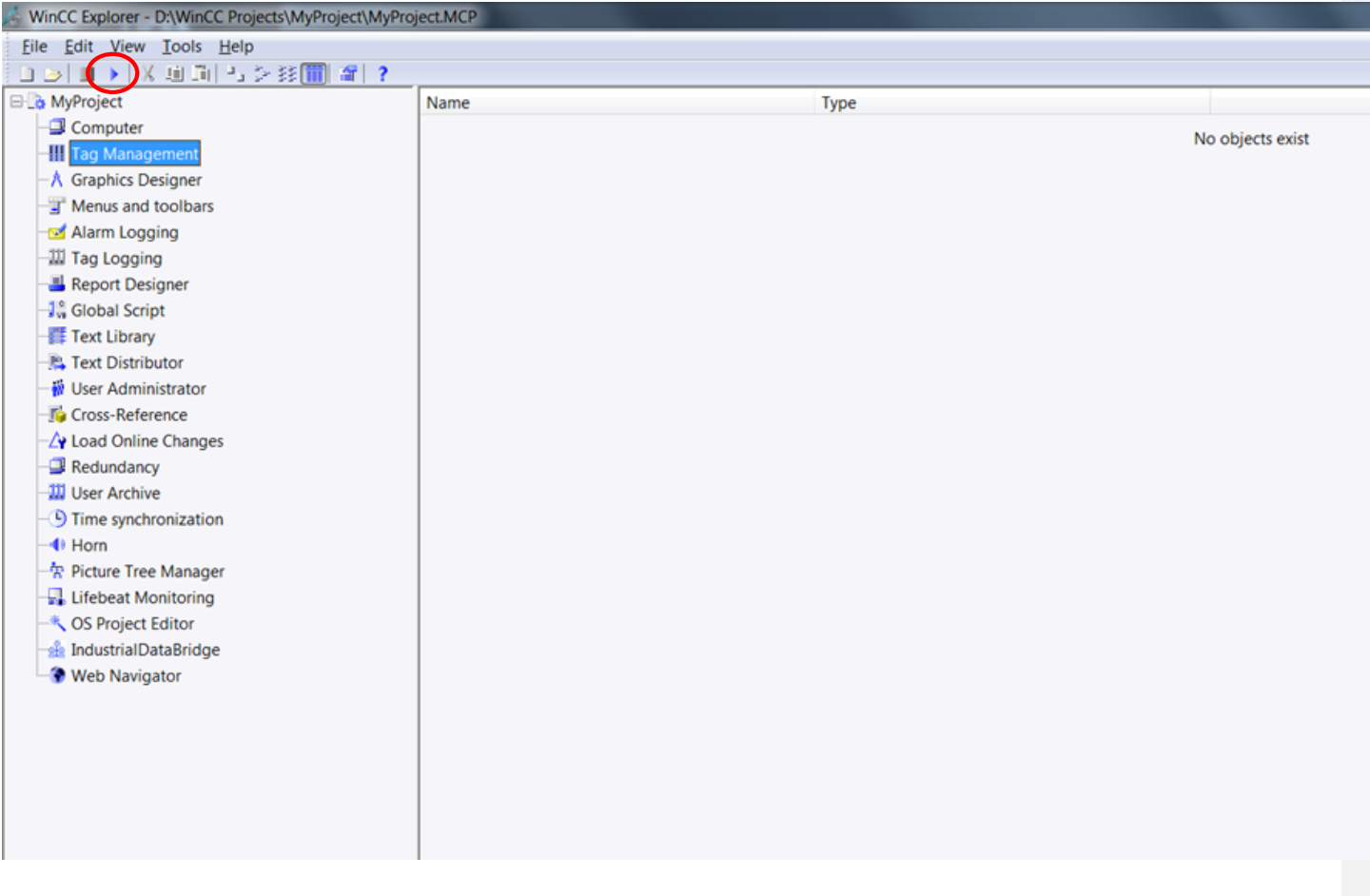

3. Open the WinCC Tag Management from the WinCC Explorer.

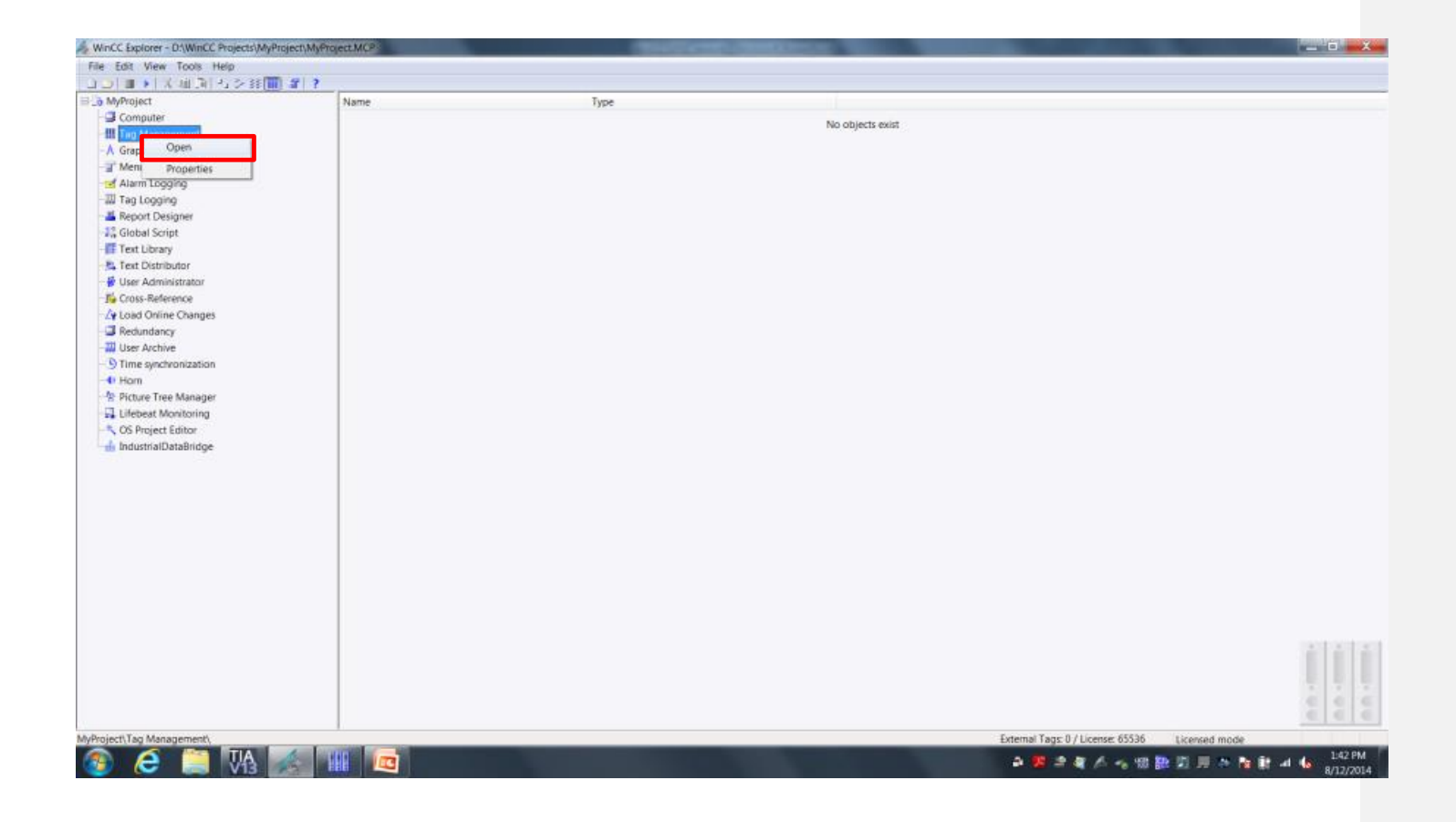

4. Right click on the communication channel "Reverse\_Osmosis" Scroll down to "AS Symbols" then click on "Read from AS"

Click OK

Right click on the header field "Access" and Select All.

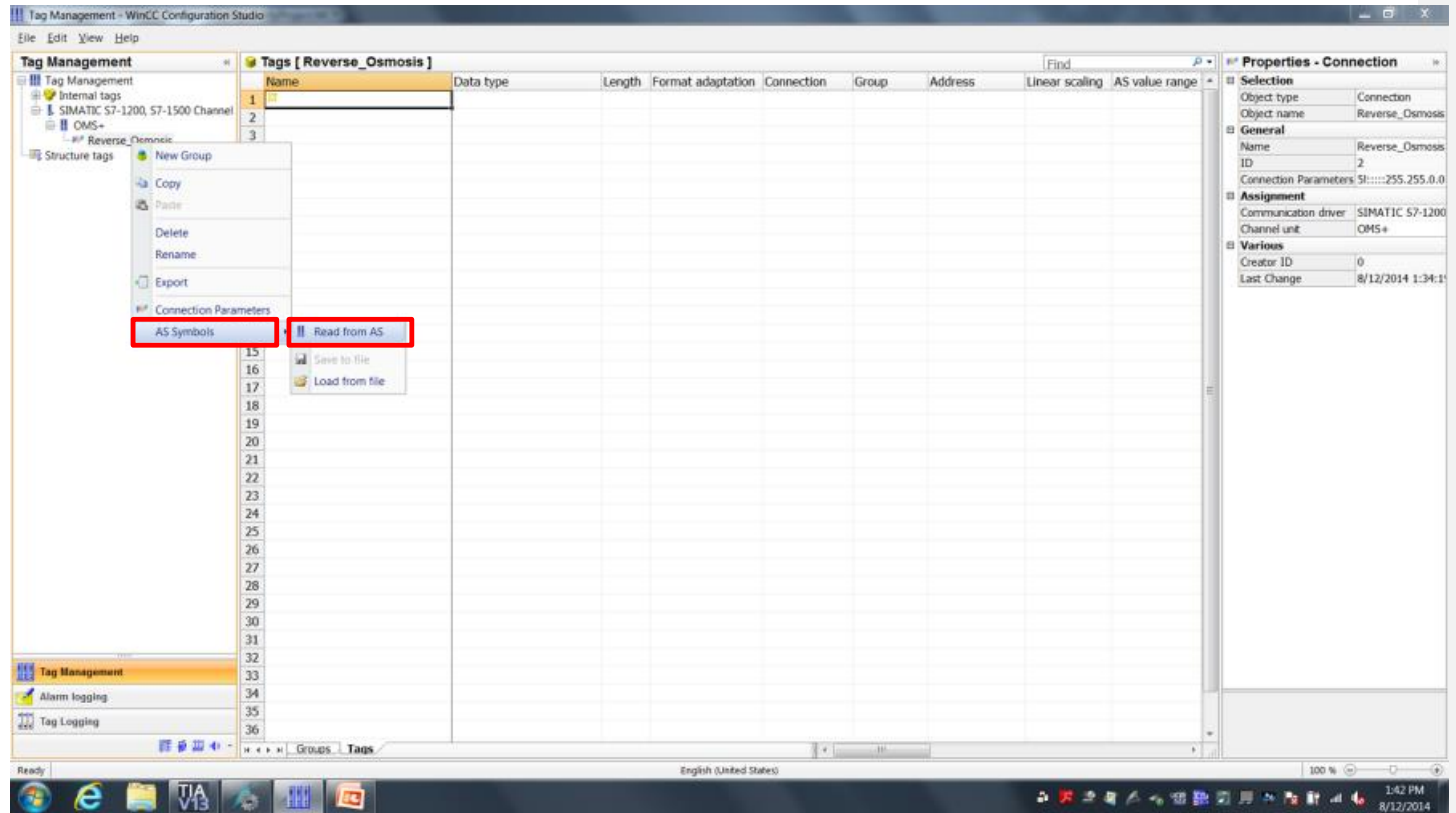

# **Result**

WinCC has read the variables for the S7 PLC, allowing for monitor and control of the PLCSIM project located in the folder "WinCC V7.x Materials" on the desktop.

In WinCC Configuration Studio, select the tags tab to view the tags that were brought into WinCC.

After completion, shut down WinCC RT.

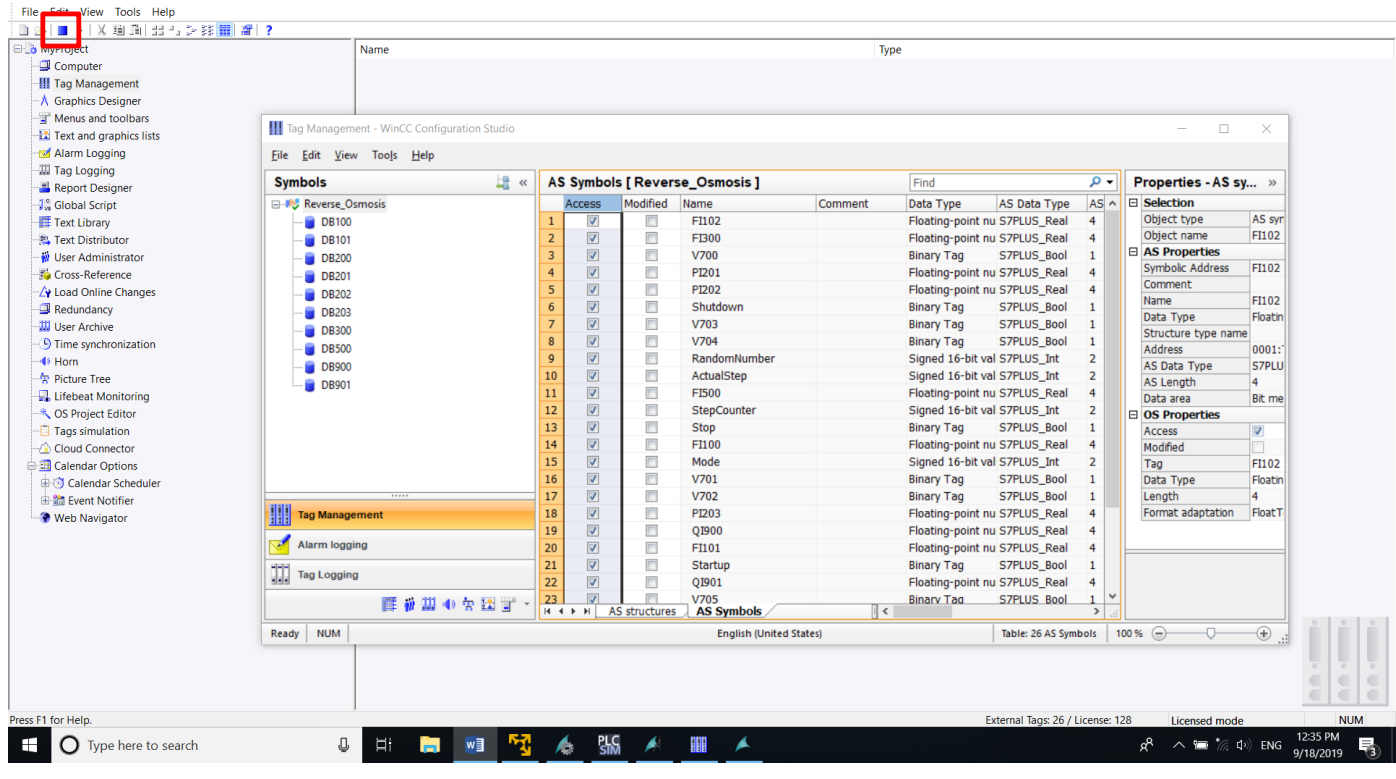

WinCC Explorer - C:\Users\Public\Documents\Siemens\WinCCProjects\MyProject\MyProject.MCP [ Active ]

 $\mathcal{A} = \mathcal{A} \oplus \mathcal{A} \oplus \mathcal{A}$ 

# **Configuring the Process Screen**

The following steps will show you how to configure the "Reverse Osmosis" process in the Graphics Design editor.

# **Procedure**

1. Open the graphics screen "Reverse Osmosis" from the WinCC Explorer.

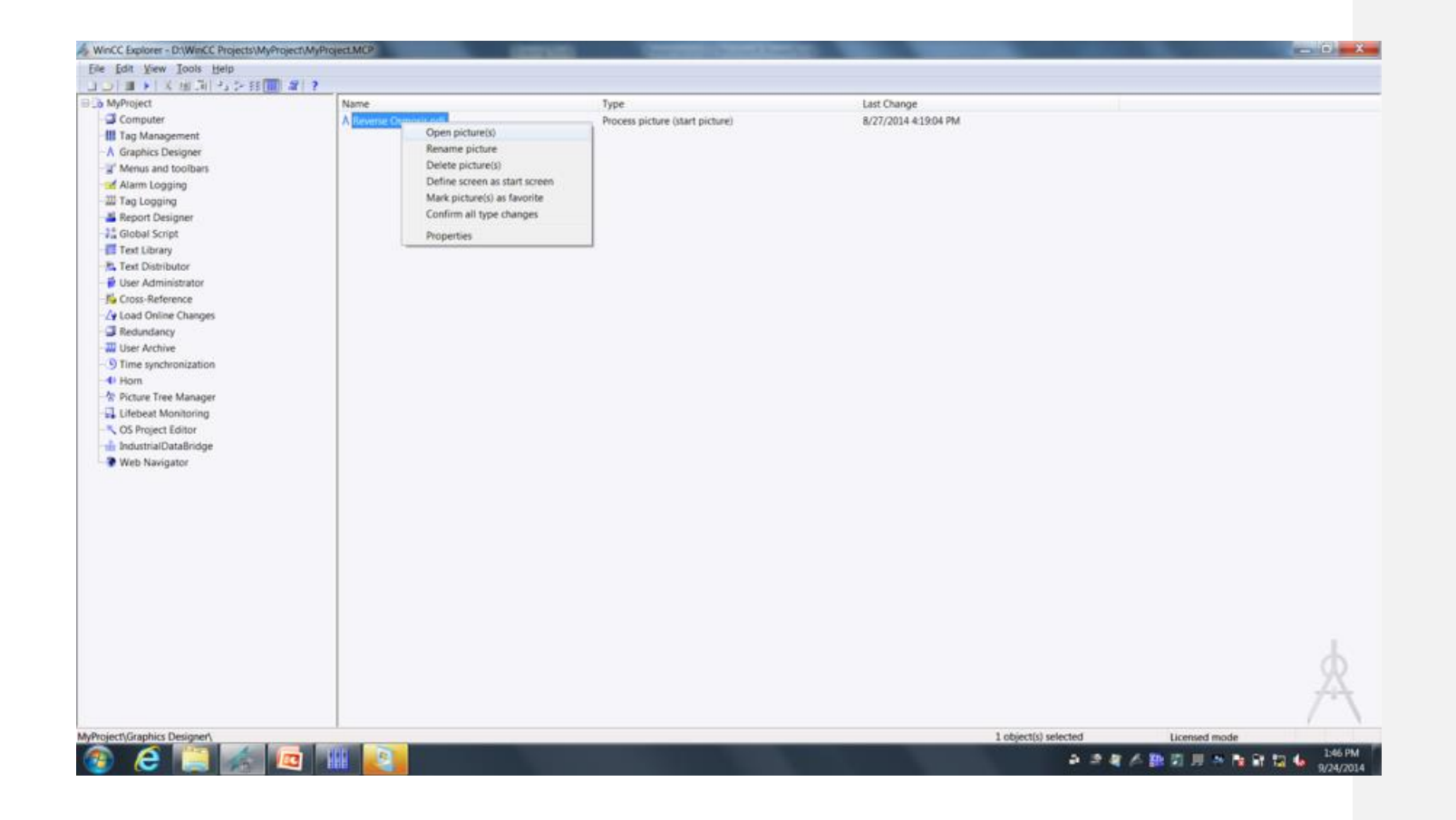

2. For the opened picture in the Graphics Design editor, modify background to not use global color scheme.

The Global Color Scheme lets you define specific color screens to be used in the project. This is helpful if you are an end user and have a standard color scheme that you want OEMs and intergrators to use. You can define this color scheme and provide it to people developing WinCC applications for you and know that their project will follow your color scheme. The Global Color Scheme attribute defines whether the colors defined for the current design in the global color scheme will be used for this object.

With the graphics picture opened, click on the View menu, then click on Toolbar, and then click on Object Properties. In the Object Properties window, click on Effects and change Global Color Scheme from Yes to No by right clicking on Yes and click Edit.

Global Color Scheme: No

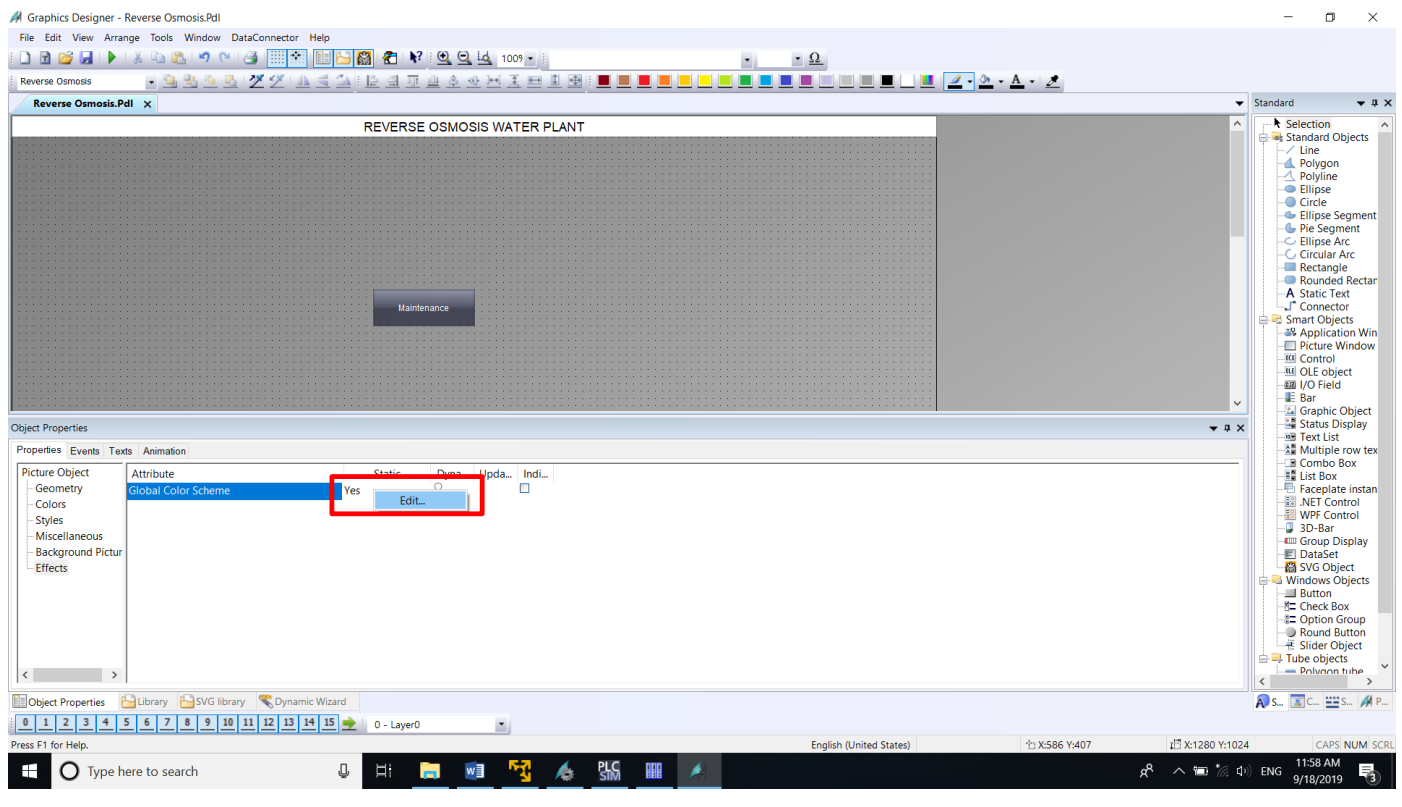

3. We will be adding a custom developed project library to the current WinCC Project. The library file "library.pxl" is located in the folder "WinCC V7.x Materials" on the desktop.

You can create your own library objects and provide these to other users so that they can use your custom objects. In this proejct we are doing this to help speed up screen design.

To add the custom developed project library to the current WinCC project, copy the "library.pxl' file from the folder "WinCC V7.x Materials" on the desktop to the Library folder directory of the current WinCC project. If there is already a "Library.pxl", you will need to close the Graphics Designer, paste "library.pxl" into the current WinCC project, and click on "Replace the file in the destination"

(INSTRUCTOR NOTE: List out this folder path to make sure everyone can find it.)

Drive: C:\Users\Public\Documents\Siemens\WinCCProjects\MyProject\Library

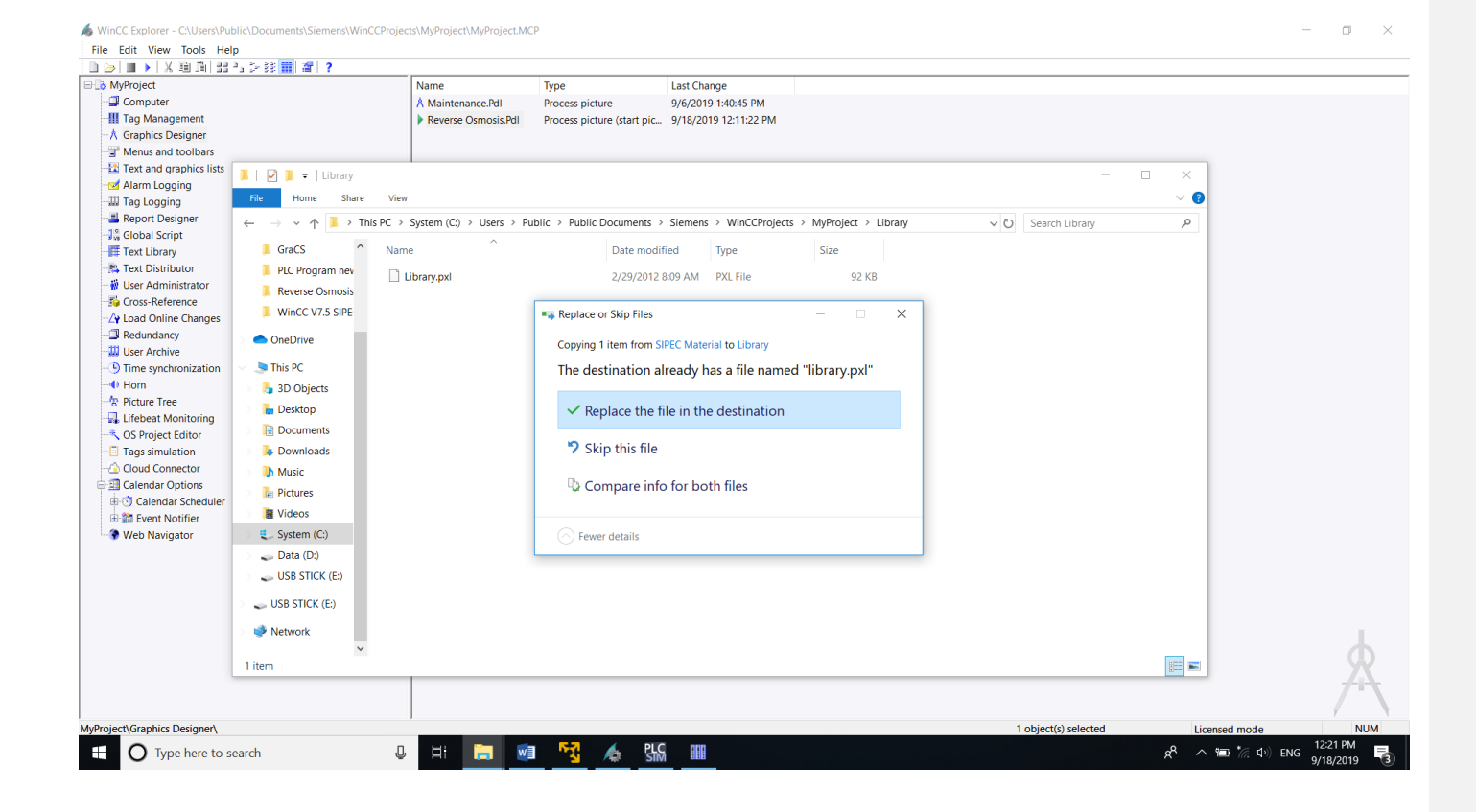

4. If you had to close the Graphics Designer, go back to WinCC Explorer and click on Grapghics Designer. Right click on "Reverse Osmosis.Pdl" and click on "Open Picture(s)"

To speed up project development we will bring in most of the graphics for our project as a custom library object.

To add objects to the screen from the project library, open the project library and copy the library objects to be added to the screen. To open the project library, click View, Toolbars, Library.

Under Project Library choose "Reverse Osmosis" and place on the screen.

After insertion of new objects from library, place objects on screen with the geometry settings for X and Y position:

Position X: 180 Position Y: 140

Use keyboard keys for up/down/left/right to place objects in above location.

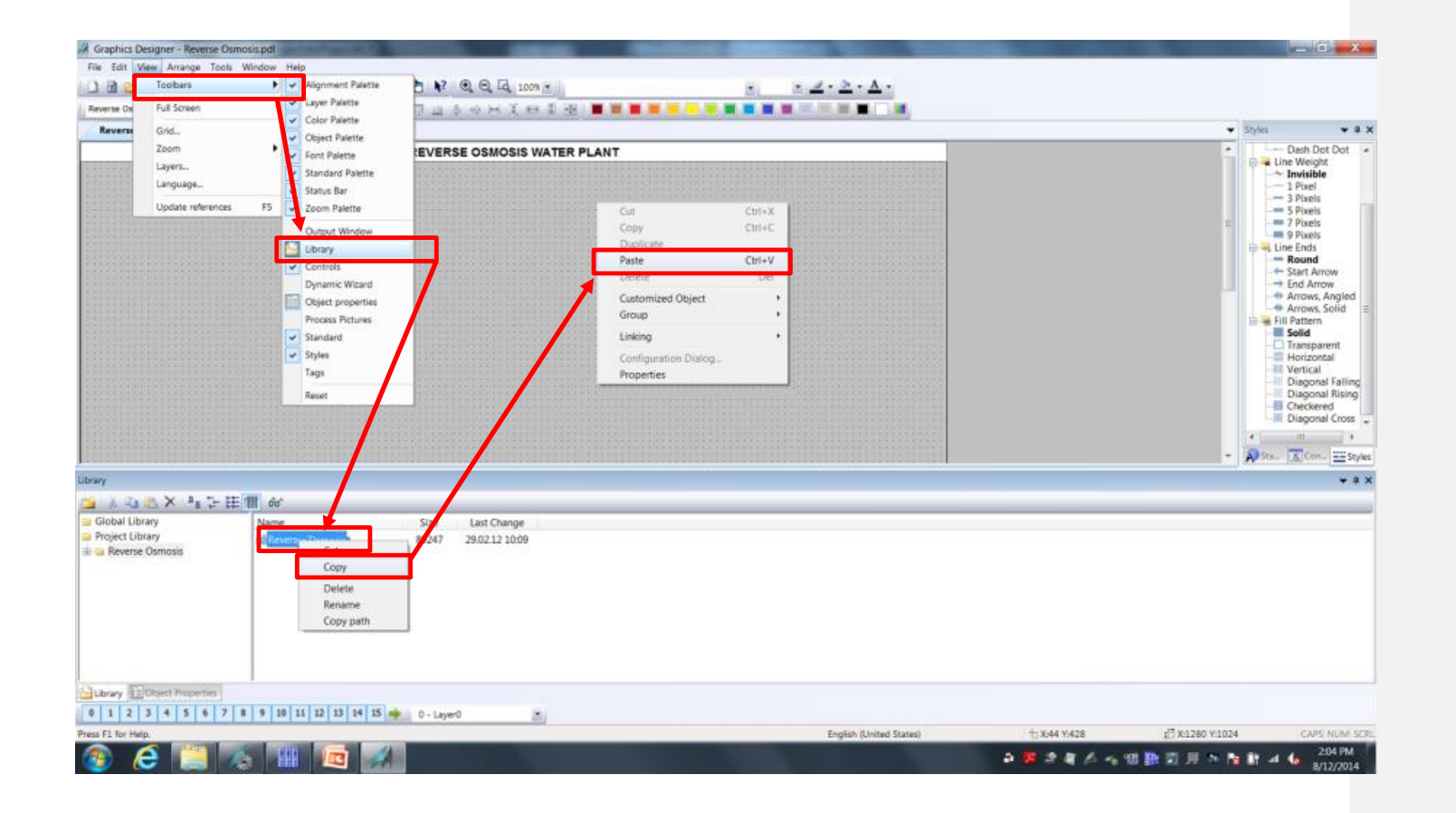

5. To finish our picture we will need to add a pump, piping and I/O fields to the picture. Let's start with adding a pump.

With the imported objects from the custom library already in place, we willl now add the raw water feed objects for this process.

For the raw water feed we will add to the screen:

- A horizontal pump object from the WinCC library
- Horizontal pump designation P800
- Incoming pipe to the pump using the WinCC tube objects
- Monitoring of the raw water flow meter

First we will add the pump object to the process, and here we will use the horizontal pump object from the WinCC library.

- 1. Open the WinCC library
- 2. Find the "Horizontal Pump (right)" object from "Global Library → Siemens HMI Symbol Library → Pumps", and add to screen by drag-and-drop.
- 3. Place the pump at the left end of the pipe exiting the V700 valve.

The WinCC Object Library contains thousands of objects that you can use to create your screens and is included with the base WinCC package

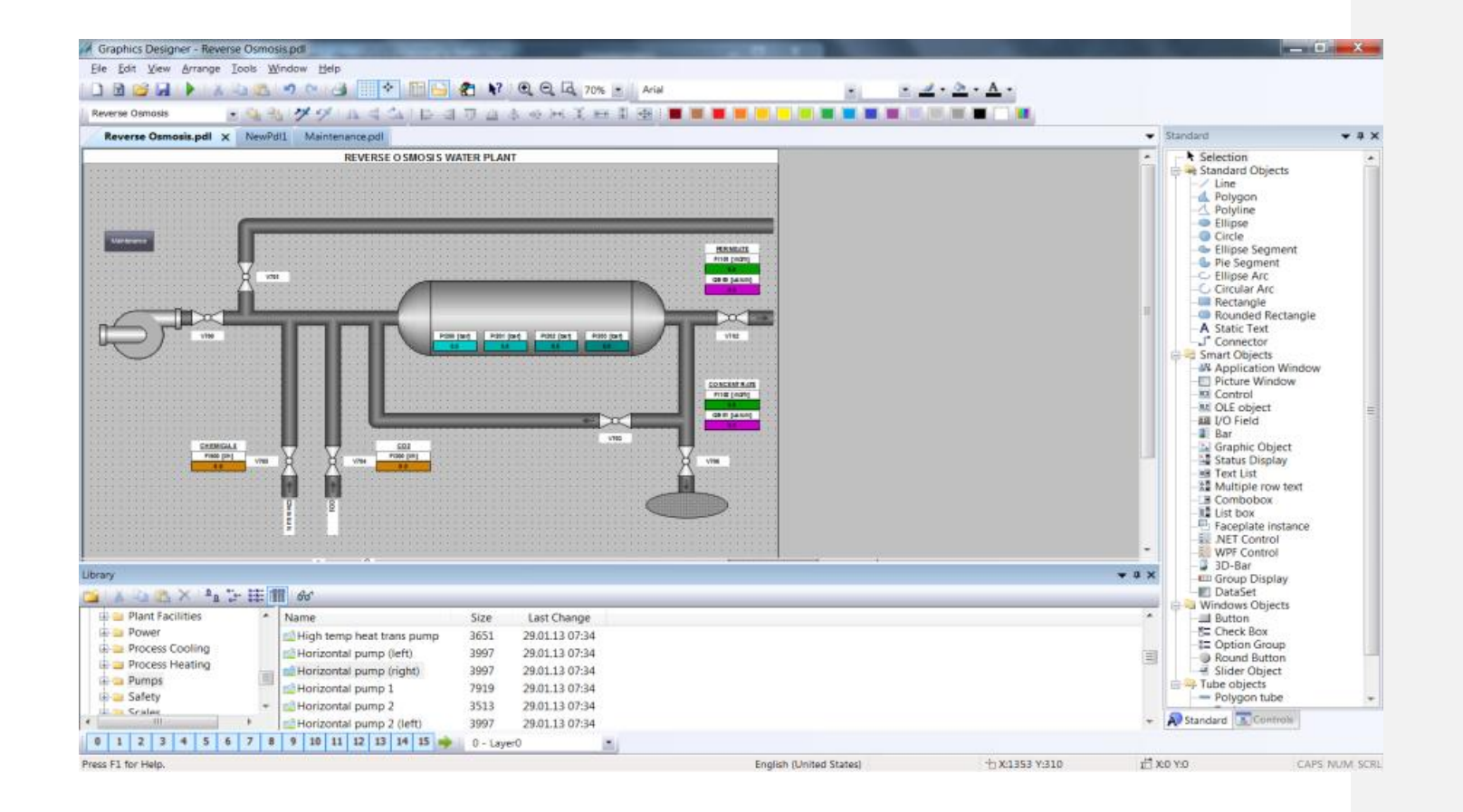

6. With the pump added to the screen, we will now add dynamic to the pump object to indicate when the pump is running. We will do this by changing the pump color based upon a tag from the PLC.

In the object properties window for the inserted pump, make the settings for the control properties as:

SymbolApperance: Shaded – 1 ForeColor **Dynamic Dialog (right-hand mouse click on light bulb to open dialog)** 

In the window "Value Range".

- 1. Browse for tag P800 in the controller, and add to the Expression/Formula
- 2. Select Data Type to Boolean
- 3. For Yes/TRUE leave default color
- 4. For No/FALSE select light grey
- 5. Click Ok and then close "Value Range" window and object properties window.

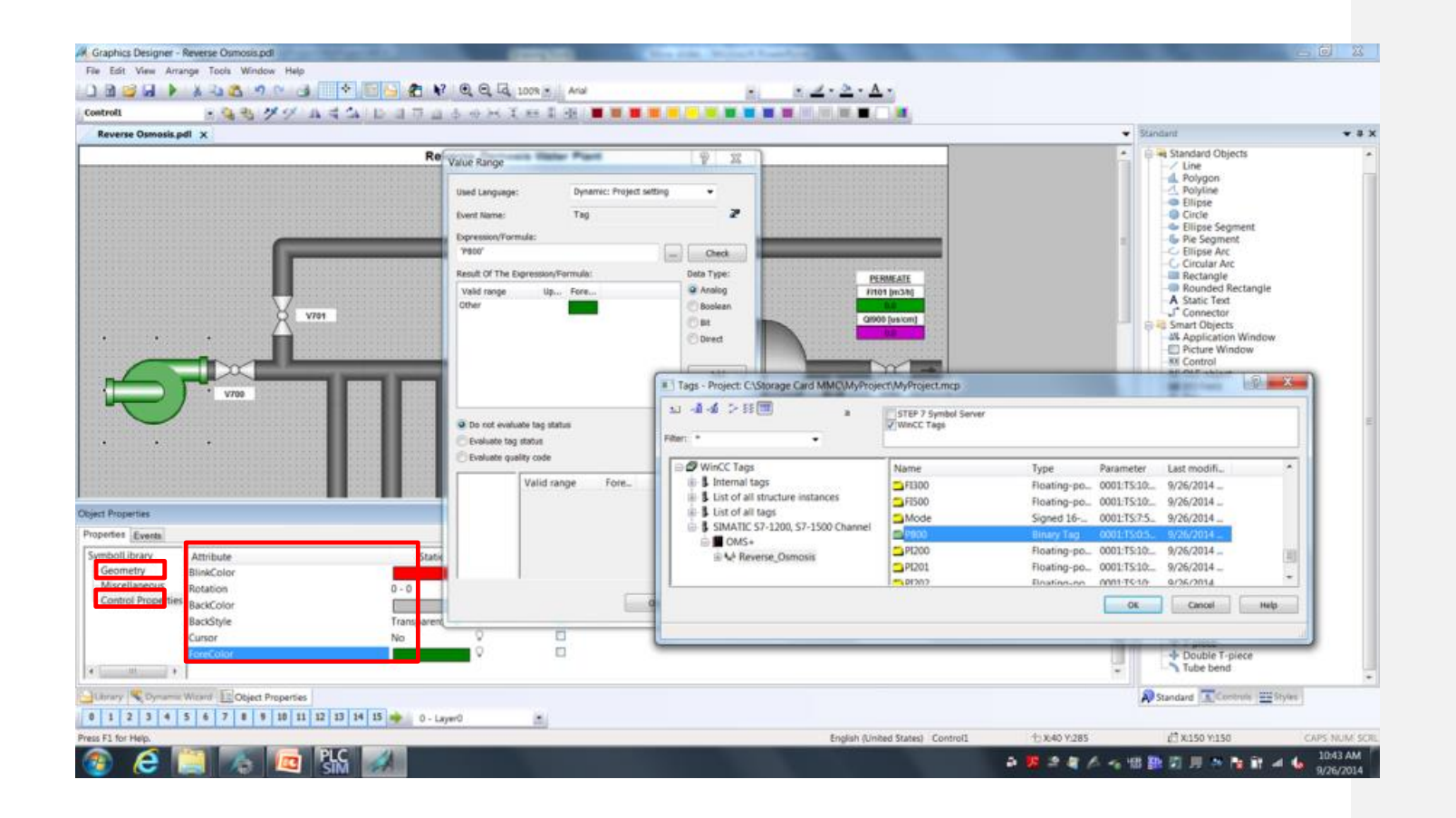

7. Add the pump designation "P800" for the inserted pump object.

To insert the pump designation, select the "Static Text" object in the standard area of the object palette tool and place on the screen area above the pump.

In the properties view of the inserted object change styles and font of the object. To open the properties view , select focus on the inserted control object and right-hand mouse click to open the properties window.

Make the settings below for the Font settings:

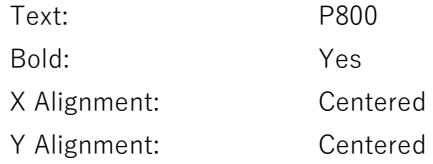

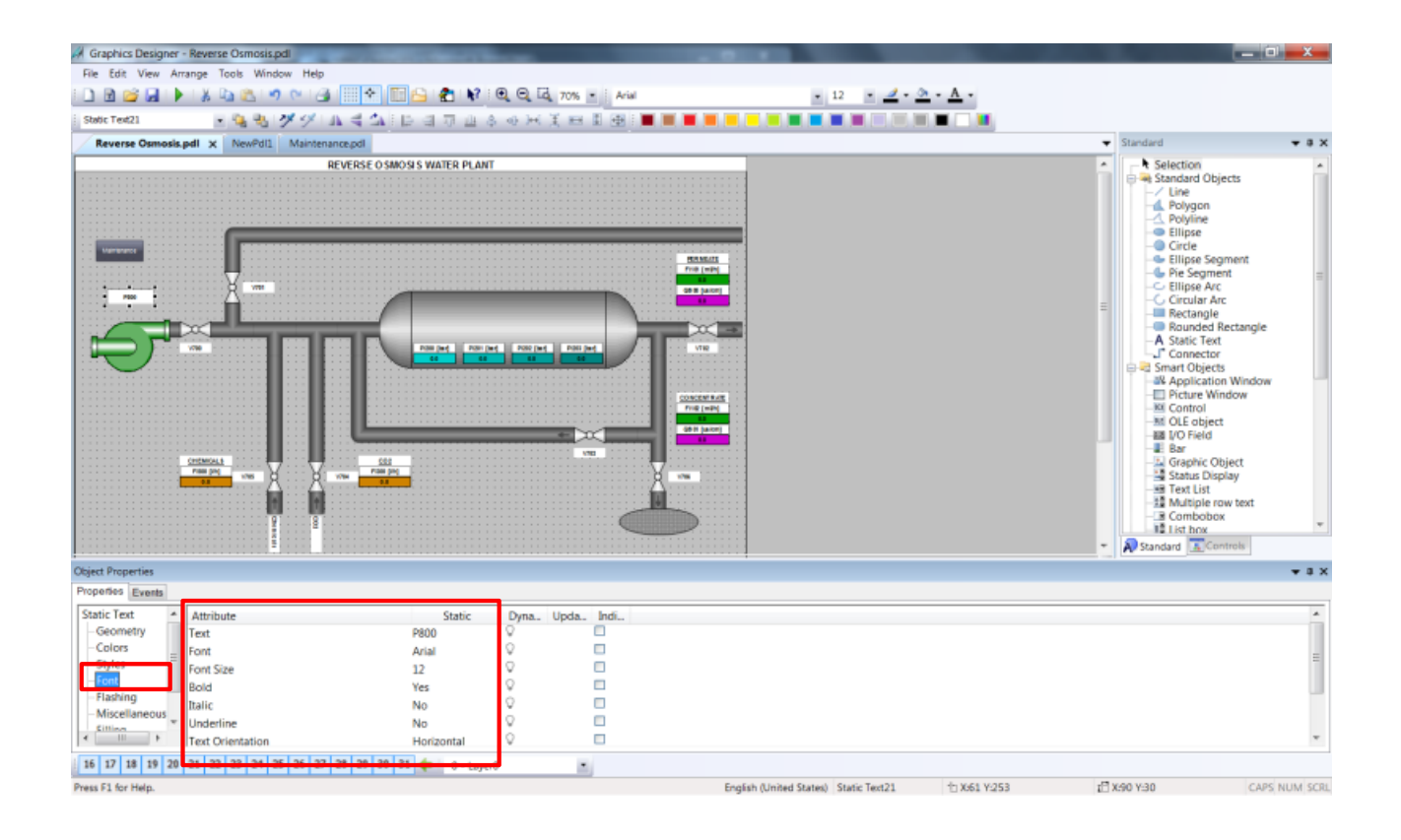

8. Draw an incoming pipe object to pump P800.

To insert the pipe object, select the "Polygon Tube" object in the standard "Tube Objects" area of the object palette tool and draw pipe on the screen area before the pump P800.

After inserting the pipe object onto screen area, draw a polygon tube. When done with your pipe object, end pipe object with double-click at end point.

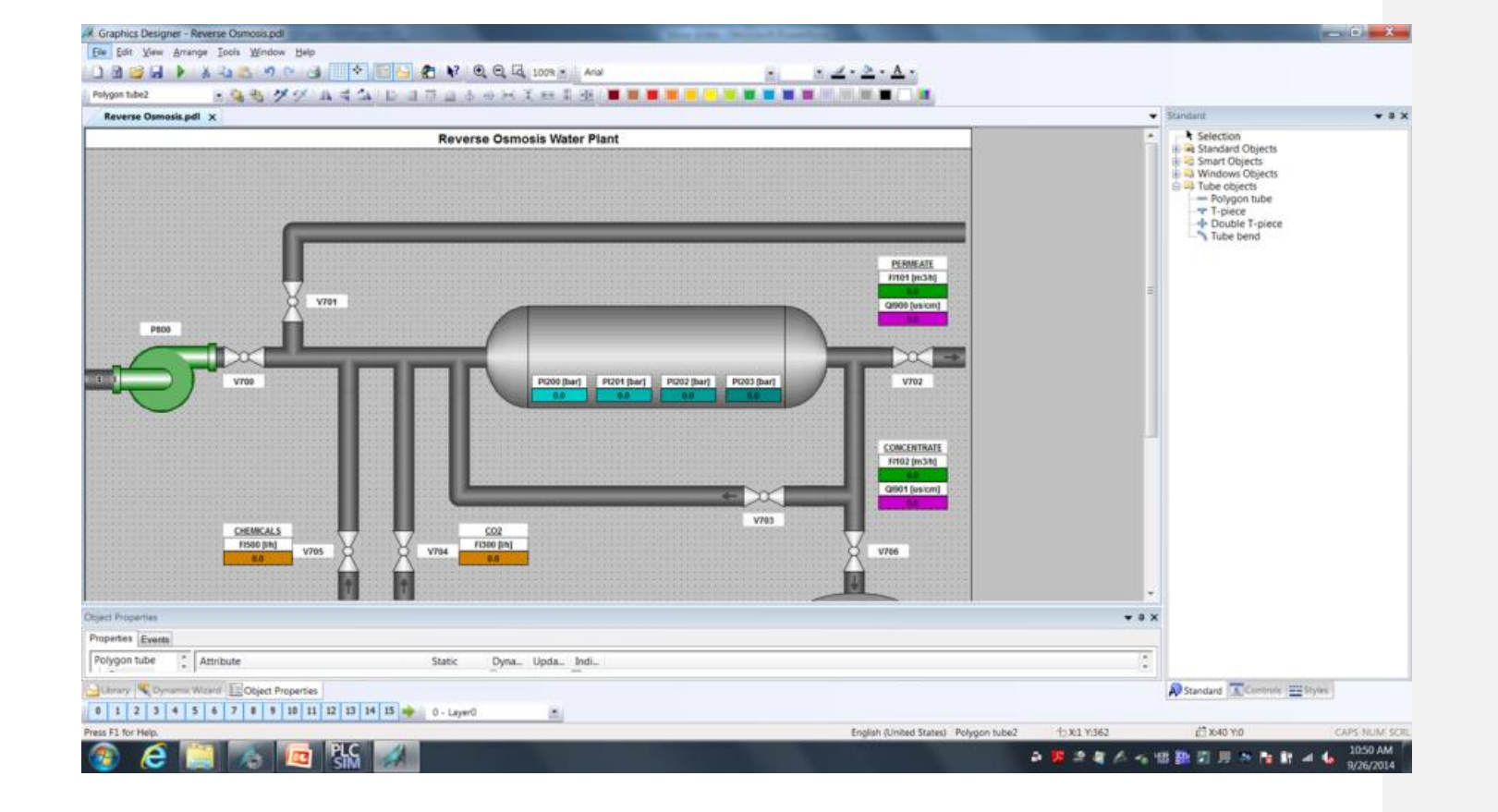

9. Add monitoring of the raw water flow meterFI100 to the process screen. First we will add the I/O Field used to monitor the process value.To insert the I/O Field object, select the "I/O Field" object in the standard area of the object palette tool and place on the screen area below the pump P800.

In the pop-up view of the inserted object, browse and select tag FI100 from the controller. Then close the I/O Field Configuration dialog.

In the properties view of the inserted object change colors, font, Output/Input and effects of the object. To open the properties view , select focus on the inserted control object and right-hand mouse click to open the properties window. Place the IO field beneath the Pump.

Make the settings below for the **Colors** settings Background Color: Green HTML Code 00B500 (fifth color selection from the left in fourth row) Make the settings below for the **Font** settings: Bold: Yes X Alignment: Centered Y Alignment: Centered Make the settings below for the **Output/Input** settings: Output Format 999.9

Make the settings below for the **Effects** settings: Global Shadow No

SIMATIC WinCC V7 – Reverse Osmosis Water Plant **Page 62** and Page 62

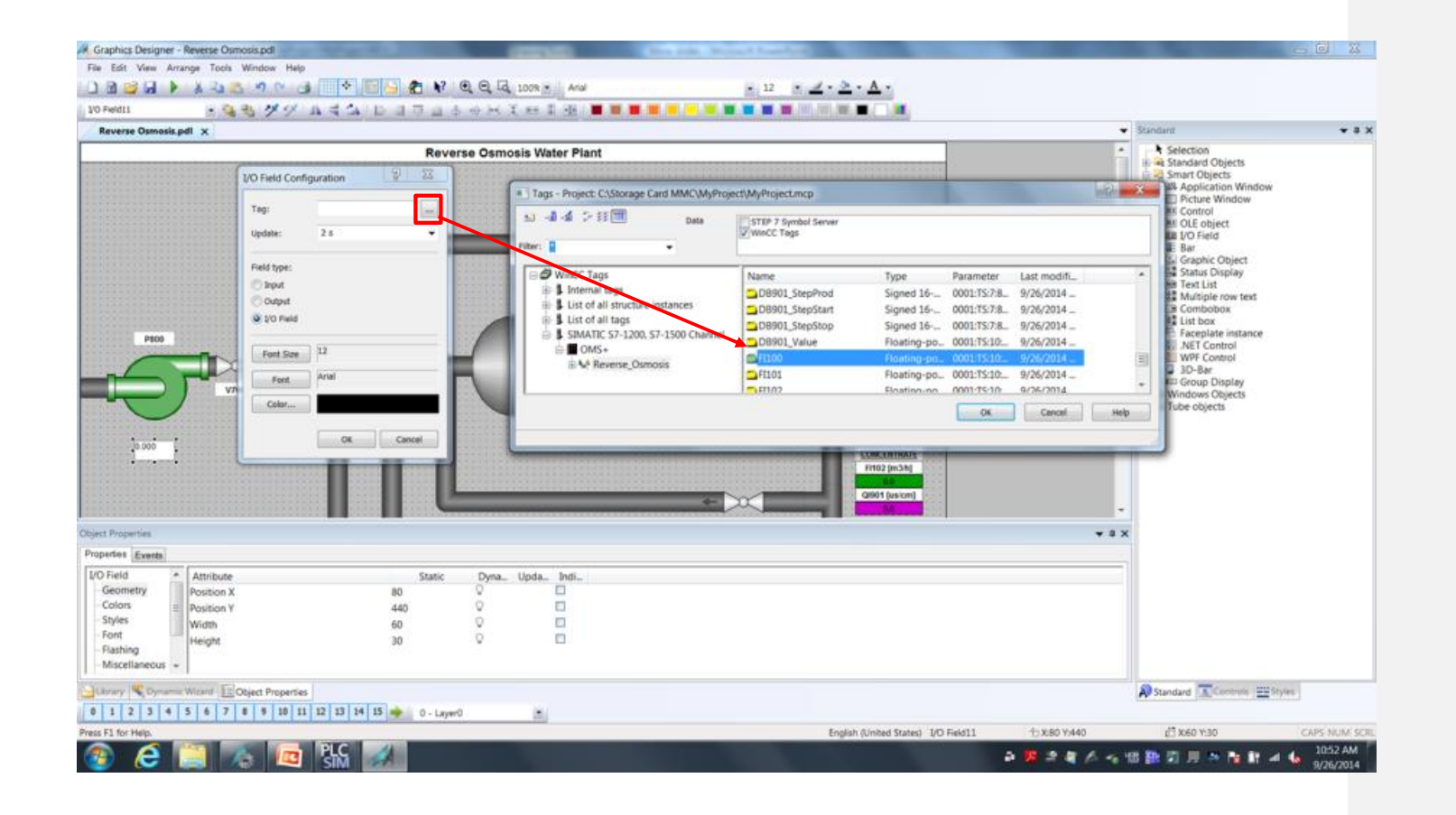

10. Next we will add the flow meter designation.

To insert the flow meter designation, select the "Static Text" object in the standard area of the object palette tool and place on the screen area just above the inserted I/O Field for flow meter FI100.

In the properties view of the inserted object change the font of the object.

Make the settings below for the Font settings:

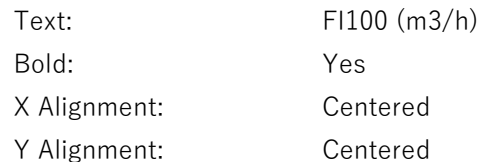

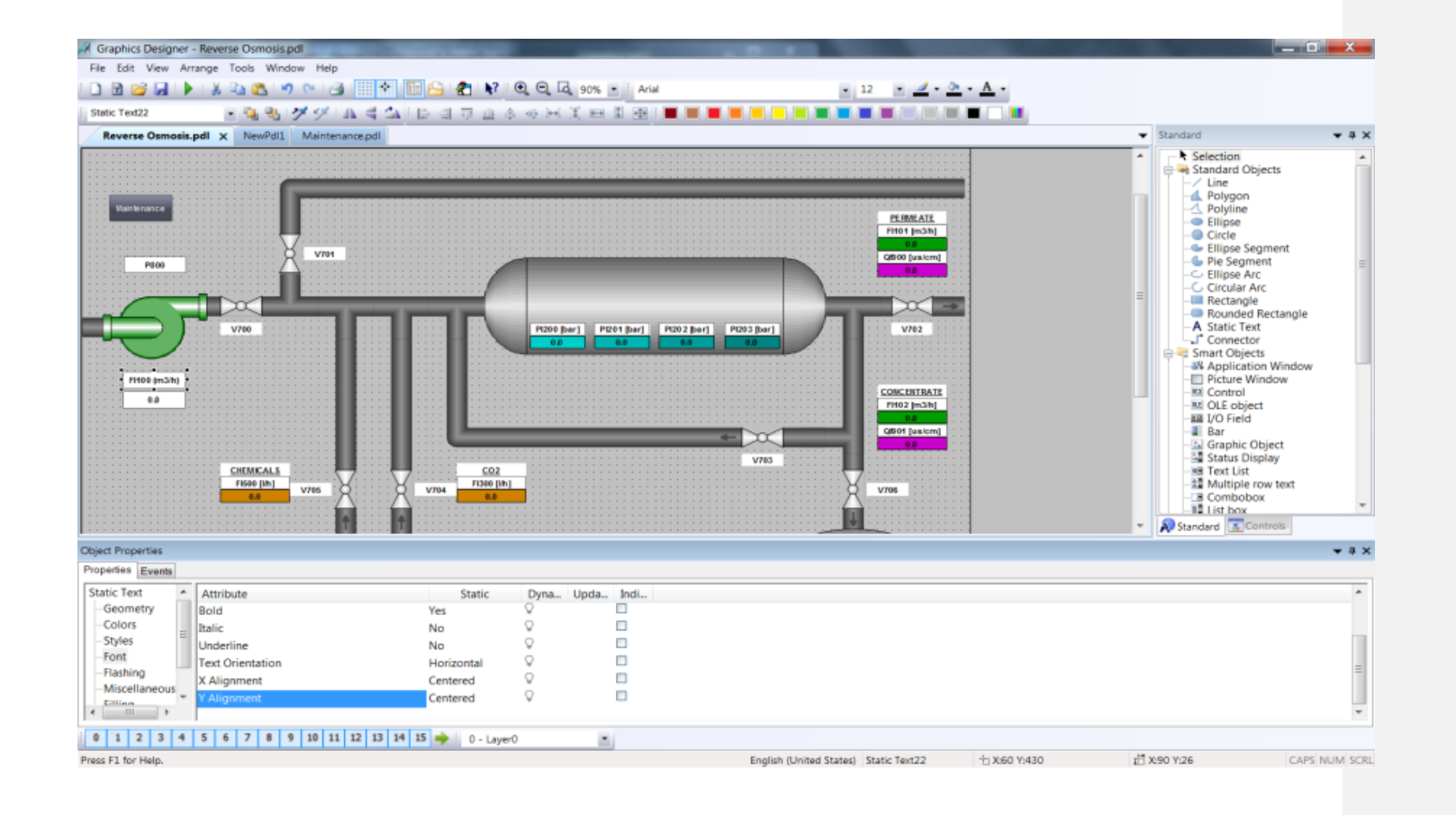

## 11. Now we will add the flow meter description.

To insert the flow meter description, select the "Static Text" object in the standard area of the object palette tool and place on the screen area just above the inserted designated text for flow meter FI100. You can also copy and paste the static text field you enter previously to save time

In the properties view of the inserted object change font of the object. To open the properties view , select focus on the inserted control object and right-hand mouse click to open the properties window.

## Make the settings below for the **Font** settings:

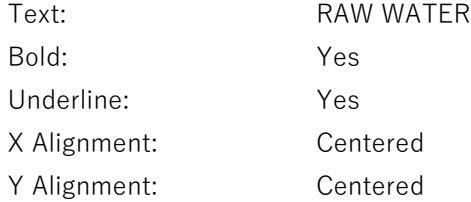

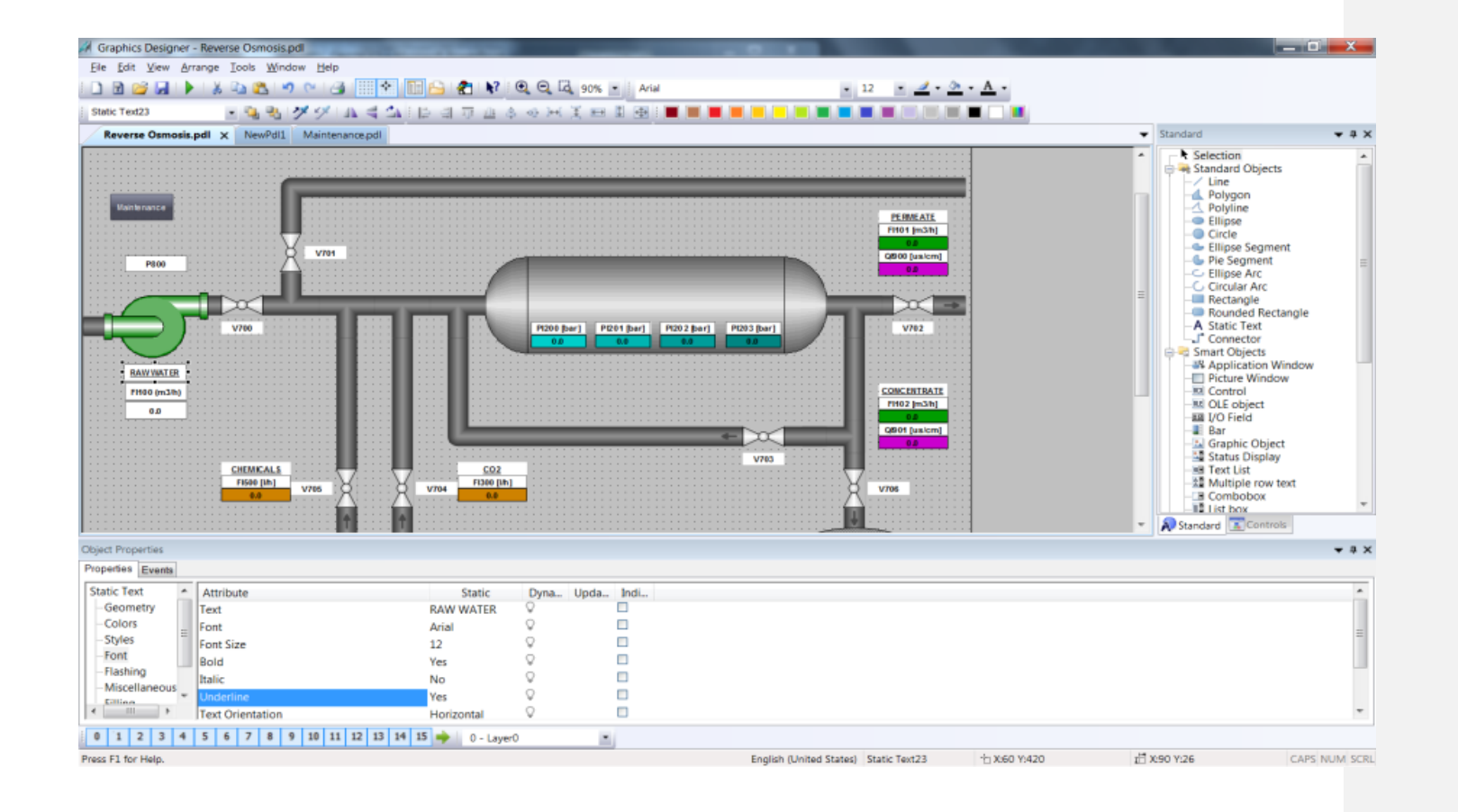

12. As we have added objects to the process screen to monitor the process, we will now add objects to control the Reverse Osmosis Water Plant.

We will add three new control buttons to operate the plant:

- 1. Startup of process
- 2. Shutdown of process
- 3. Stop of process

First we will add a new area for our process control on the screen. This area will consist of a text field and a background (rectangle).

To insert the background, select the "Rectangle" object in the standard area of the object palette tool and place on the screen area in the lower left corner.
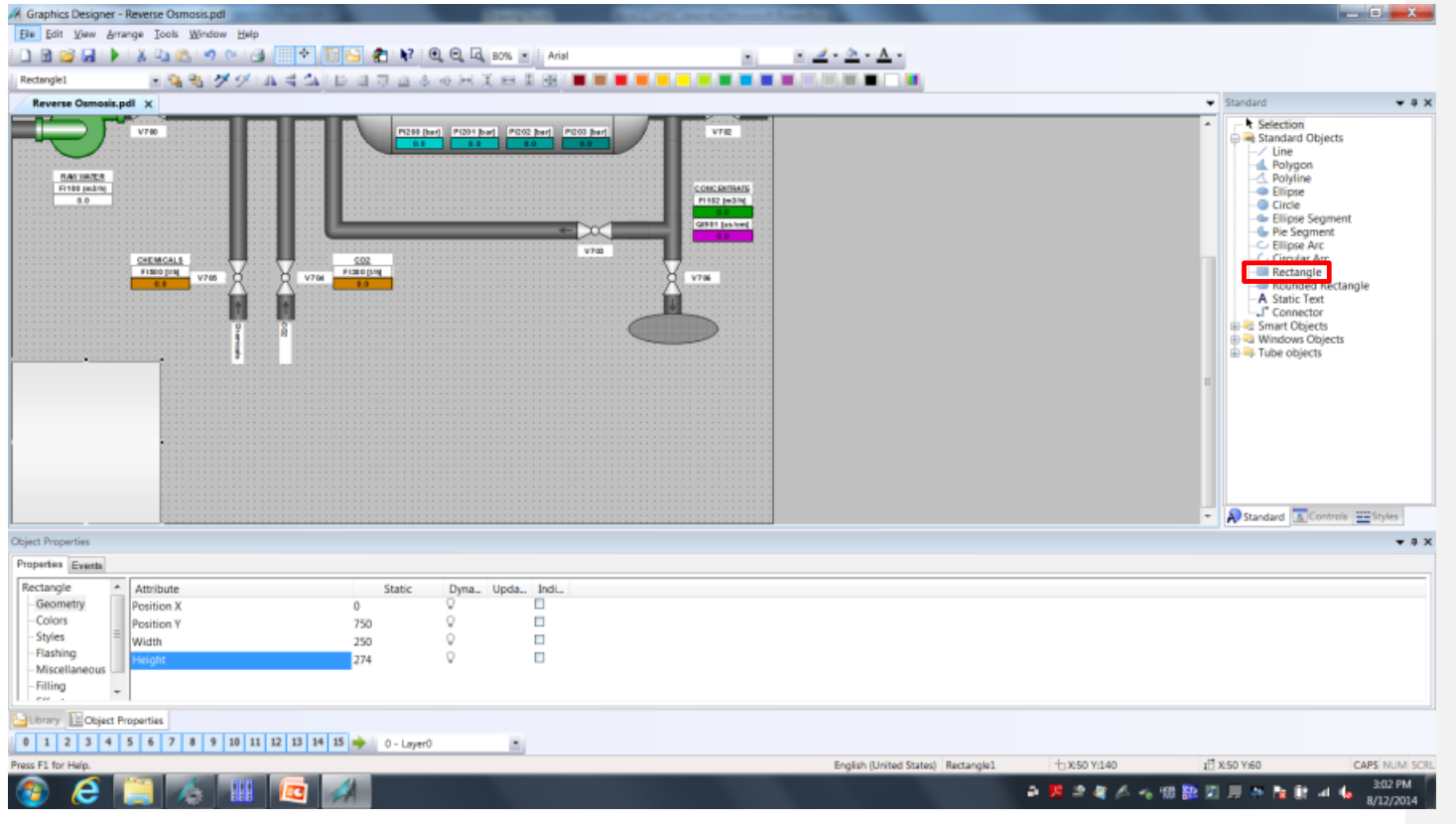

13. To insert the static text, select the "Static Text" object in the standard area of the object palette tool and place on the screen area.

Make the settings below for the **Font** settings:

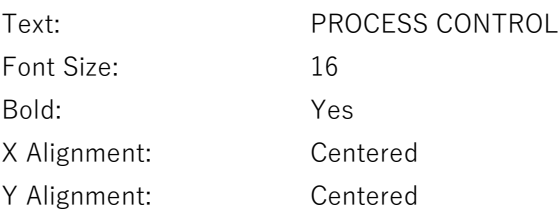

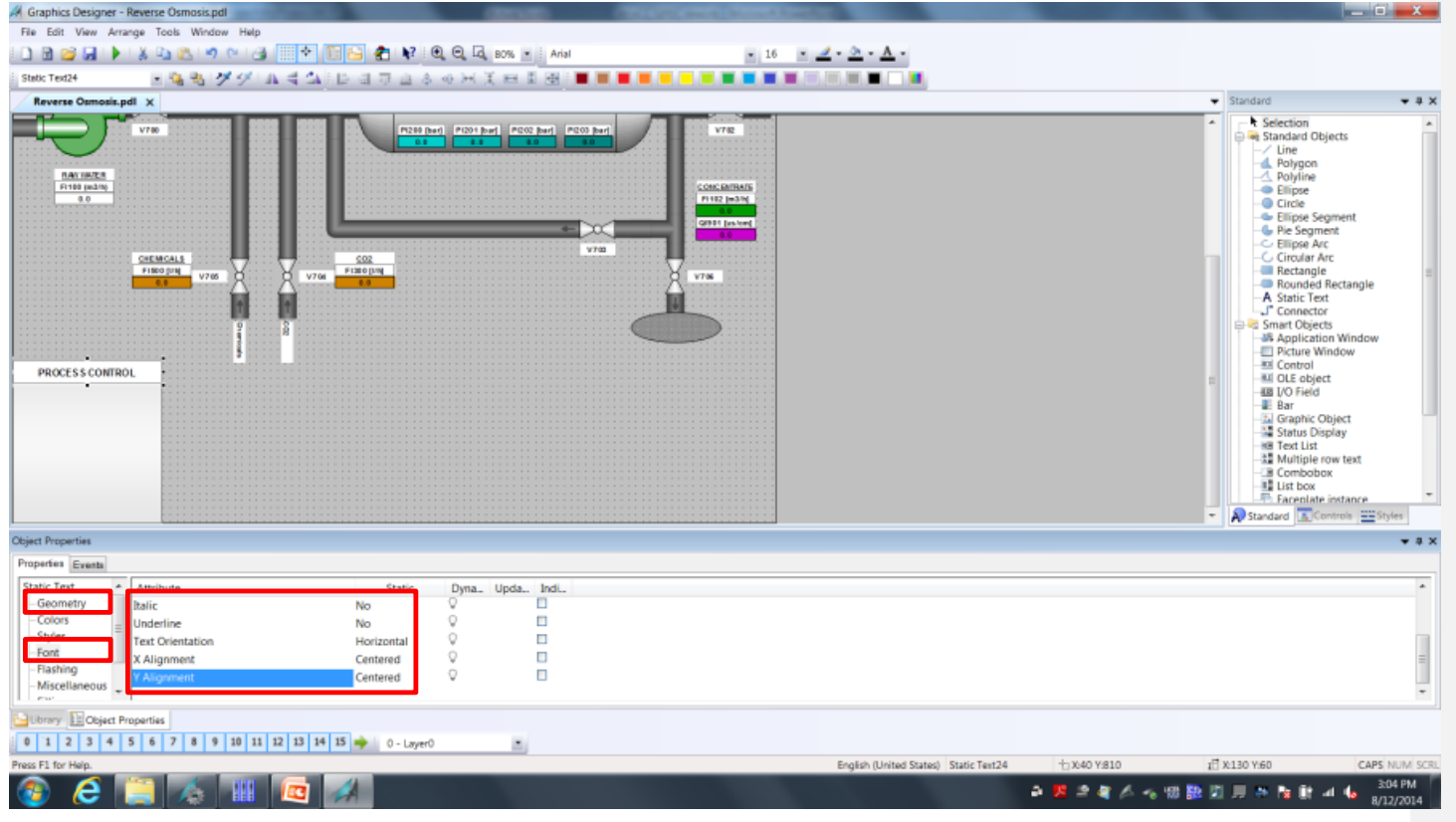

14. In the control area we will add our three control buttons.

To insert the first control button, select the "Button" object in the windows object of the object palette tool and place on the screen area.

In the pop-up view of the inserted object, type STARTUP in the text field. Then close the Button Configuration dialog.

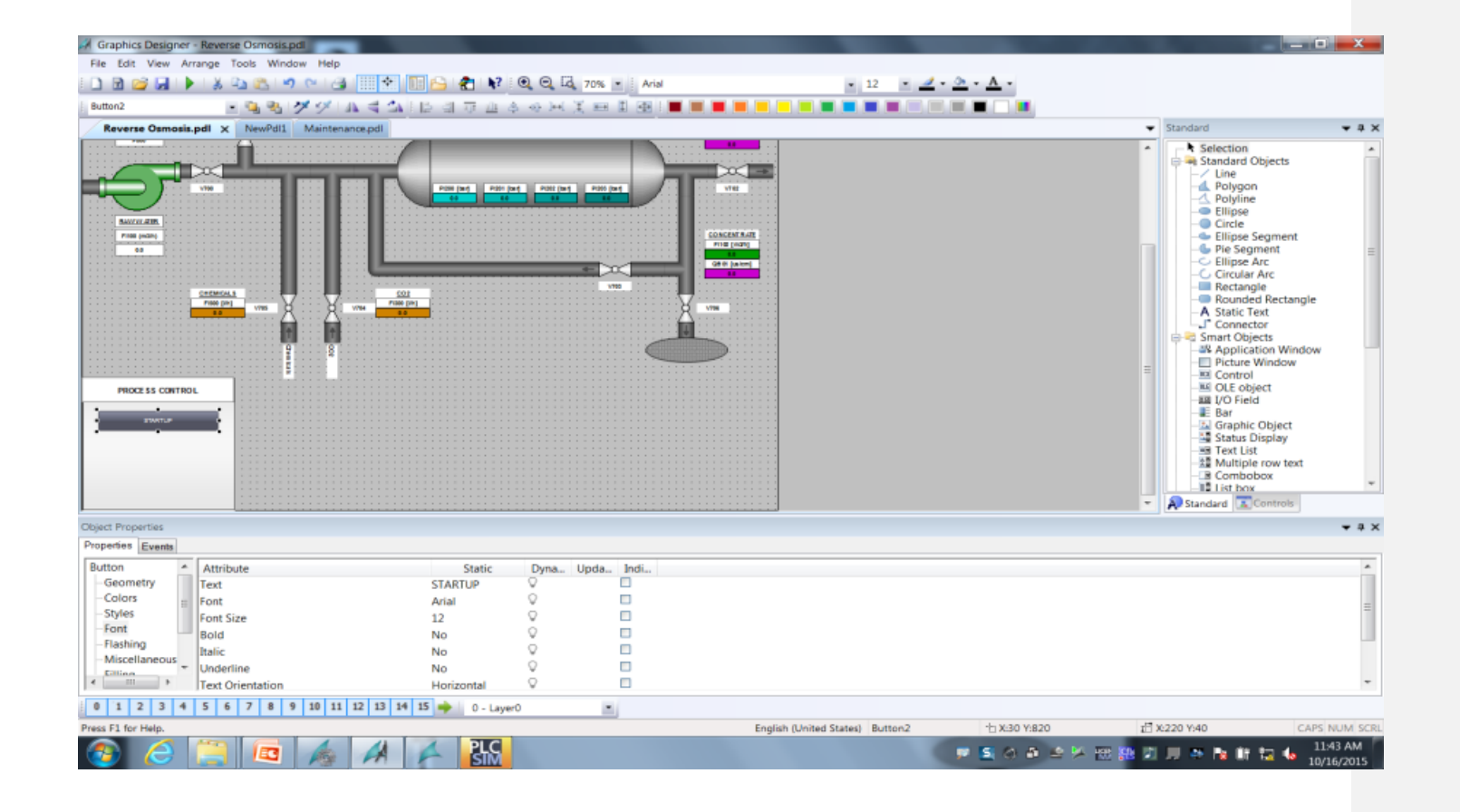

15. We need to insert a second and third button. To do this just copy and past the Startup button twice and adjust on the screen. Rename the button as follow.

Center Button SHUTDOWN

Bottom Button STOP

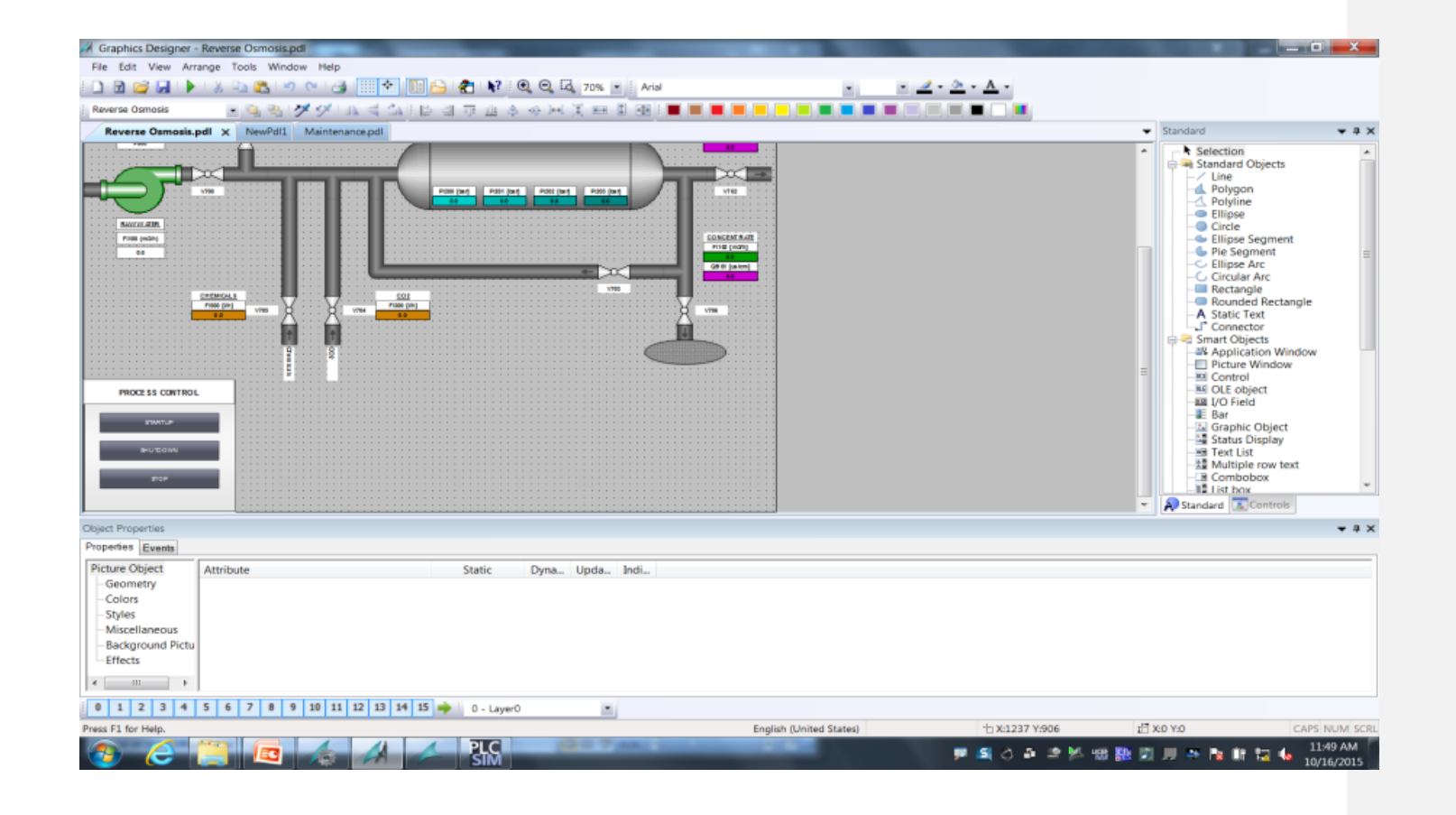

16. To add events when buttons are being pressed, insert an action. To do this for the first button, add the action in the properties view, events tab of the object.

In the Direct Connection dialog, select a Constant as the source with numeric value of "1", and a Tag as the target.

Open the tag browser, and select to add a new tag by first navigating in the tree structure to WinCC Tags  $\rightarrow$ SIMATIC S7-1200, S7-1500 Channel→OMS+ and highlight the connection labeled Reverse\_Osmosis. Now select the tag for STARTUP of process.

Select the tag "Startup" in the Tags dialog, and close all open dialog and properties windows.

Repeat for the second and third button selecting the SHUTDOWN and STOP tags for the buttons.

Save the changes

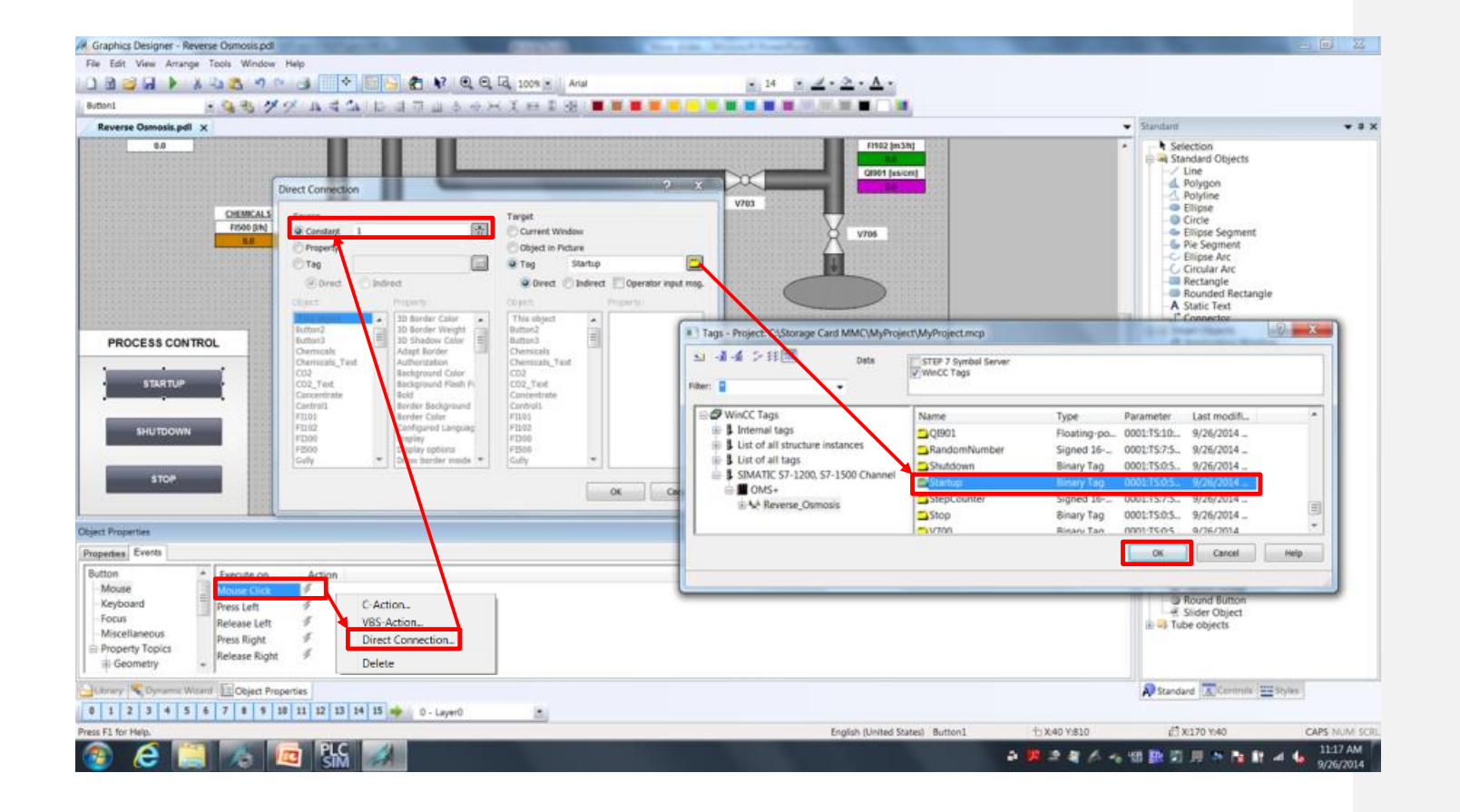

## **Result**

You have created the process screen to be used to control and monitor the process of the Reverse Osmosis Water Plant.

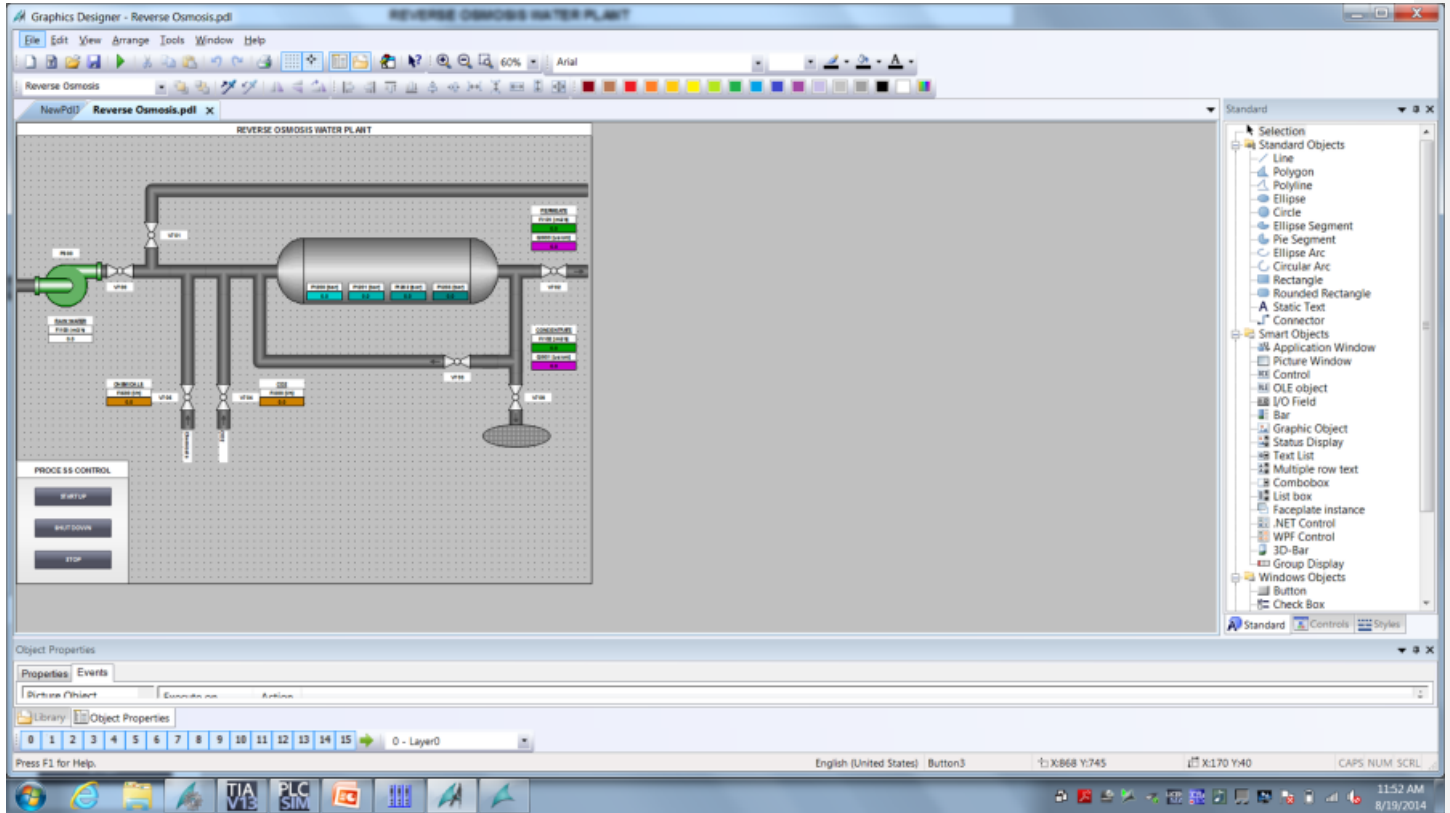

# **Configure Alarms**

We will add alarm messages to the project to provide the operator with a message on state change of the process. The following steps will show you how to configure the operation messages.

## **Procedure**

1. In WinCC Explorer, open the alarm logging configuration dialog.

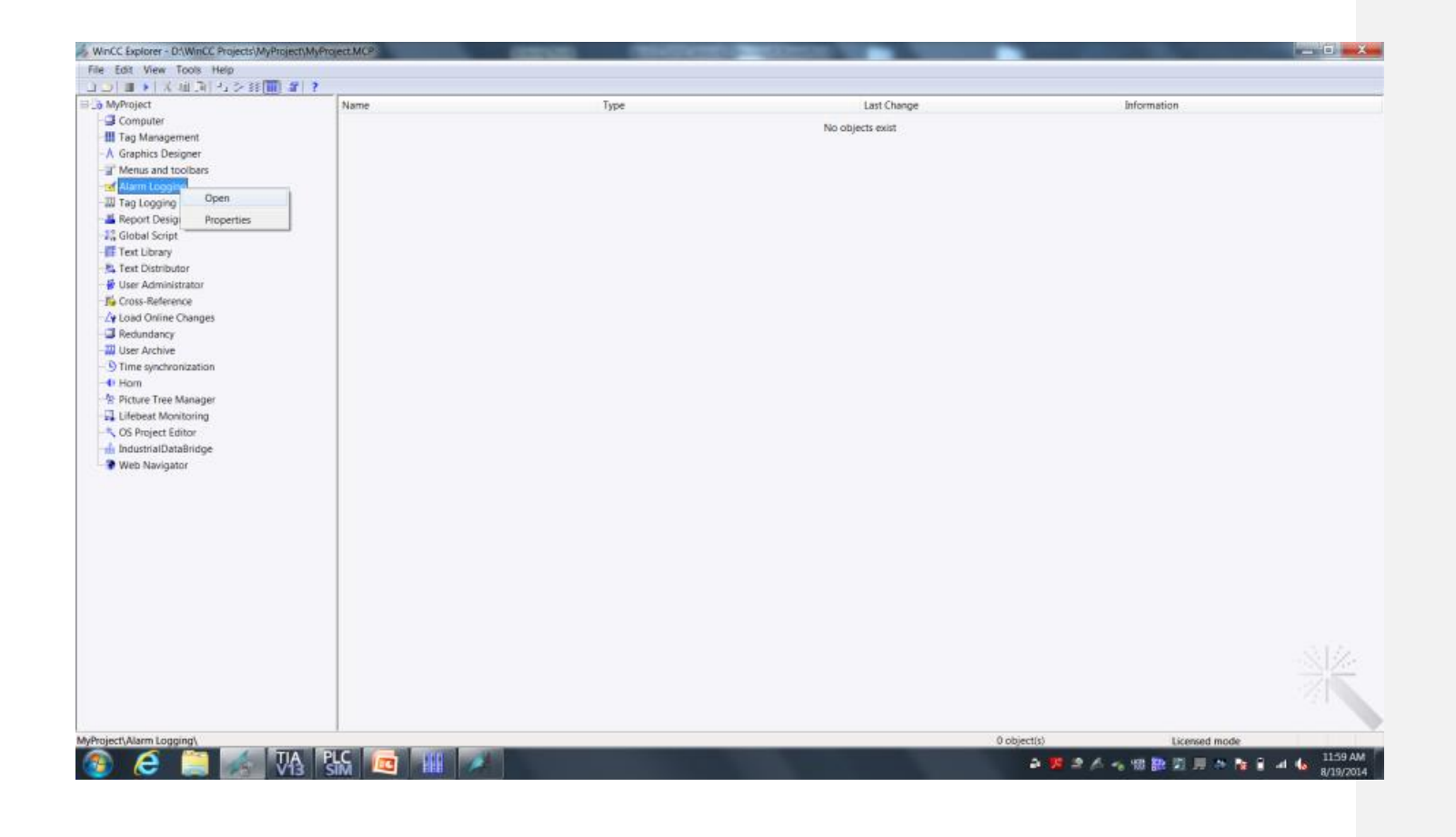

2. In the WinCC Configuration Studio, Message Blocks, use the settings below for this configuration. Select the following message blocks

Message Blocks:

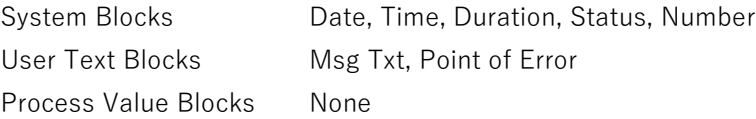

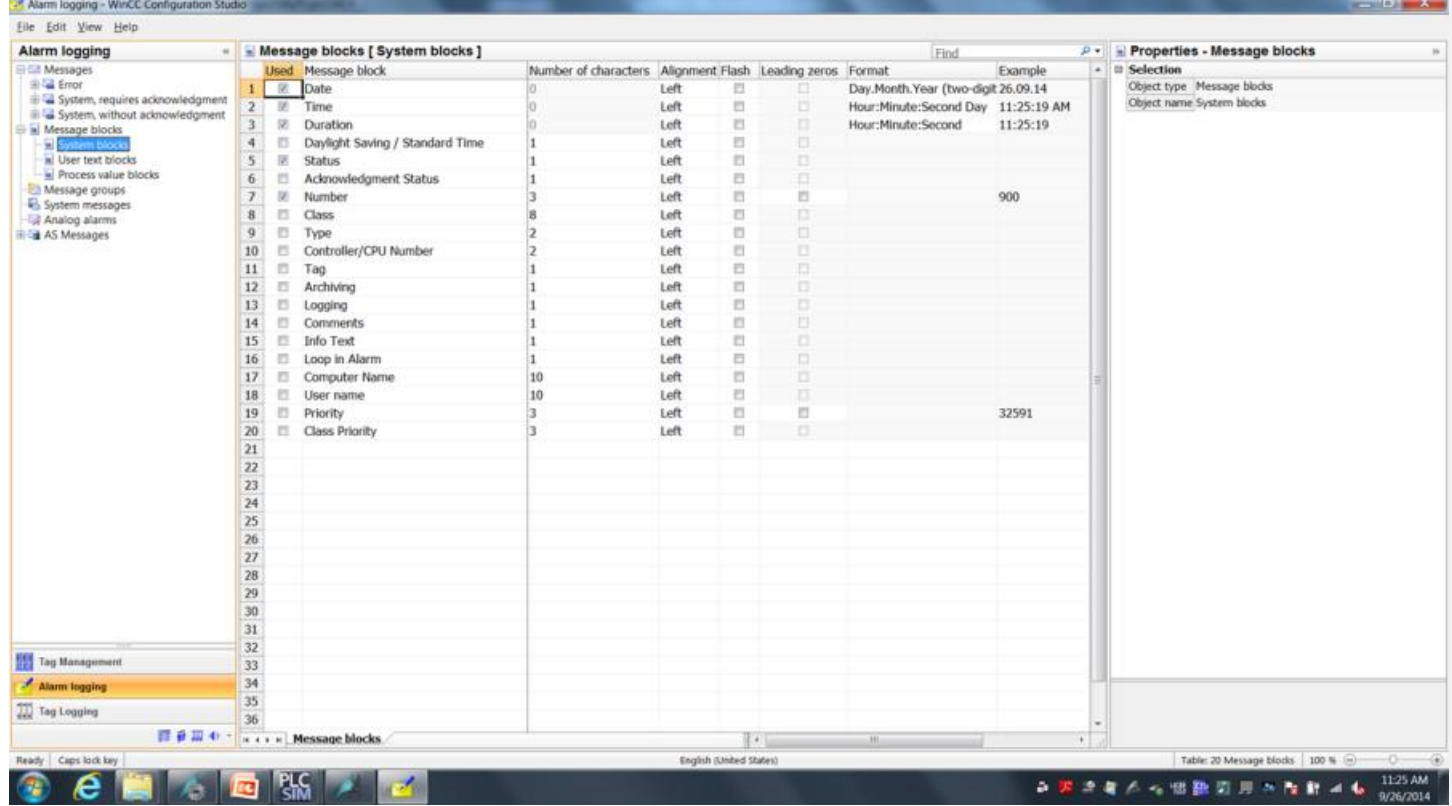

3. Modify the default message configuration to allow for additional characters in the "Message Text" block.

## Select the **Message Blocks** selection and select "**User Text Block**".

In the number of characters field for message text, change the length to 255 characters. Drag and drop to make them all 255 characters.

Configuration Studio allows you to do mass data configuration and editing by drag and drop creation and replacement of values.

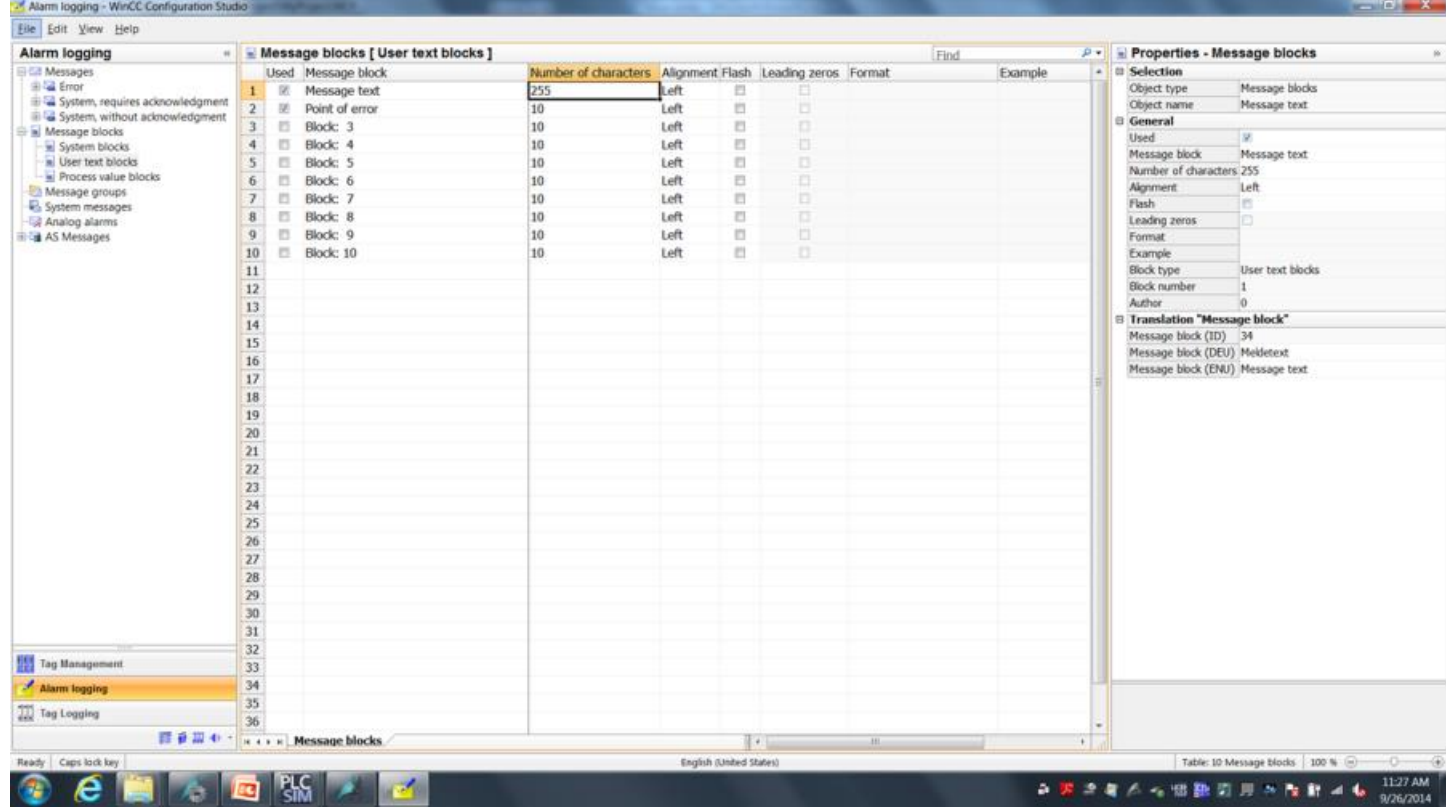

4. Create a new message class called "operation", to do this select "Messages" on the left side. Right Mouse Click and select "New Message Class" and enter "Operation" for the text. Next select "Operation" and select the "Message Types" Tab at the bottom of the screen. Enter "Operation Mode Message" on the name column.

Scroll across the line to find the column **Without status "went out"** and check the box

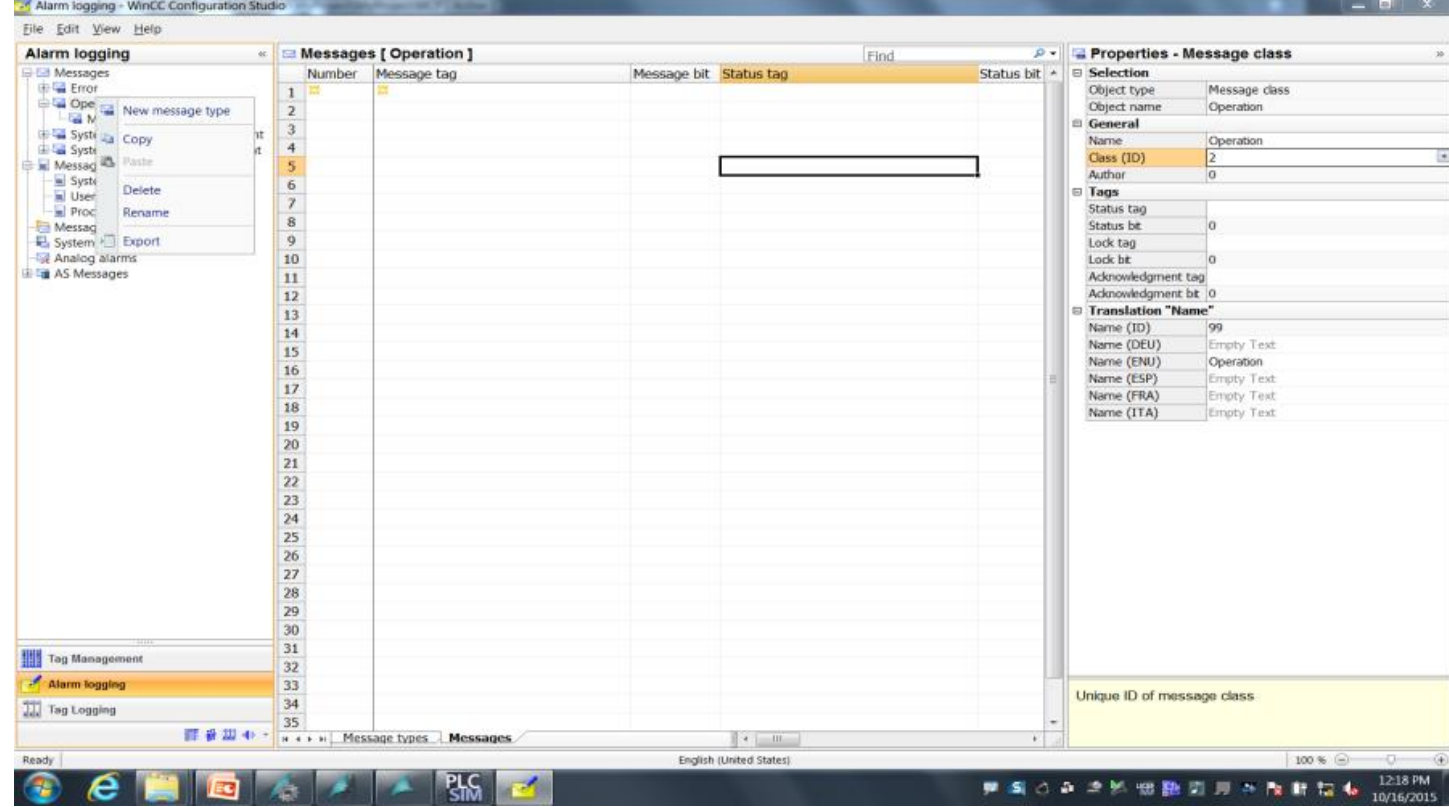

5. Go to the Message tab of Operations and create a new message. Create an entry by entering 2 under the Number column. On the right hand properties scroll down to make the following changes:

Reverse Osmosis Startup message (1st message):

Message Tag Browse for tag selection, and select the tag labeled "Startup"

Message Text (under User Text Blocks) Reverse Osmosis Startup

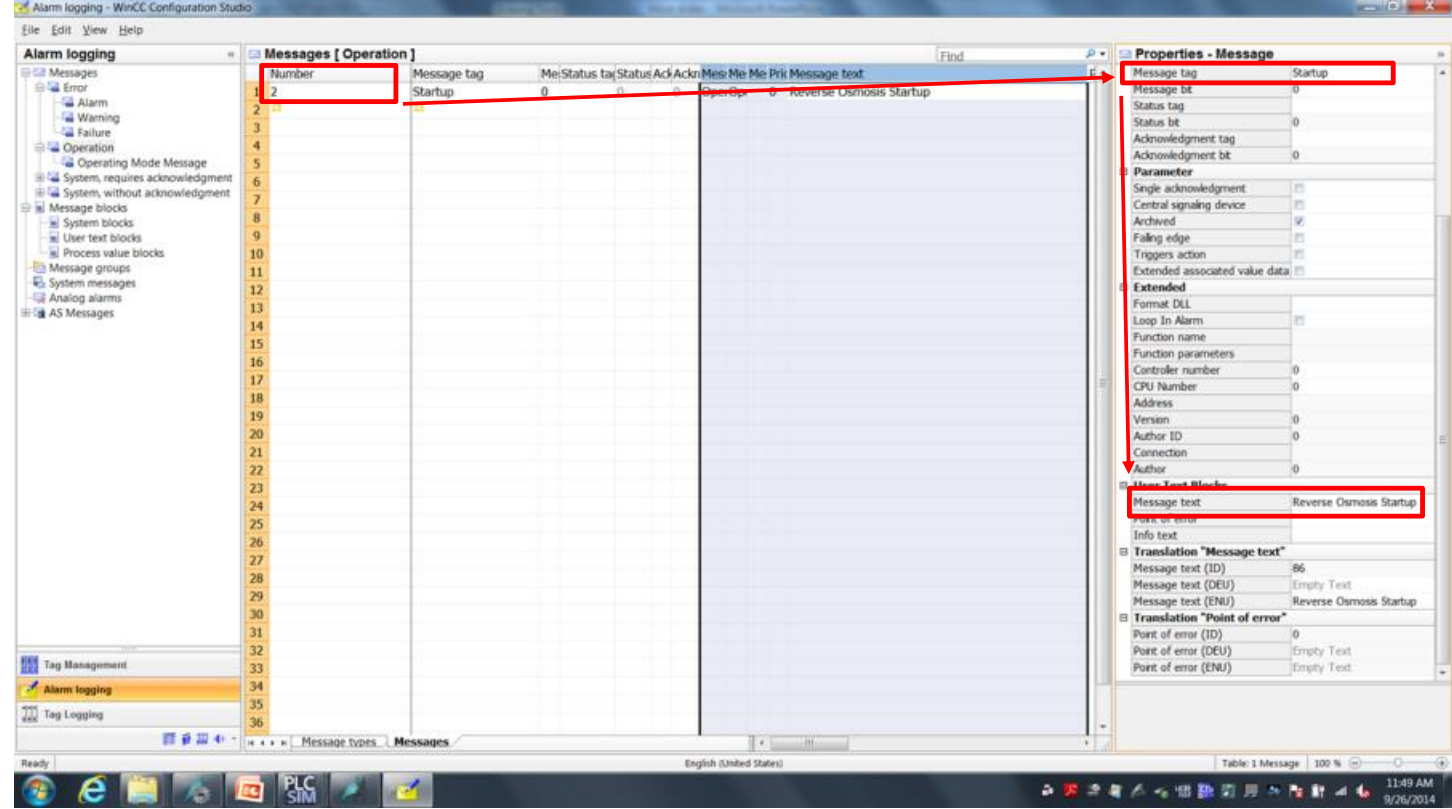

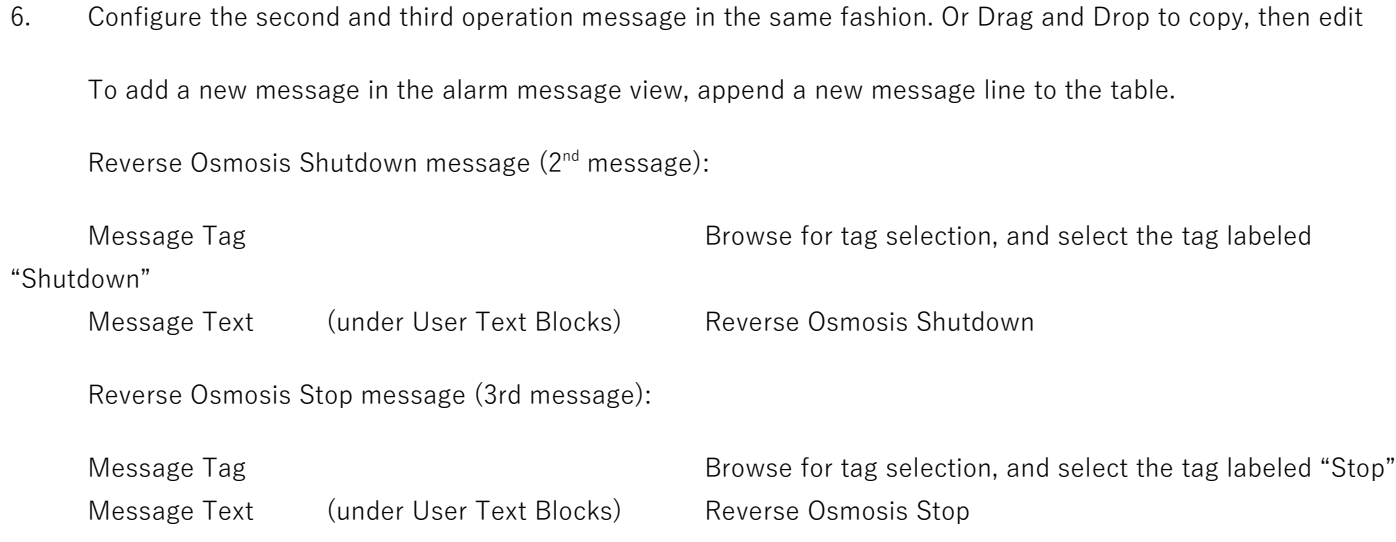

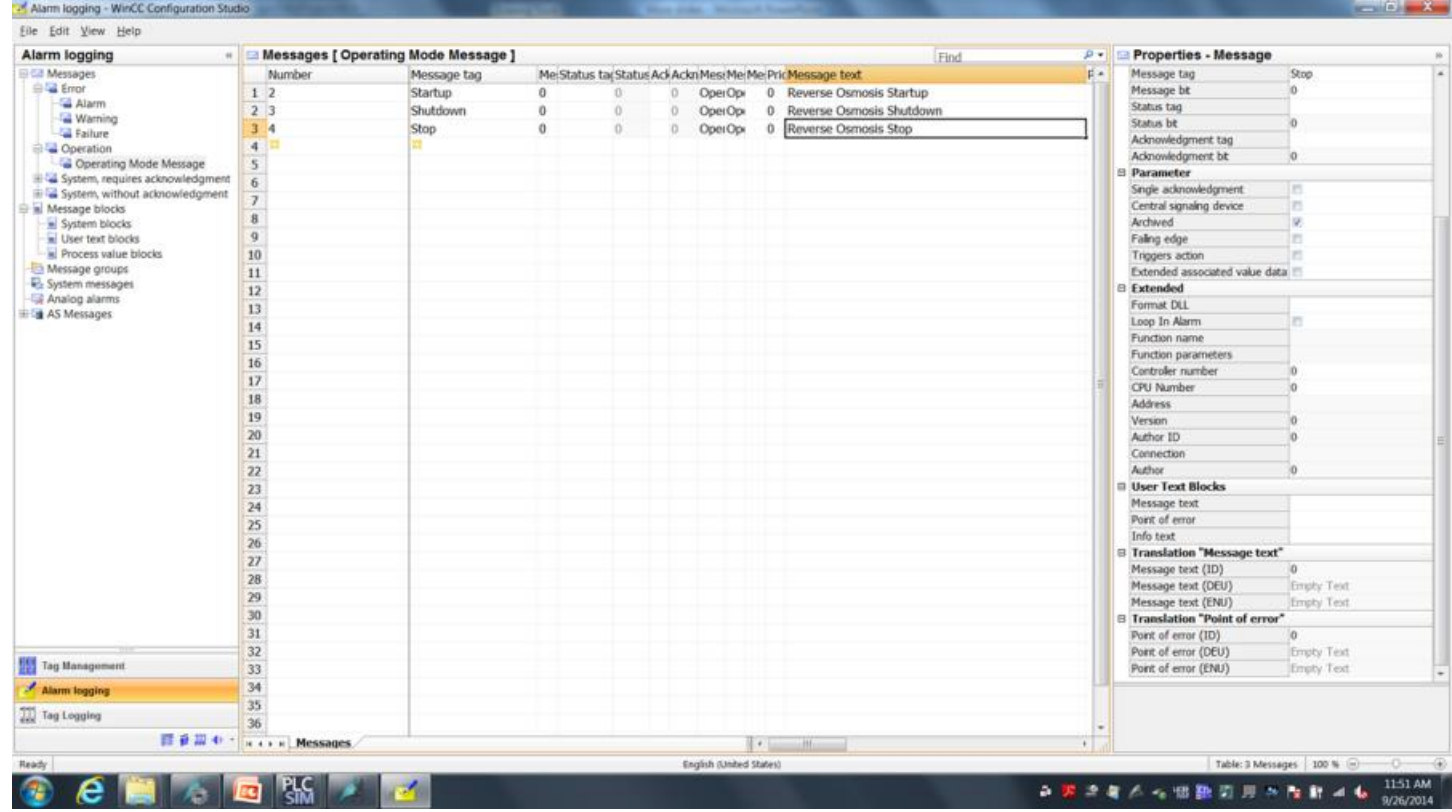

7. Exit alarm logging configuration studio. Note the configuration will be automatically saved.

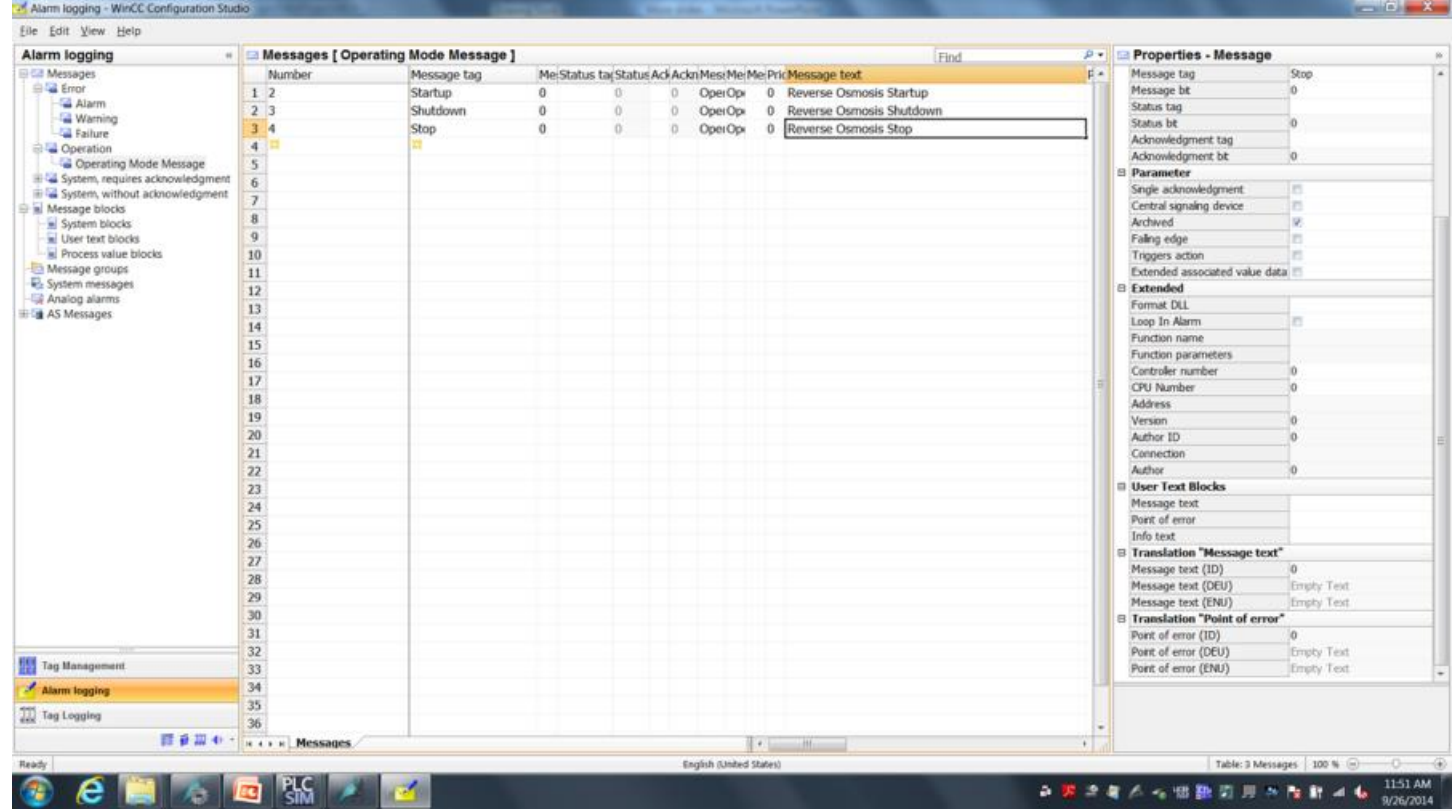

8. Now let's add a message window to our picture.

Open the screen "Reverse Osmosis.pdl" from WinCC Explorer to configure the alarm ActiveX control in WinCC Runtime.

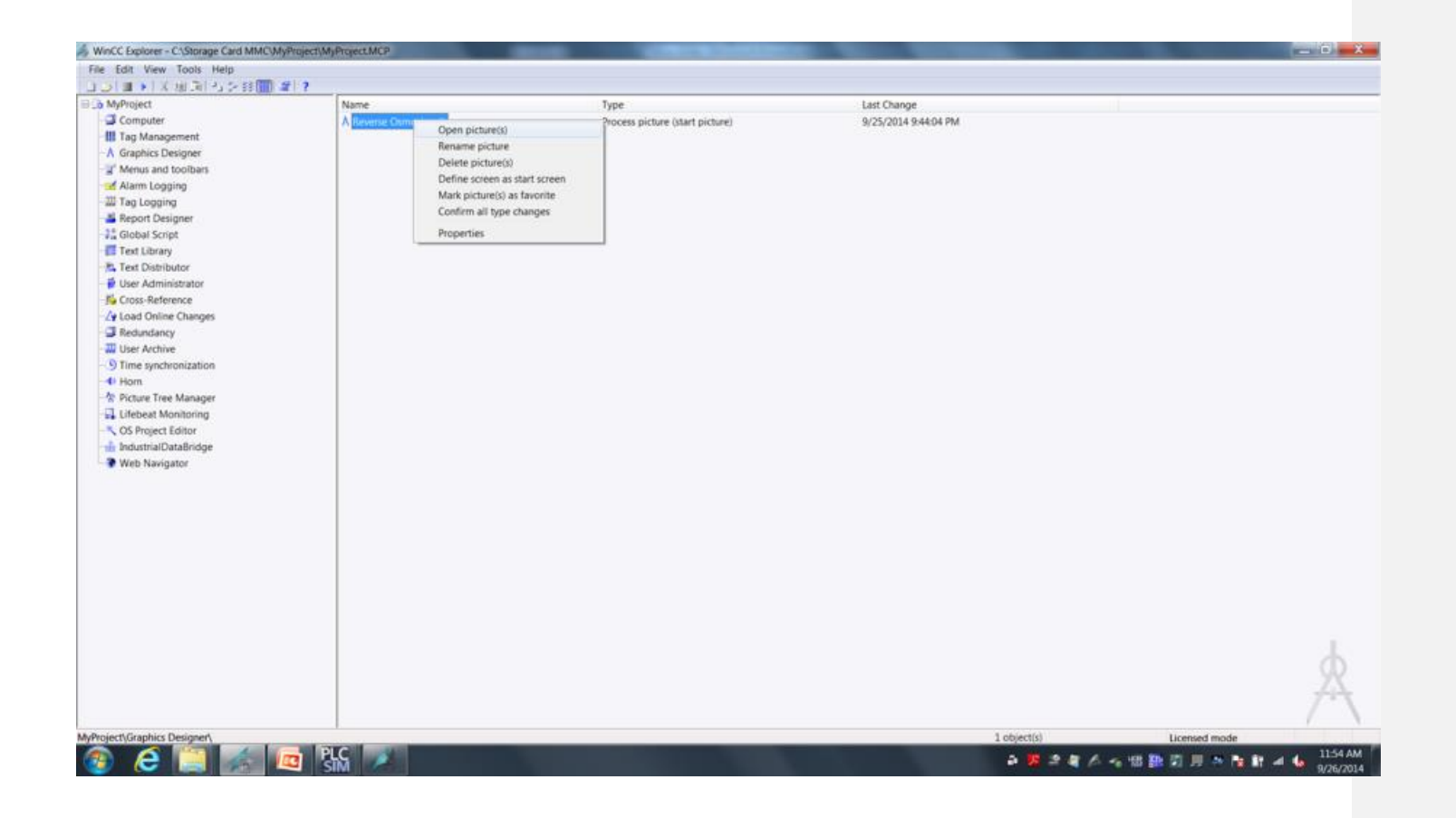

9. The alarm window is an ActiveX control called "WinCC AlarmControl".

To insert the "WinCC AlarmControl" object, select the ActiveX control in the controls area of the object palette tool and place on the screen area.

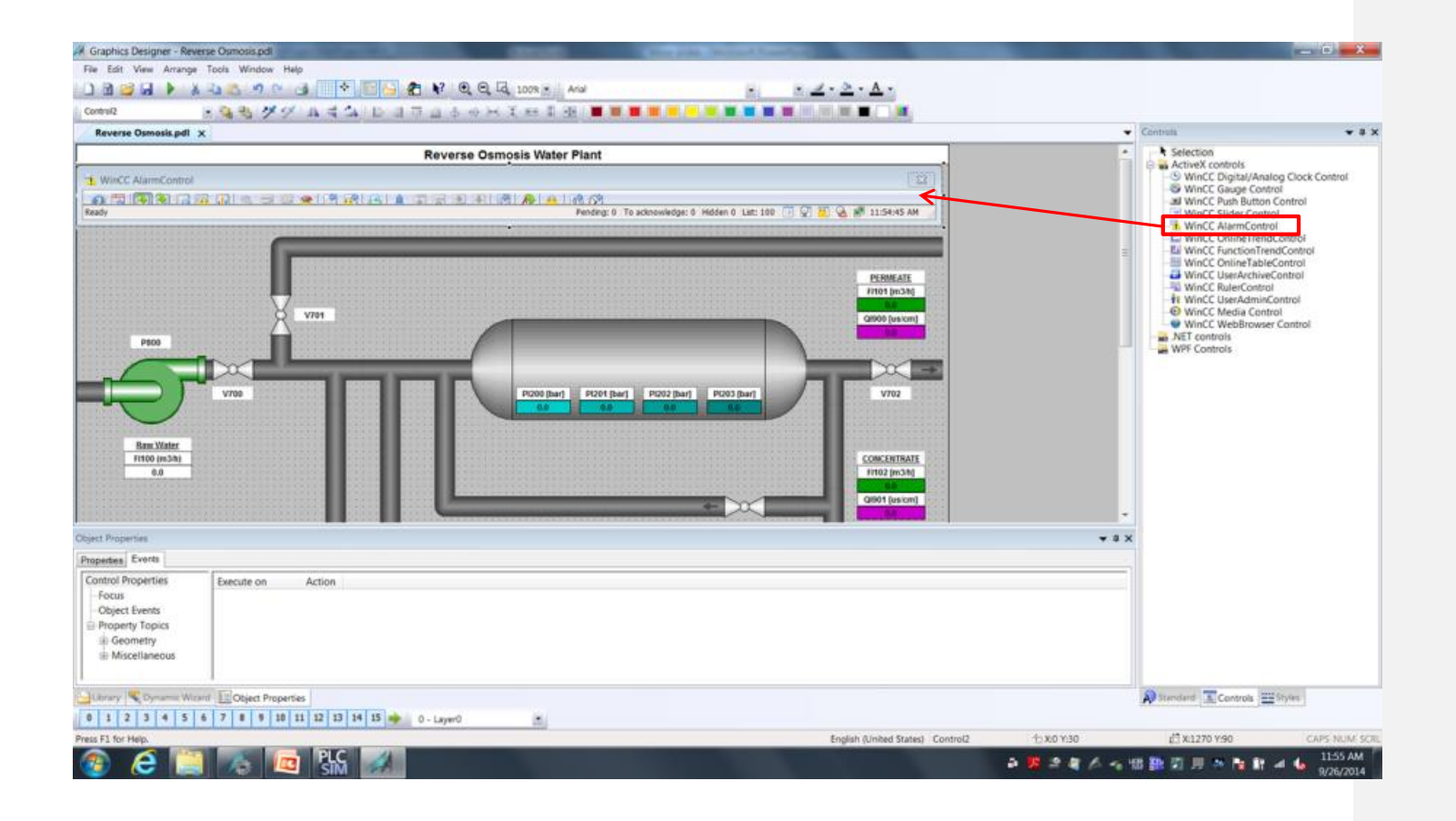

10. We're going to clean up our Alarm Control a little. In the "WinCC AlarmControl" view of the object configuration dialog window, make the settings below:

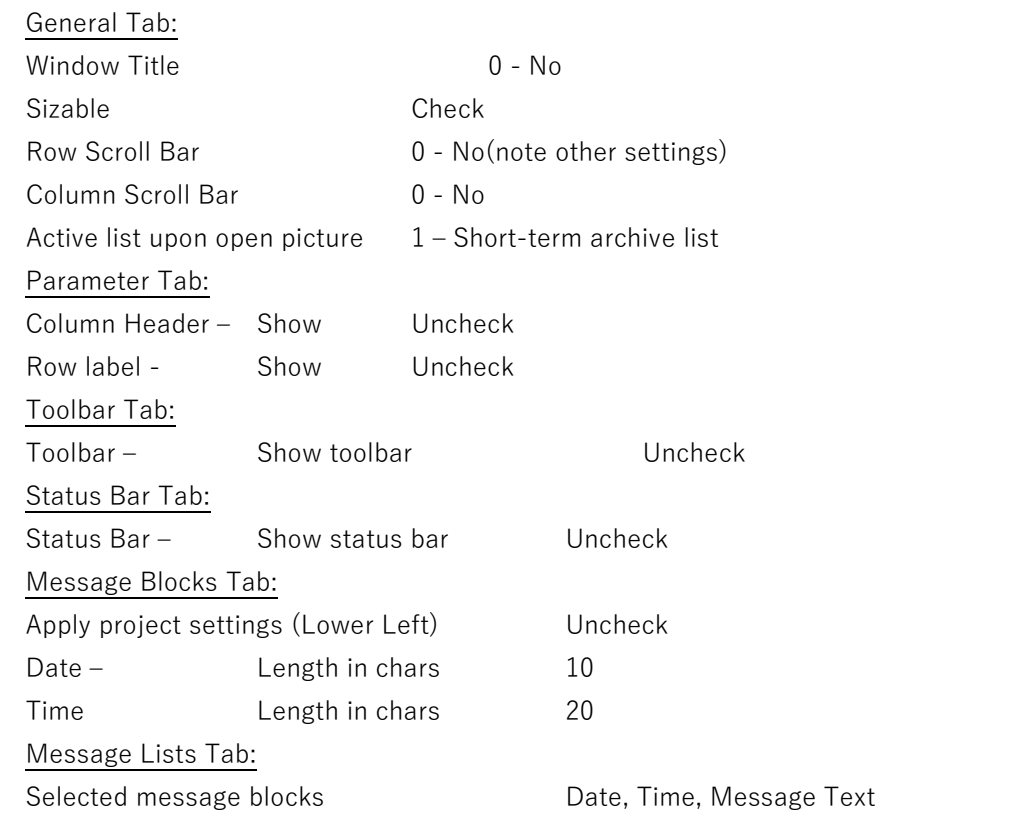

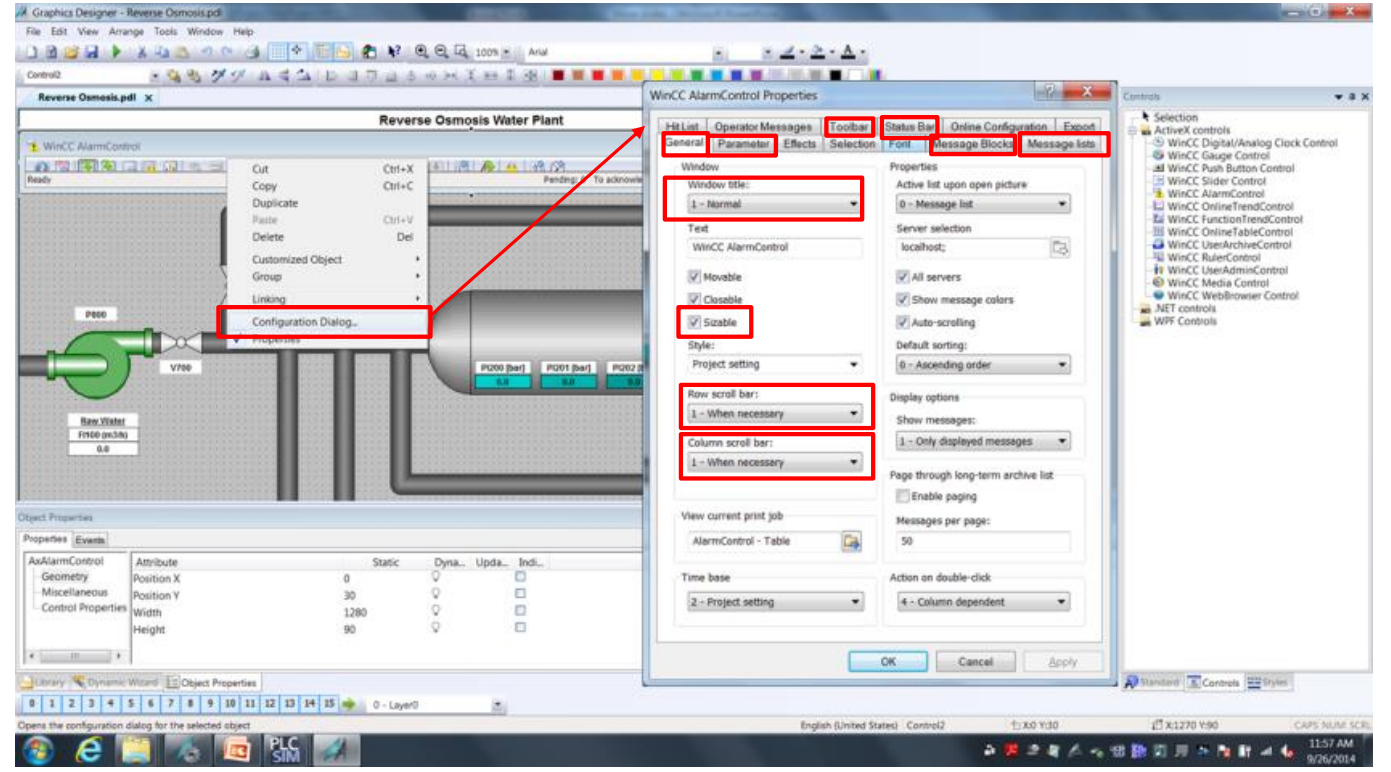

## **Result**

Save the file. You have created the alarm configuration to view operation messages for the process of the Reverse Osmosis Water Plant.

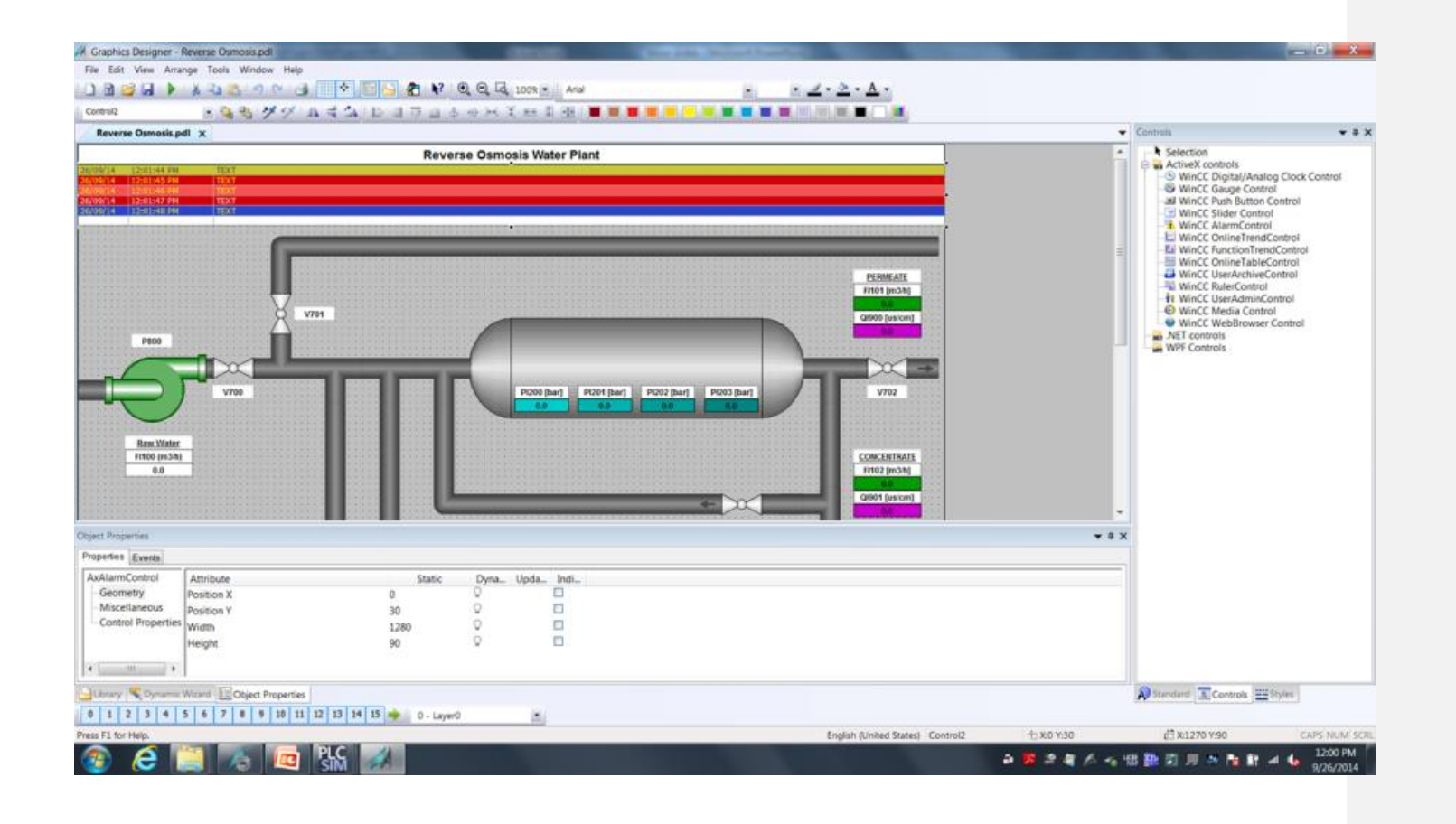

# **Configure Trends**

We will now create a trend view so that we can graphically show historical values for some of the process connections. The following steps will show you how to configure tag logging and the trend view.

## **Procedure**

1. In WinCC Explorer, open the tag logging configuration dialog.

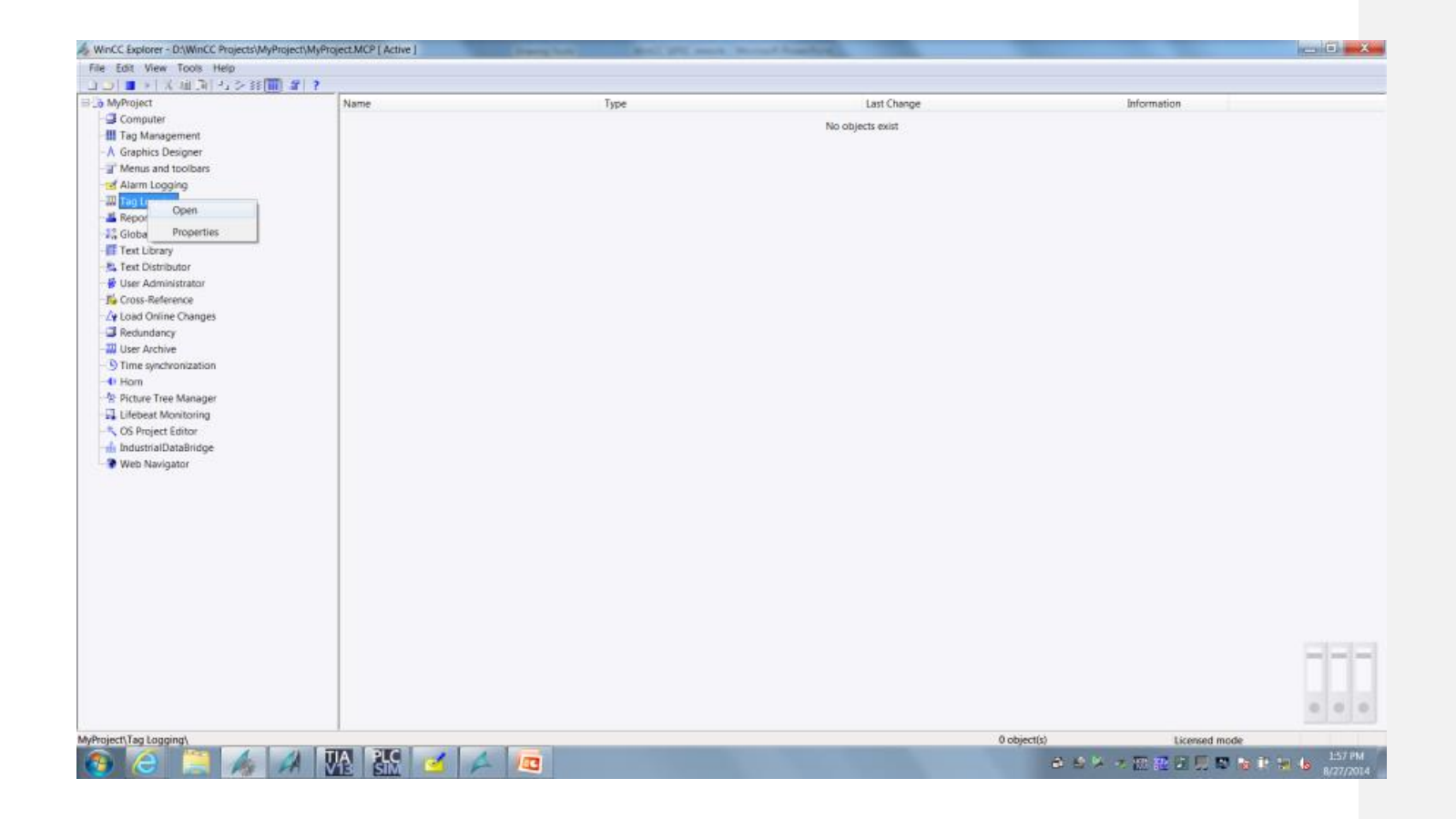

2. In the WinCC Configuration Studio Tag Logging, click on the **process value archiving** and create a new archive by typing the name in the column.

Archive Name Reverse\_Osmosis
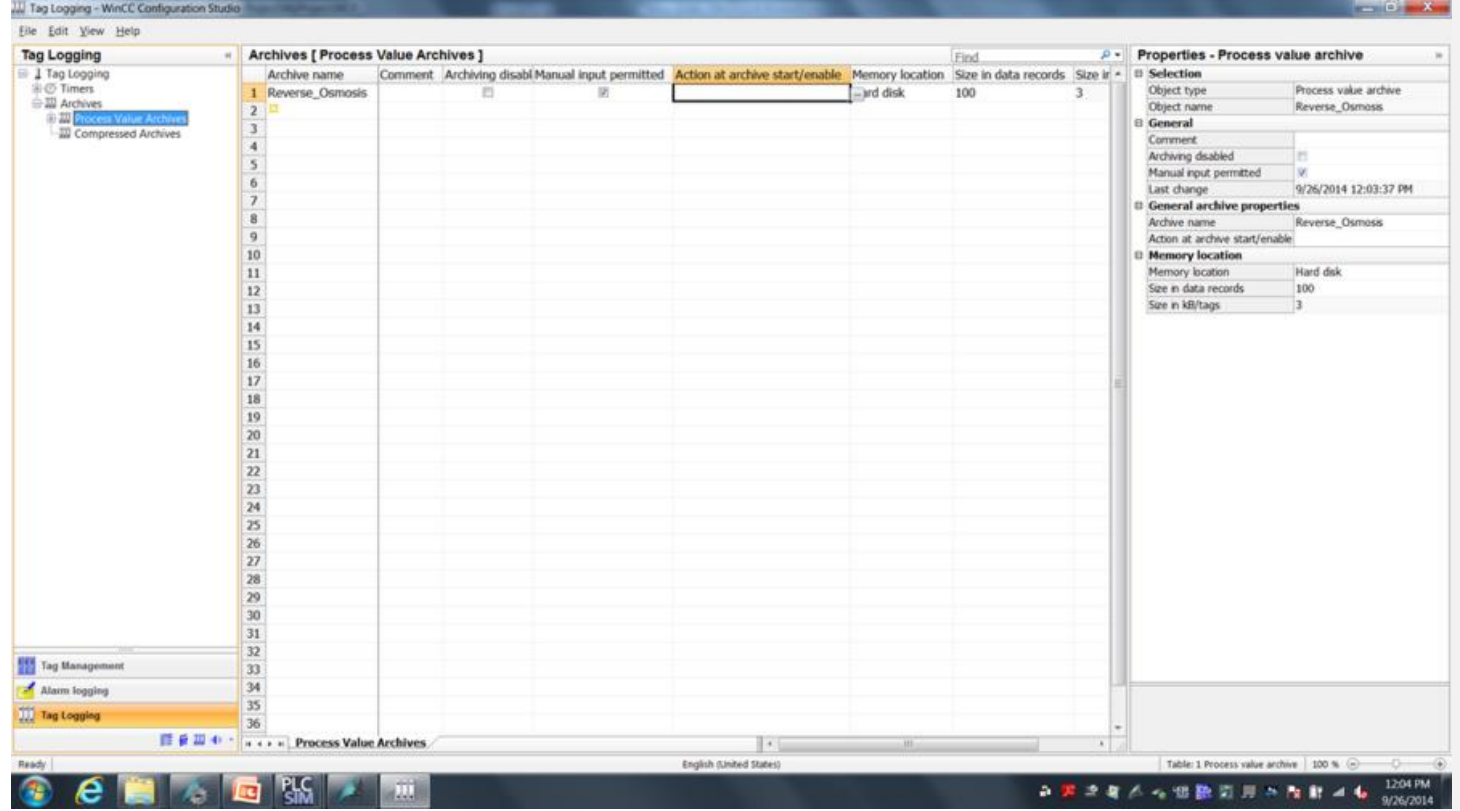

3. Open the Process Value Archive and select Reverse Osmosis. Add the following tags to the archive

Select these from the Tag Manager FI100, FI101, PI200, PI203 & QI900

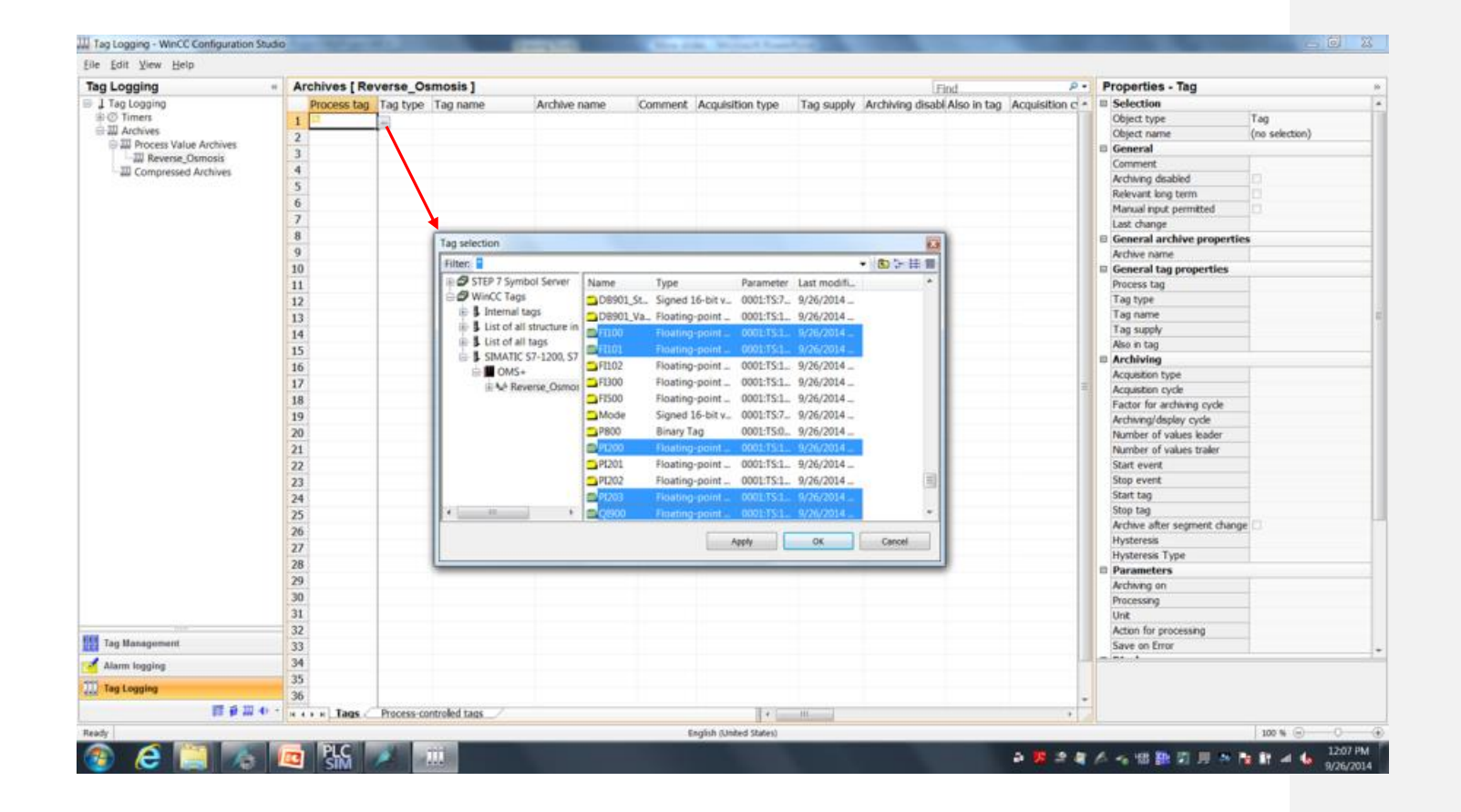

4. Exit tag logging configuration studio, auto saved upon exit.

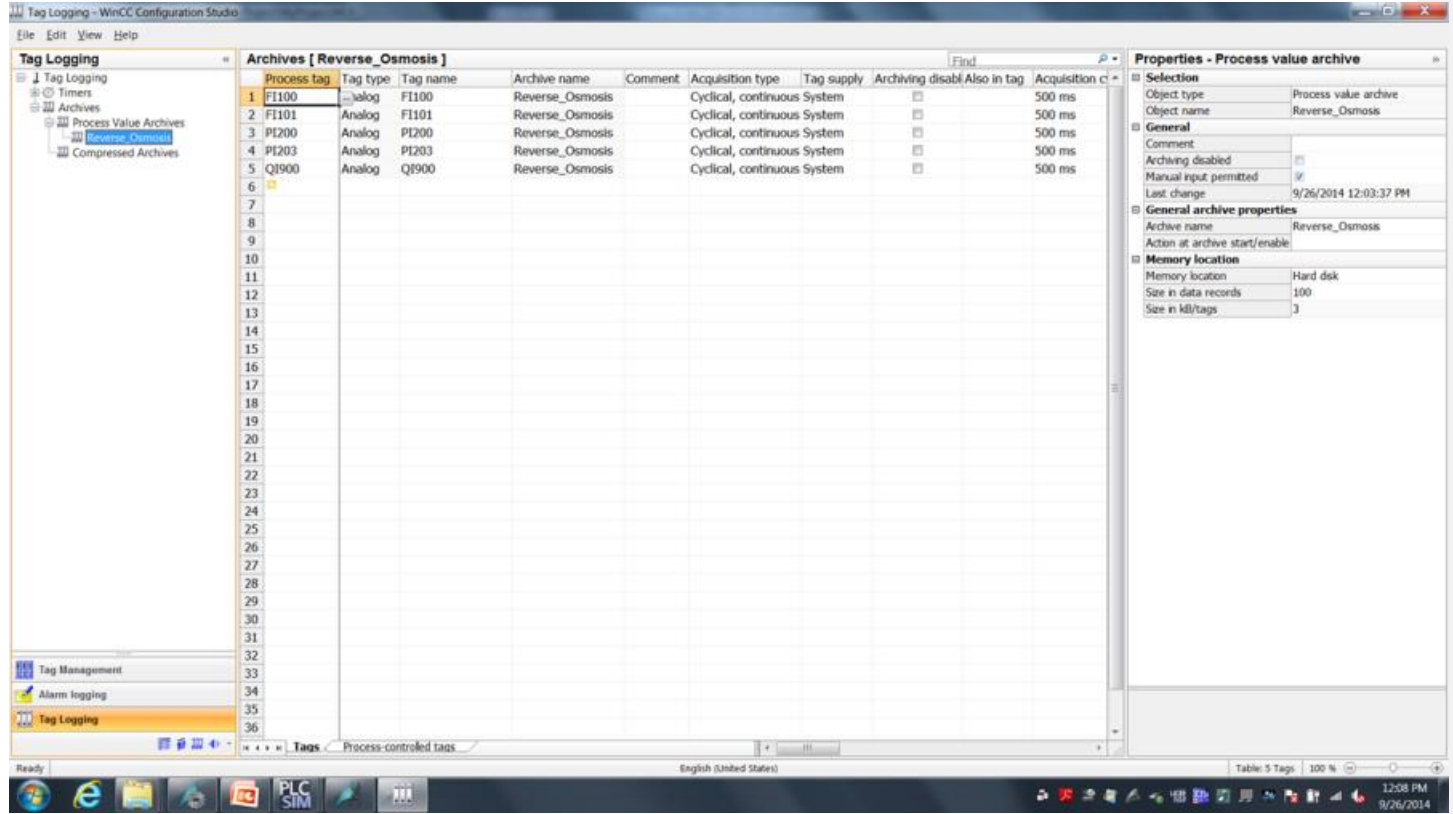

5. Open the screen "Reverse Osmosis.pdl" from WinCC Explorer to configure the Trend ActiveX control in WinCC Runtime.

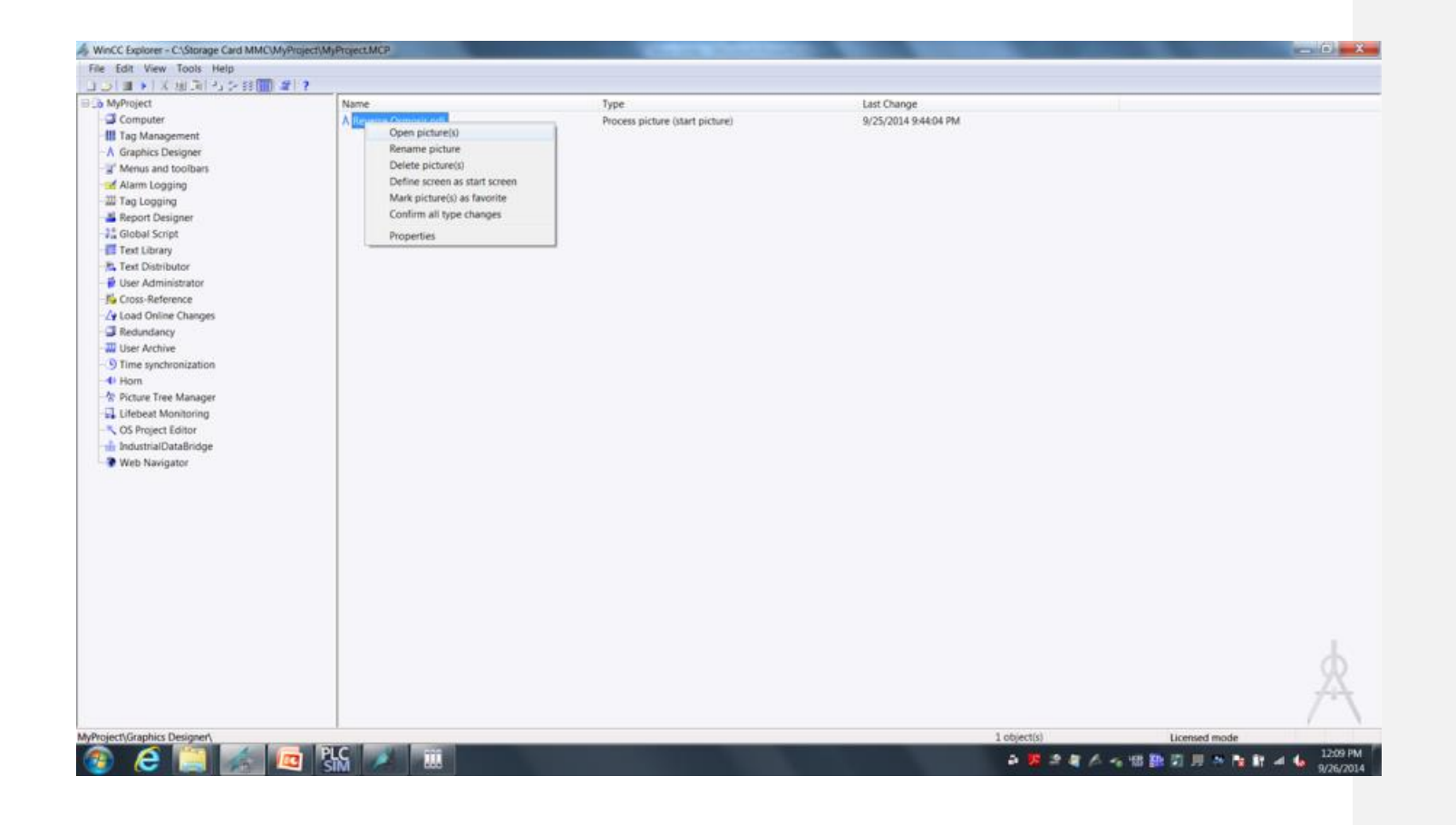

6. The trend control is a preconfigured ActiveX control. Insert ActiveX control "WinCC OnlineTrendControl" into the picture.

To insert the "WinCC Online TrendControl" object, select the ActiveX control in the controls area of the object palette tool and place on the screen area.

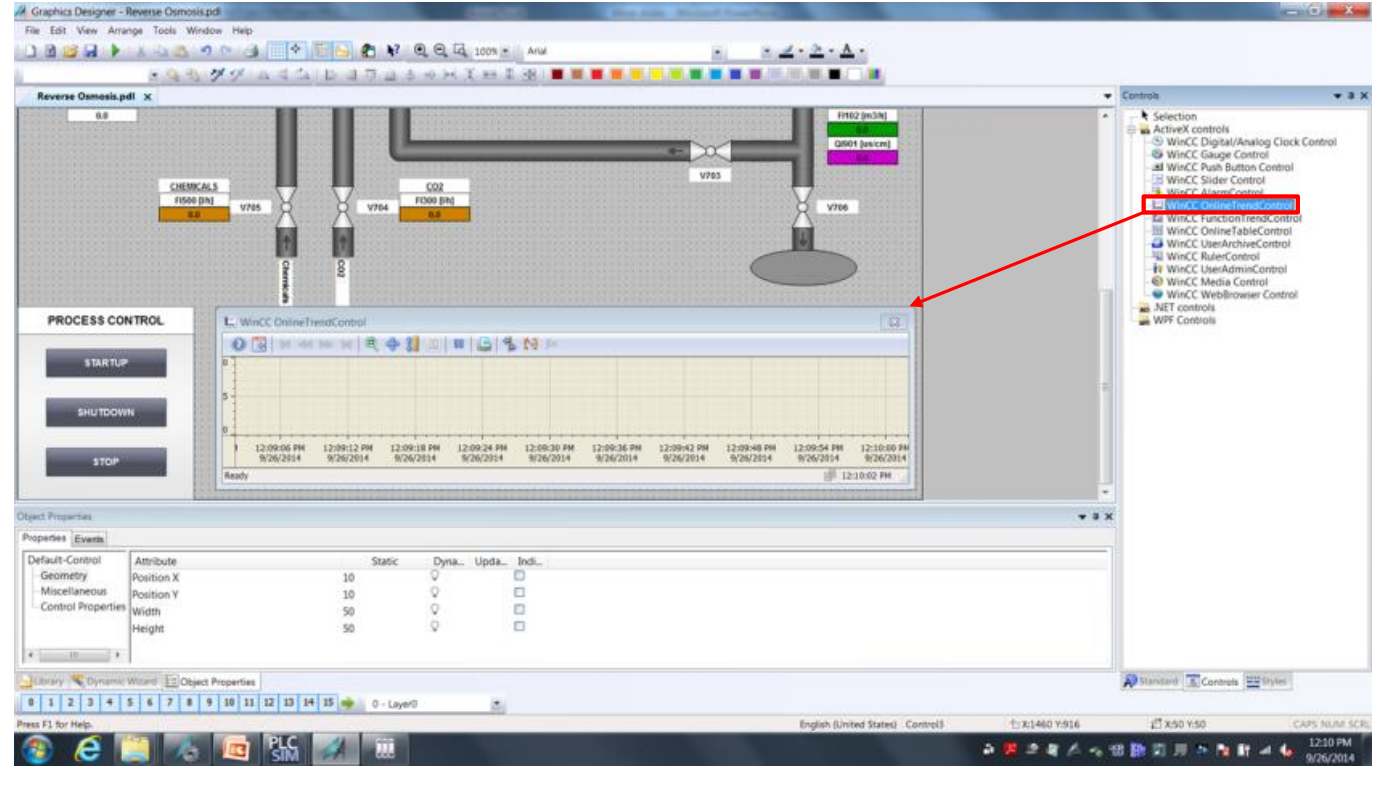

7. Just like the Alarm Control the Online Trend Control is freely configurable. For our project please configure the Online Trend control as follows.

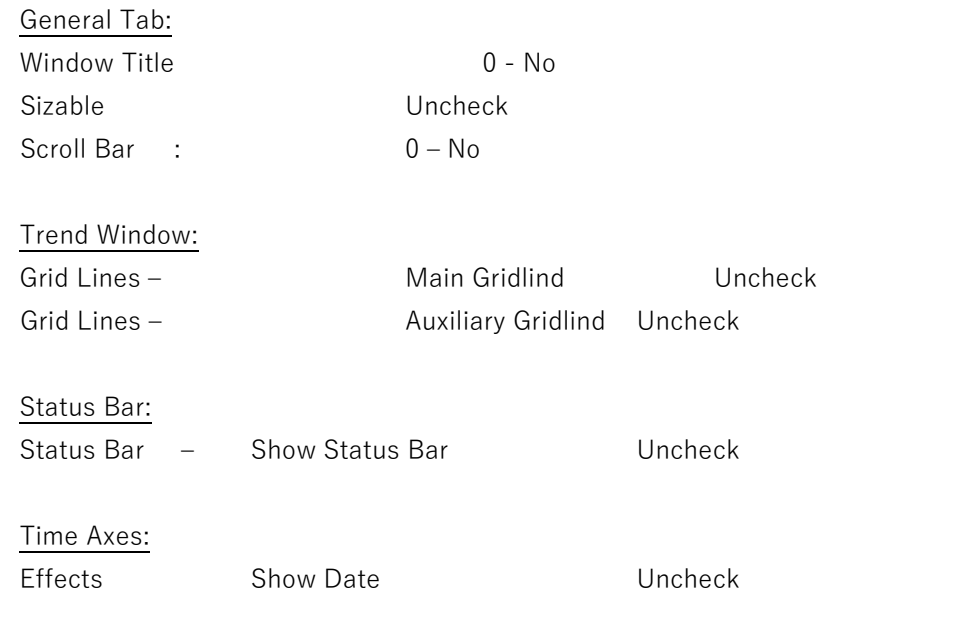

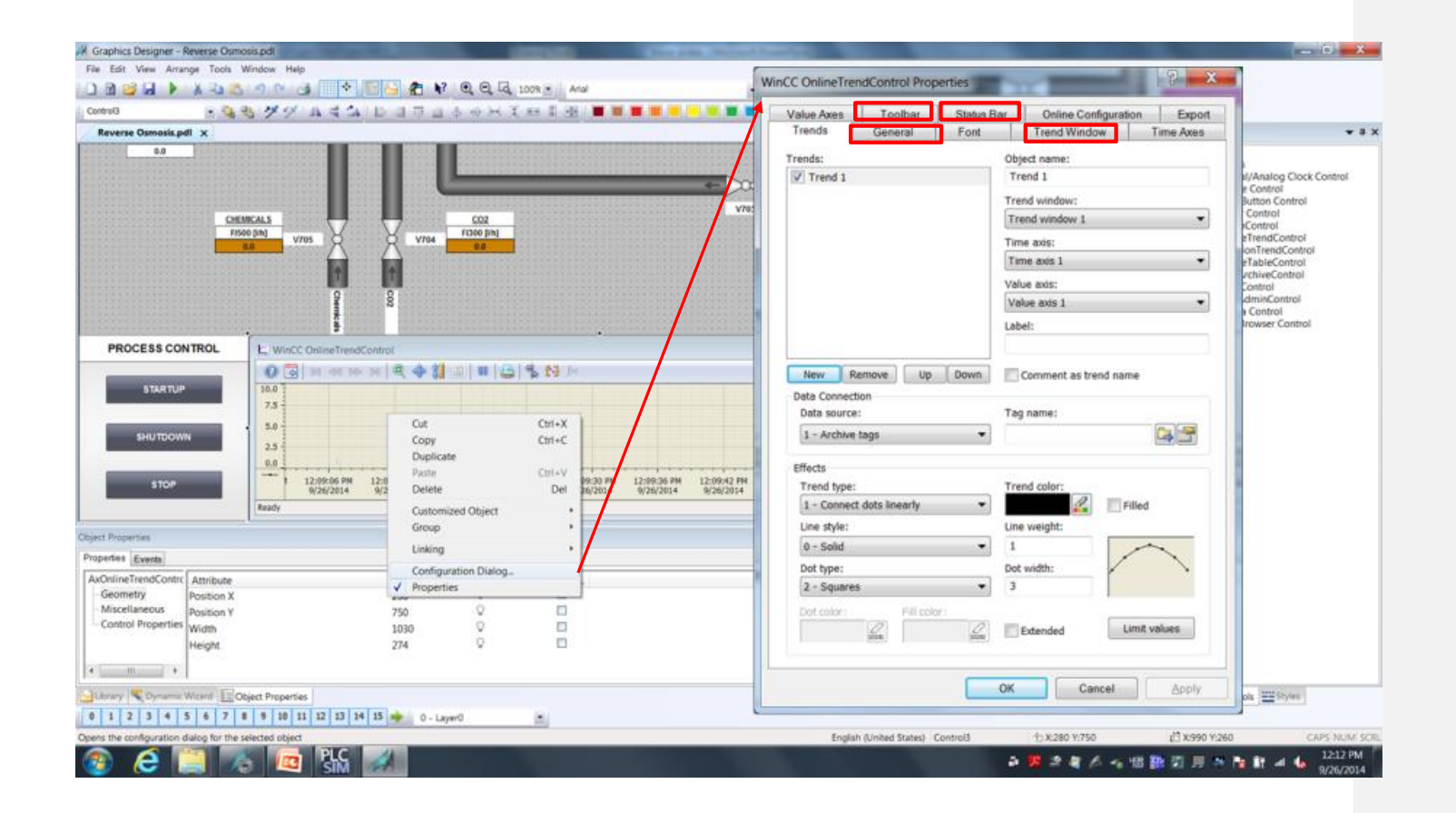

8. Configure the trends in the OnlineTrendControl configuration dialog. We will configure a total of five trends to be used for monitoring of the process. Create 2 Value Axes with the following **Object name** and **label:**

> Value Axis 1 Flow/Pressure Value Axis 2 Conductivity

In the Trends tab of the configuration dialog, configure existing trend for flow meter FI100. Name this first trend to "Raw Water Flow" and assign trend to created value axis labeled Flow/Pressure.

Match trend color with object on the screen, and select none for Dot type.

Add four additional trends, and make setting below;

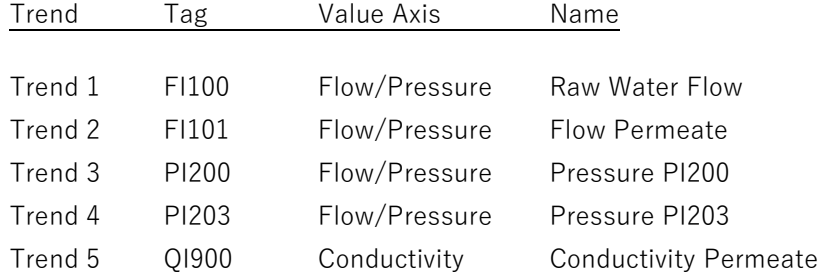

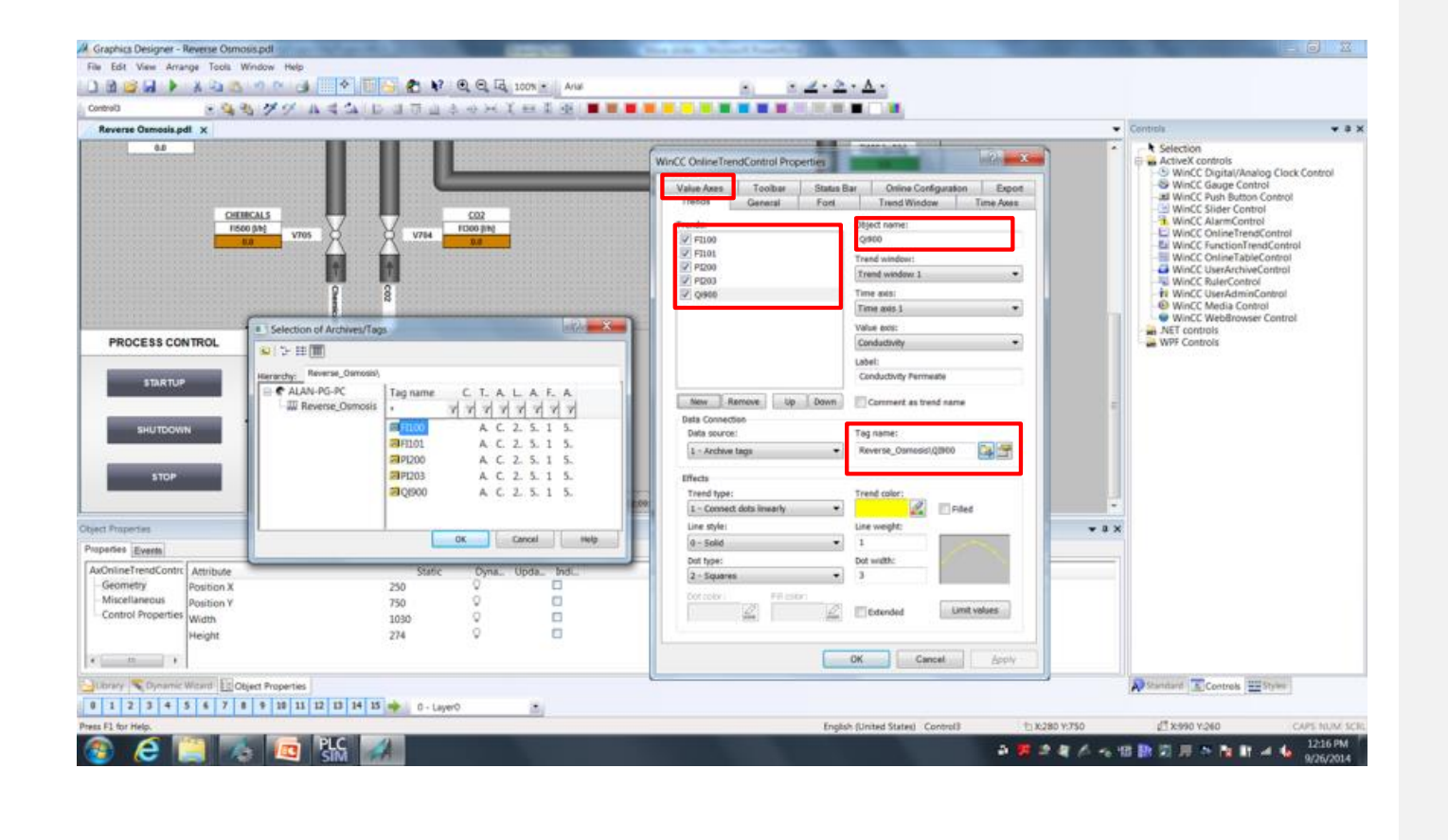

## **Result**

You have created the tag logging and trend view configuration to view trends for the process of the Reverse Osmosis Water Plant.

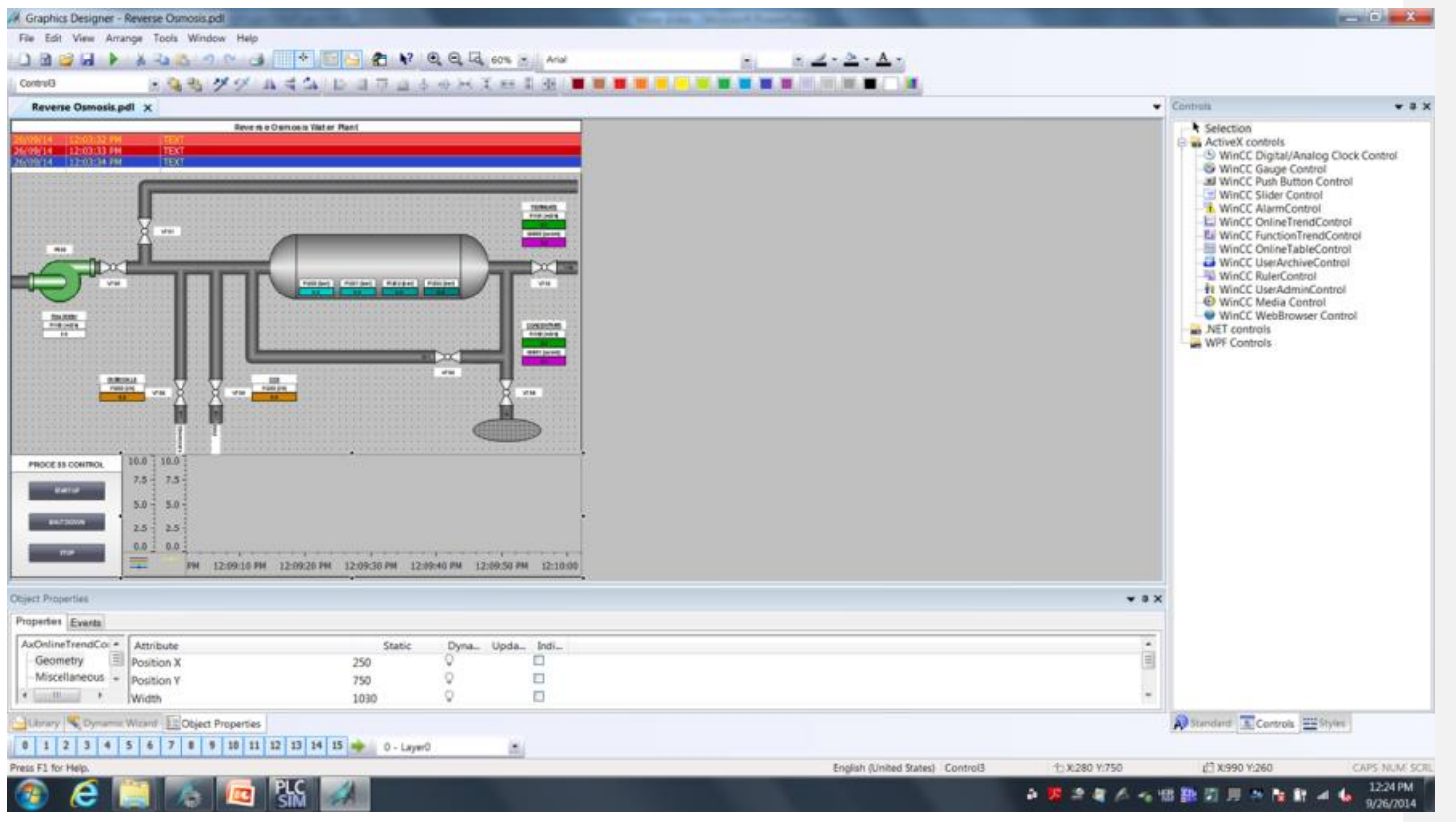

# **Configure WinCC Runtime**

The following steps will show you how to configure WinCC runtime for alarm and tag logging.

# **Procedure**

1. In WinCC Explorer, configure computer properties to start alarm and tag logging services

Check startup selections for Alarm Logging Runtime and tag Logging Runtime.

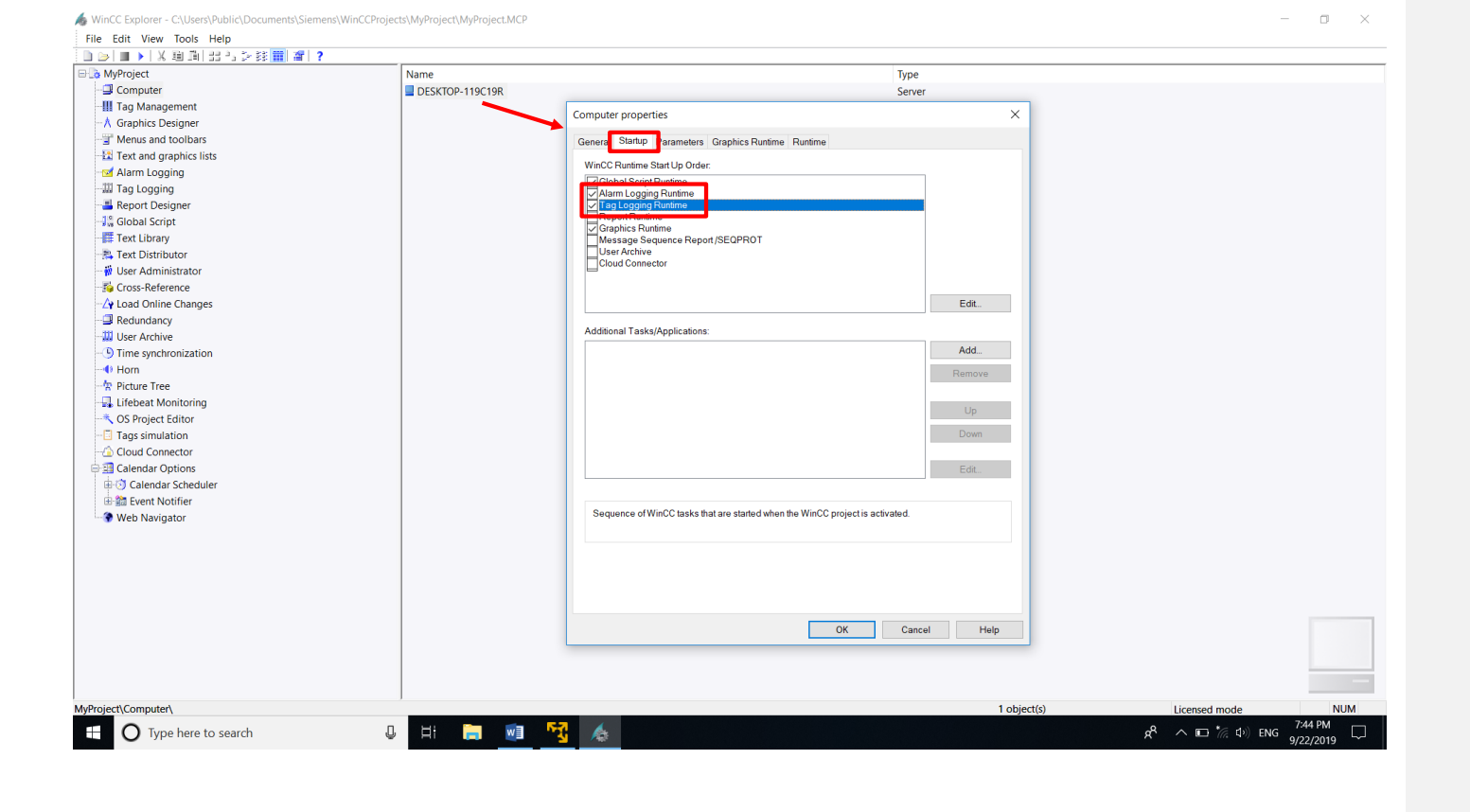

# **Result**

You have created the WinCC project for the Reverse Osmosis Water Plant, and are ready to test your project.

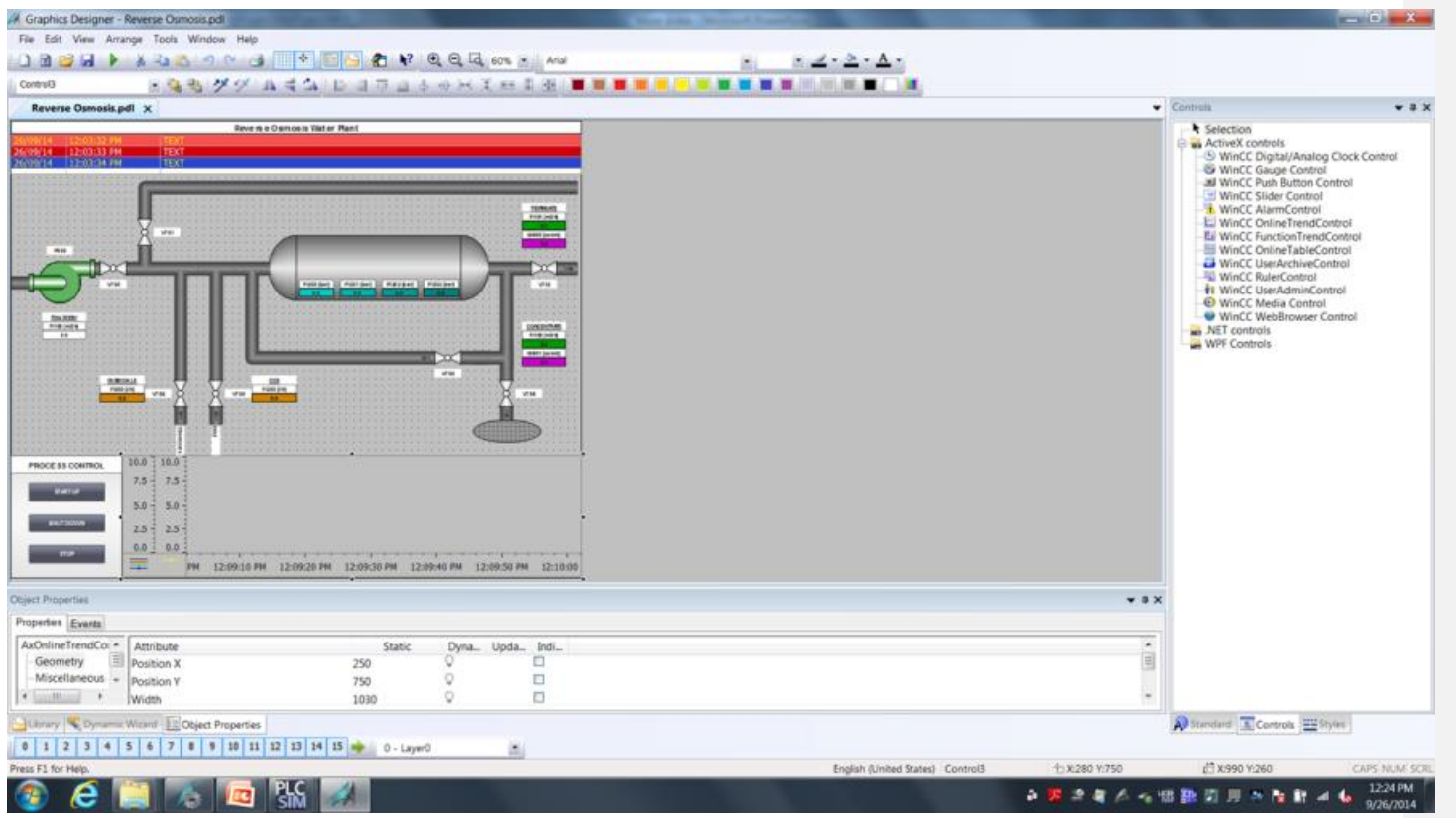

# **Test the WinCC project**

The following steps will show you how to activate WinCC runtime and the controller (PLCSIM) to test your project.

## **Procedure**

1. Start the controller (PLCSIM) using the S7 simulation view.

The controller file "Reverse Osmosis Water System" are located in the folder "WinCC V7.x Materials" on the desktop. First power on the CPU and then put the simulator in Run Mode.

- 2. Start WinCC Runtime.
	- Startup starts process control of the Reverse Osmosis Water Plant.
	- Shutdown makes a controlled stop of the process.
	- Stop disables the process.

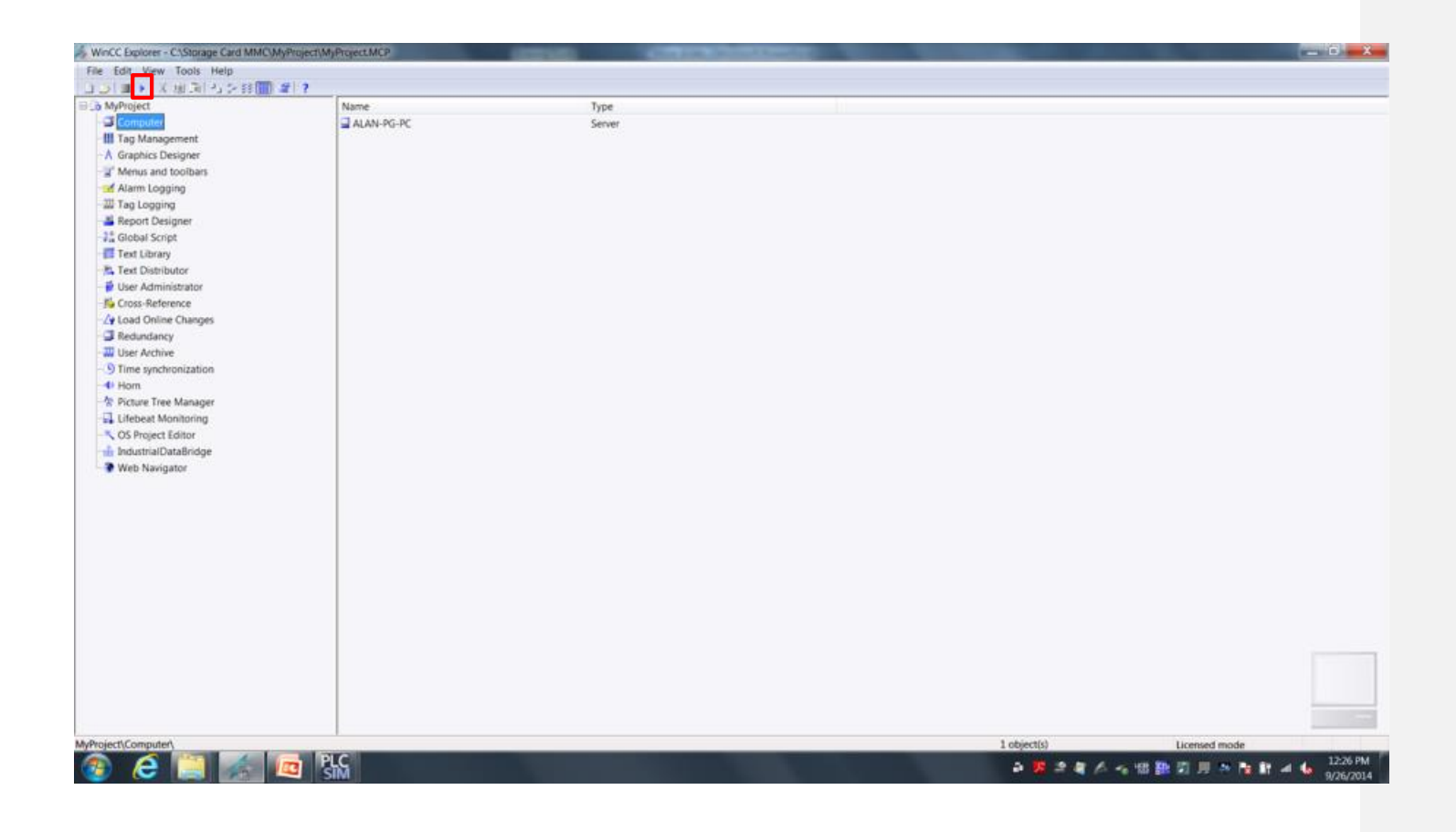

# **Result**

You have completed and successfully tested the WinCC project for the Reverse Osmosis Water Plant.

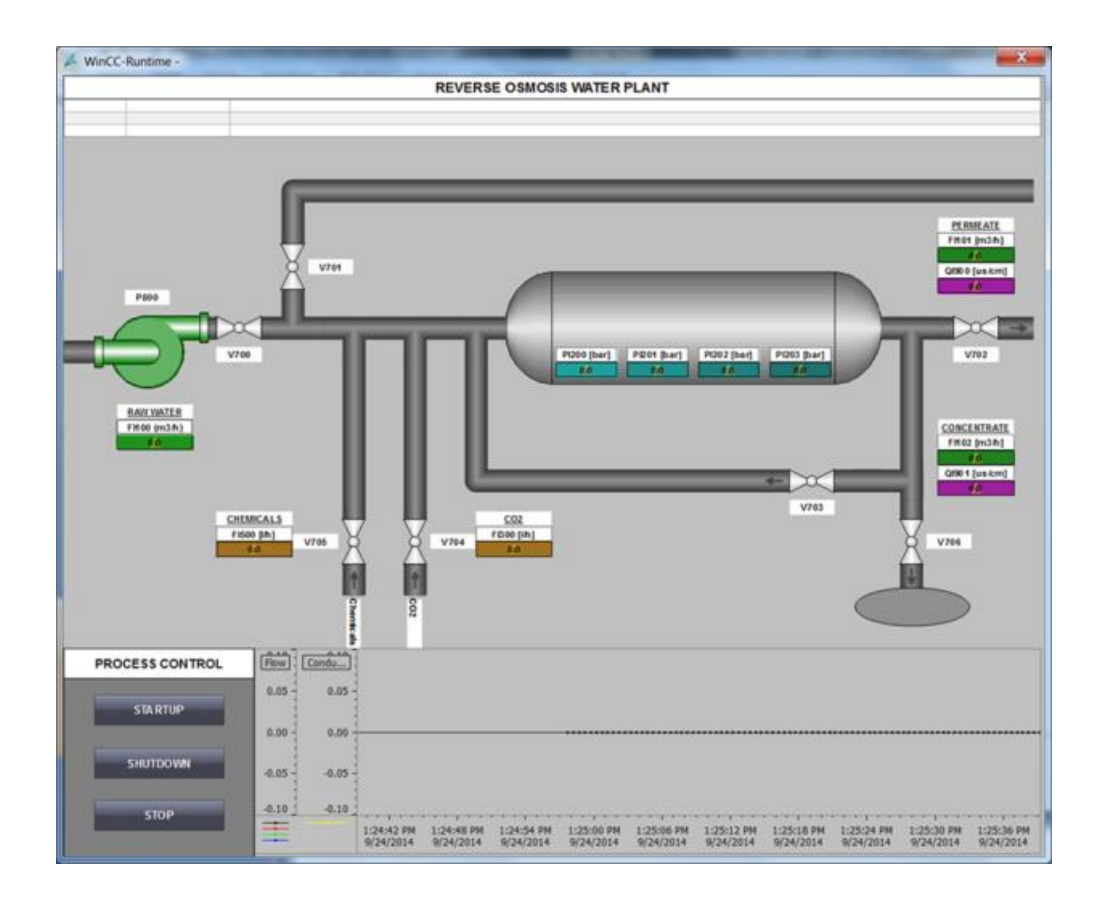

## **Advance RT Features**

## **Working with Trends**

We are now going to work with the Trend Control in runtime. With WinCC you can make changes to some of the controls without having to stop WinCC RT (RunTime) and opening the configuration environment. In RunTime you can open the configuration dialog and you have access in Runtime to the same configuration tool that you used in Configuration.

- 1. In WinCC RT click on the Configuration Dialog box. This will open up the Properties box.
- 2. Select Conductivity Permeate trend as the trend we are working with. We are going to set limits and change the trend color based upon these limits.
- 3. Click on the **Limit Values** button and set the lower limit to 1309 and the upper limit to 1311. Set different colors for each limit.
- 4. Apply these changes and view your trend.
- 5. You can also fill the graph to provide a more defined trend.

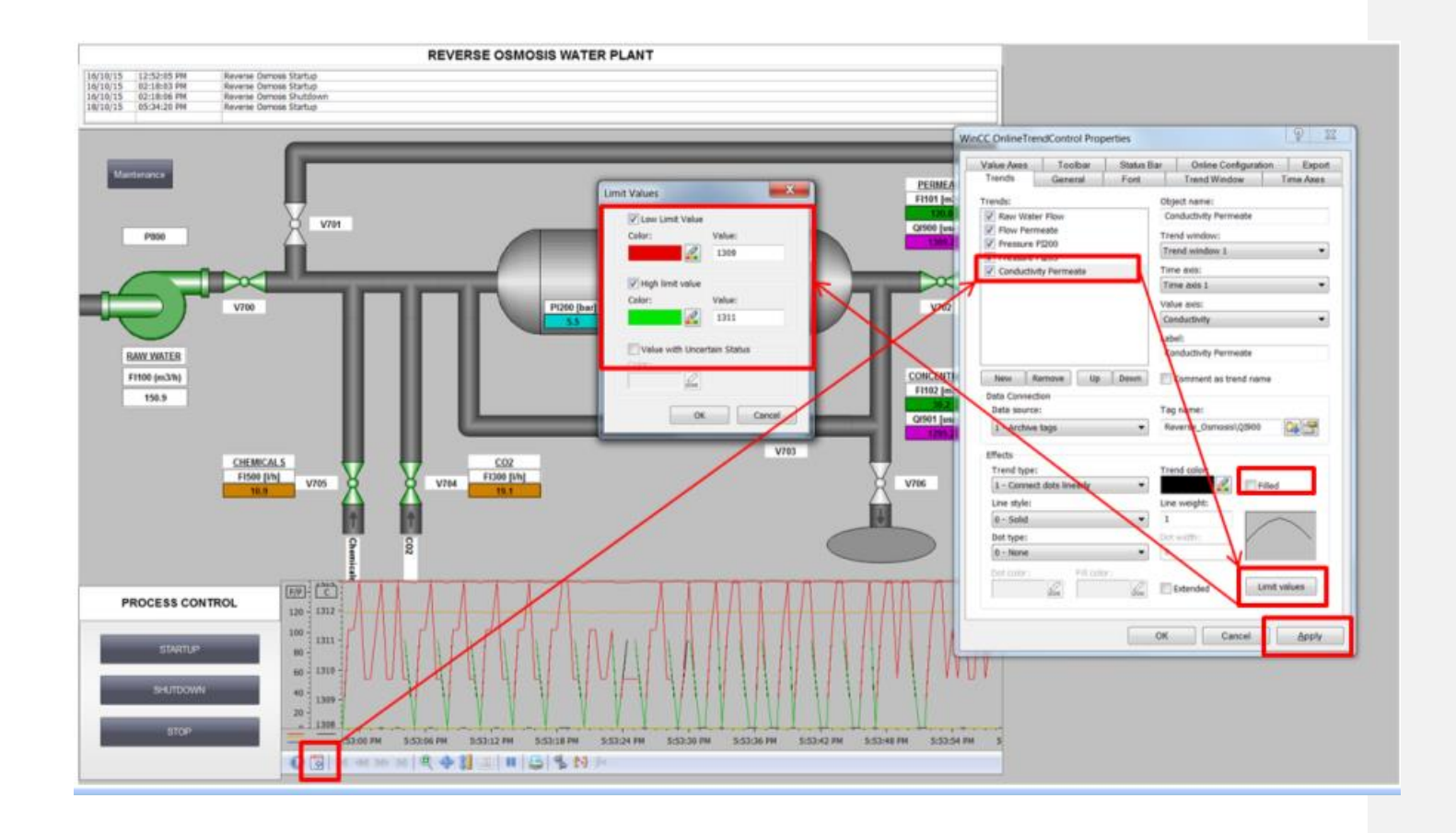

## **Reporting on Trends**

.

WinCC can print trends on demand for use later. To print a report just set a default printer within the Windows operating system and click on the printer icon in the tool bar. Below is the report that will be generated.

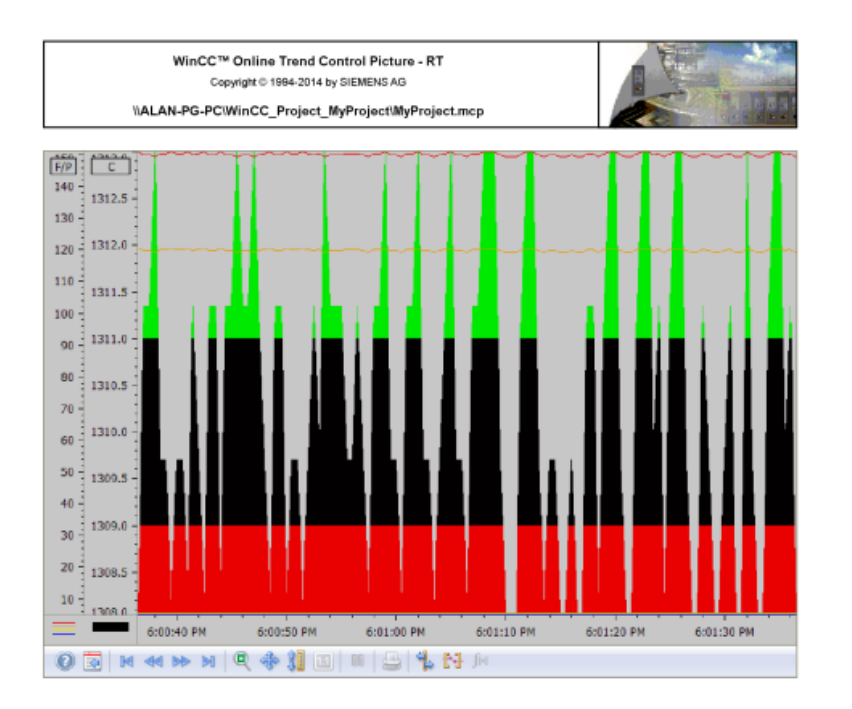

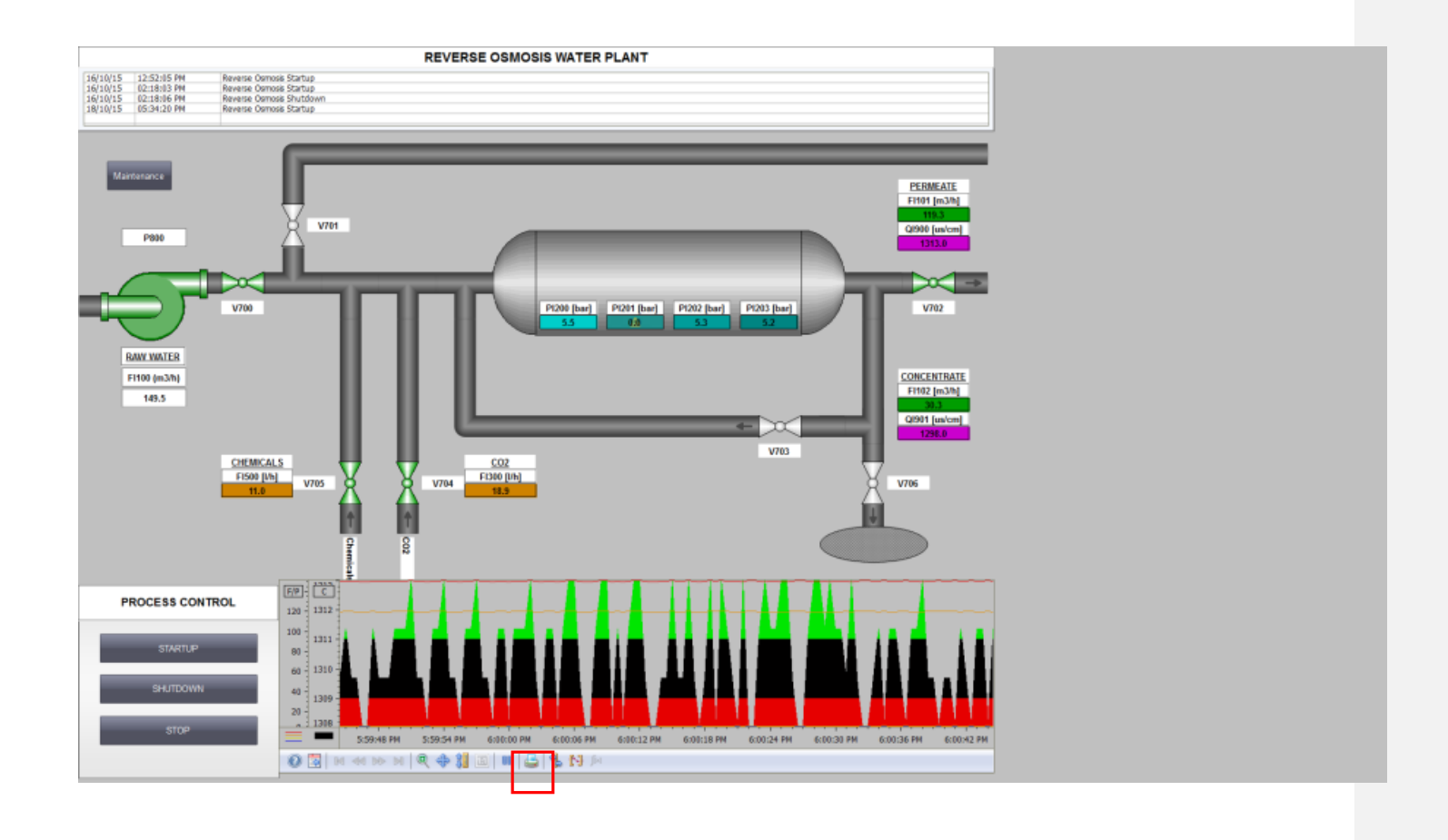

Page 131

## **Web Features**

WinCC can be web enabled to deliver the information to you over your network. We have 2 options to accomplish this, **Web Navigator** and **WebUX**, WinCC/WebNavigator provides you with the capability of operating and monitoring your plant via the Internet or the company-internal intranet or LAN without the need for changes to the WinCC project. WebUX was developed for the device-independent use of Smartphones, Tablets, PCs and other mobile devices which are HTML5 compatible. WebNavigator is fully functional with WinCC. WebUX is intended as an information portal and at this time, does not include all the functions of WinCC but we are working to improve functionality. We have scalable licensing from 1 to 150 clients.

To configure you project to us WebNavigator you need to publish the Screens for WebNavigator.

- 1. In WinCC explorer right click on WebNavigator and select Web View Publisher.
- 2. The introduction screen opens. Click on next.
- 3. This screen is where you can verify the path to the project. Leave defaults and click on next...
- 4. On this screen you select which pictures you want to publish. Click next thru the next several windows.
- 5. Click on Finish to publish your project.

## **Results**

You now have published you project to WebNavigator.

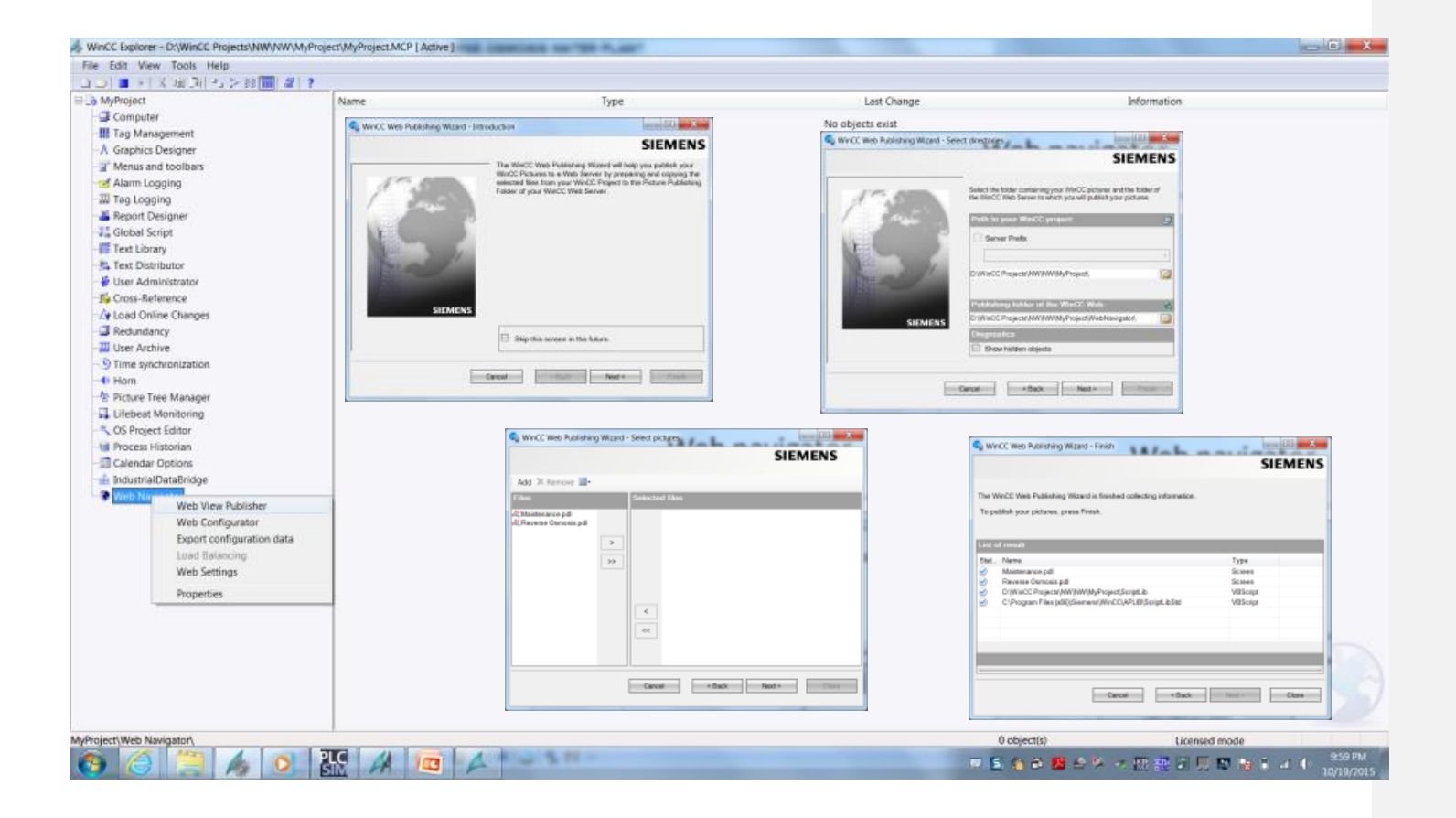

 $\overline{1}$